# brother.

# SOFTWARE USER'S GUIDE

For DCP users; This documentation is for both MFC and DCP models. Where it says 'MFC' in this user's guide, please read 'MFC' as 'DCP'.

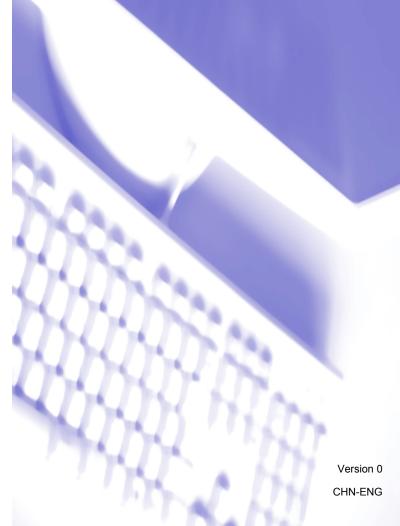

# **Table of Contents**

# Section I Machine operation keys

| ng the control panel                  |   |
|---------------------------------------|---|
| Using printer keys                    | 2 |
| Job Cancel                            |   |
| Secure Key                            | 2 |
| Printer Emulation Support             |   |
| Printing the Internal Font List       | 4 |
| Printing the Print Configuration List |   |
| Test Print                            |   |
| Duplex                                | 5 |
| Output Colour                         | 5 |
| Restoring default printer settings    | 5 |

# Section II Windows<sup>®</sup>

#### Printing 2

| Using the Brother printer driver                    | 7 |
|-----------------------------------------------------|---|
| Printing a document                                 | 8 |
| Duplex printing                                     |   |
| Guidelines for printing on both sides of the paper  |   |
| Automatic duplex printing                           |   |
| Manual duplex printing                              |   |
| Simultaneous scanning, printing and faxing          |   |
| Printer driver settings.                            |   |
| Accessing the printer driver settings               |   |
| Features in the Windows <sup>®</sup> printer driver |   |
| Basic tab                                           |   |
| Paper Size                                          |   |
| Orientation                                         |   |
| Copies                                              |   |
| Media Type                                          |   |
| Print Quality                                       |   |
| Color/Mono                                          |   |
| Settings Dialog                                     |   |
| Multiple Page                                       |   |
| Duplex / Booklet                                    |   |
| Paper Source                                        |   |

7

| Advanced tab                                                                               |    |
|--------------------------------------------------------------------------------------------|----|
| Scaling                                                                                    | 20 |
| Reverse Print                                                                              | 20 |
| Use Watermark                                                                              | 20 |
| Watermark Settings                                                                         | 21 |
| Header-Footer Print                                                                        | 23 |
| Toner Save Mode                                                                            | 23 |
| Secure Print                                                                               | 23 |
| Administrator                                                                              | 24 |
| User Authentication                                                                        | 25 |
| Other Print Options                                                                        | 25 |
| Color Calibration                                                                          | 26 |
| Improve Print Output                                                                       | 27 |
| Skip Blank Page                                                                            |    |
| Accessories tab                                                                            | 28 |
| Support                                                                                    |    |
| Features in the BR-Script 3 printer driver (PostScript <sup>®</sup> 3™ language emulation) | 32 |
| Printing Preferences                                                                       | 32 |
| Advanced options                                                                           | 34 |
| Ports tab                                                                                  |    |
| Status Monitor                                                                             | 38 |
| Monitoring the machine's status                                                            | 39 |

# 3 Scanning

| 40<br>40 |
|----------|
| 42       |
| 43       |
| 48       |
| 48       |
| 48       |
| 50       |
|          |
| 54       |
| 54       |
| 56       |
| 58       |
| 58       |
| 58       |
|          |

## 4 ControlCenter4

| Overview                                        |    |
|-------------------------------------------------|----|
| Changing the user interface                     |    |
| Using ControlCenter4 in Home Mode               | 60 |
| ControlCenter4 Features for Home Mode users     | 61 |
| Scan tab                                        |    |
| File types                                      |    |
| Document Size                                   |    |
| Saving the scanned image                        |    |
| Printing the scanned image                      |    |
| Opening the scanned image in an application     |    |
| Attaching the scanned data to E-mail            |    |
| Using the OCR feature                           |    |
| PC-FAX tab (For MFC-9465CDN)                    |    |
| Sending an image file from your computer        |    |
| Sending a scanned image                         |    |
| Viewing and printing received PC-FAX data       |    |
| Device Settings tab                             |    |
| Configuring Remote Setup (For MFC-9465CDN)      |    |
|                                                 |    |
| Accessing Quick Dial (For MFC-9465CDN)          |    |
| Configuring Scan button settings                |    |
| Launching the BRAdmin utility                   |    |
| Support tab                                     |    |
| Opening ControlCenter Help                      |    |
| Using Brother Solutions Center                  |    |
| Accessing the Brother CreativeCenter            |    |
| Using ControlCenter4 in Advanced Mode           |    |
| ControlCenter4 Features for Advanced Mode users |    |
| Scan tab                                        |    |
| File types                                      |    |
| Document Size                                   |    |
| Opening the scanned image in an application     |    |
| Using the OCR feature                           |    |
| Attaching the scanned data to E-mail            |    |
| Saving the scanned image                        |    |
| PC-Copy tab                                     |    |
| Printing the scanned image                      |    |
| PC-FAX tab (For MFC-9465CDN)                    |    |
| Sending an image file from your computer        |    |
| Sending a scanned image                         |    |
| Viewing and printing received PC-FAX data       |    |
| Device Settings tab                             |    |
| Configuring Remote Setup (For MFC-9465CDN)      | 80 |
| Accessing Quick Dial (For MFC-9465CDN)          | 80 |
| Configuring Scan button settings                | 81 |
| Launching the BRAdmin utility                   |    |
| Support tab                                     |    |
| Opening ControlCenter Help                      |    |
| Using Brother Solutions Center                  |    |
| Accessing the Brother CreativeCenter            |    |
| Custom tab                                      |    |
| Creating a Custom tab                           |    |
| Creating a Custom button                        |    |
| -                                               |    |

59

| 5 | Remote Setup (For MFC-9465CDN)                                      | 86  |
|---|---------------------------------------------------------------------|-----|
|   | Remote Setup                                                        |     |
| 6 | Brother PC-FAX Software (For MFC-9465CDN)                           | 88  |
|   | PC-FAX sending                                                      |     |
|   | Setting up user information                                         |     |
|   | Sending setup                                                       |     |
|   | Setting up a cover page                                             |     |
|   | Entering cover page information                                     |     |
|   | Sending a file as a PC-FAX using the Facsimile style user interface |     |
|   | Sending a file as a PC-FAX using the Simple style user interface    |     |
|   | Address Book                                                        |     |
|   | Brother Address Book                                                |     |
|   | Setting up a member in the Address Book                             | 95  |
|   | Speed Dial setup                                                    |     |
|   | Setting up a group for broadcasting                                 | 97  |
|   | Editing member information                                          |     |
|   | Deleting a member or group                                          |     |
|   | Exporting the Address Book                                          |     |
|   | Importing to the Address Book                                       |     |
|   | PC-FAX receiving                                                    |     |
|   | Enabling PC-FAX Receiving software on your machine                  |     |
|   | Running the PC-FAX Receiving software on your PC                    |     |
|   | Setting up your PC                                                  |     |
|   | Configuring the Network PC-FAX Receiving Settings                   |     |
|   | Viewing new PC-FAX messages                                         |     |
| 7 | Firewall settings (For Network users)                               | 106 |
|   | Defensive in a thick Development of the series                      | 400 |

| Before using the Brother software | 106 |
|-----------------------------------|-----|
| Windows <sup>®</sup> XP SP2 users |     |
| Windows Vista <sup>®</sup> users  | 108 |
| Windows <sup>®</sup> 7 users      | 111 |

# Section III Apple Macintosh

| 8 | Printing and Faxing                                                                        | 117 |
|---|--------------------------------------------------------------------------------------------|-----|
|   | Features in the printer driver (Macintosh)                                                 | 117 |
|   | Duplex printing                                                                            |     |
|   | Guidelines for printing on both sides of the paper                                         |     |
|   | Automatic duplex printing                                                                  |     |
|   | Manual duplex printing                                                                     |     |
|   | Simultaneous scanning, printing and faxing                                                 |     |
|   | Choosing page setup options                                                                |     |
|   | Choosing printing options                                                                  |     |
|   | Cover Page                                                                                 |     |
|   | Layout                                                                                     |     |
|   | Secure Print                                                                               |     |
|   | Print Settings                                                                             |     |
|   | Removing the Printer driver for Macintosh                                                  |     |
|   | Features in the BR-Script 3 printer driver (PostScript <sup>®</sup> 3™ language emulation) | 130 |
|   | Choosing printing options                                                                  |     |
|   | Printer Features                                                                           |     |
|   | Secure Print (Mac OS X 10.5.x to 10.6.x)                                                   |     |
|   | Status Monitor                                                                             |     |
|   | Updating the machine's status                                                              |     |
|   | Hiding or showing the window                                                               |     |
|   | Quitting the window                                                                        |     |
|   | Web Based Management (Network Connection Only)                                             |     |
|   | Color Calibration                                                                          |     |
|   | Sending a fax (For MFC-9465CDN)                                                            |     |
|   | Drag a vCard from the Mac OS X Address Book application (Mac OS X 10.4.11)                 |     |
|   | Using Mac OS X 10.5.x to 10.6.x Addresses panel                                            |     |
|   |                                                                                            |     |

# 9 Scanning

## 148

| Scanning a document using the TWAIN driver                 |     |
|------------------------------------------------------------|-----|
| Scanning an image into your Macintosh                      | 149 |
| Scanning a duplex document (For MFC-9465CDN)               |     |
| Pre-Scanning an image                                      |     |
| Settings in the Scanner window                             |     |
| Scanning a document using the ICA driver (Mac OS X 10.6.x) |     |
| Using Image Capture                                        |     |
| Scanning directly from the "Print & Fax" section           |     |
| Using Presto! PageManager                                  |     |
| Features                                                   |     |
| System requirements for Presto! PageManager                |     |

#### 10 ControlCenter2

| ControlCenter2<br>Using ControlCenter2<br>Turning the AutoLoad feature off<br>SCAN<br>File types<br>Document Size<br>Image (example: Apple Preview)<br>OCR (word processing application) |     |
|----------------------------------------------------------------------------------------------------|-----|
| Using ControlCenter2                                                                                                    |     |
|                                                                                                    |     |
| SCAN                                                                                                    |     |
| File types                                                                                                    |     |
| Document Size                                                                                                    |     |
| Image (example: Apple Preview)                                                                                                    |     |
| OCR (word processing application)                                                                                                    |     |
| E-mail                                                                                                    |     |
| File                                                                                                    |     |
| CUSTOM SCAN                                                                                                    |     |
| File types                                                                                                    |     |
| Document Size                                                                                                    |     |
| User-defined button                                                                                                    |     |
| Scan to Image                                                                                                    |     |
| Scan to OCR                                                                                                    |     |
| Scan to E-mail                                                                                                    |     |
| Scan to File                                                                                                    |     |
| COPY / PC-FAX (For MFC-9465CDN)                                                                                                    |     |
| DEVICE SETTINGS                                                                                                    |     |
| Remote Setup (For MFC-9465CDN)                                                                                                    |     |
| Quick-Dial (For MFC-9465CDN)                                                                                                    |     |
| Status Monitor                                                                                                    |     |
| Remote Setup                                                                                                    | 182 |

#### 11 **Remote Setup**

| Remote Setup (For MFC-9465CDN | )1 | 182 |
|-------------------------------|----|-----|

# Section IV Using The Scan key

| 12 | Scanning (For USB cable users)                                           | 185 |
|----|--------------------------------------------------------------------------|-----|
|    | Using the Scan key                                                       |     |
|    | Scan to USB (For MFC-9465CDN)                                            |     |
|    | Scan to E-mail                                                           | 191 |
|    | Scan to Image                                                            | 192 |
|    | Scan to OCR                                                              |     |
|    | Scan to File                                                             | 194 |
| 13 | Network Scanning                                                         | 195 |
|    | Before using Network Scanning                                            |     |
|    | Configuring Network Scanning (Windows <sup>®</sup> )                     |     |
|    | Configuring Network Scanning (Macintosh)                                 | 199 |
|    | Using the Scan key                                                       |     |
|    | Scan to E-mail                                                           |     |
|    | Scan to E-mail (E-mail Server, For MFC-9465CDN)                          |     |
|    | Scan to Image                                                            |     |
|    | Scan to OCR                                                              |     |
|    | Scan to File                                                             | 204 |
|    | Scan to FTP                                                              |     |
|    | Scan to Network                                                          |     |
|    | How to set a new default for the file size (For Scan to FTP and Network) |     |
| Α  | Index                                                                    | 216 |

# **Section I**

# Machine operation keys

Using the control panel

1

# Using the control panel

# Using printer keys

You can access the following features from your machine's control panel.

## Job Cancel

To cancel the current print job, press **Job Cancel**. You can clear the data that is left in the printer memory by pressing **Job Cancel**. To cancel multiple print jobs, hold down this key until the LCD shows Job Cancel (All).

# Secure Key

Secured data is password protected. Only those people who know the password will be able to print the secured data. The machine will not print secure data until the password is entered. After the document is printed, the data will be cleared from the memory. To use this function, you need to set your password in the printer driver dialog box. If you turn the power switch Off, the secured data saved in memory will be cleared.

| 1 | Press | Secure. |
|---|-------|---------|
|---|-------|---------|

#### Rote

If the LCD displays No Data Stored, there is no secured data in the memory.

- 2 Press ▲ or ▼ to choose the user name. Press **OK**. The LCD displays the secured jobs list for that name.
- 3 Press ▲ or ▼ to choose the job. Press **OK**. Enter your four-digit password and press **OK**.
- 4 To print the data, press ▲ or ▼ to choose Print, press OK and then enter the number of copies you want. Press OK.

The machine prints the data.

To delete the secured data, press  $\blacktriangle$  or  $\forall$  to choose Delete. Press OK.

# **Printer Emulation Support**

Your machine will receive print commands in a printer job language or emulation. Different operating systems and applications will send the print commands in different languages. Your machine can receive print commands in a variety of emulations and has an automatic emulation selection feature. When the machine receives data from the computer, it automatically chooses the emulation mode. The default setting is Auto.

Your machine has the following emulation modes. You can change the setting by using the control panel or a web browser.

HP LaserJet Mode

The HP LaserJet mode (or HP mode) is the emulation mode in which this printer supports the PCL6 language of a Hewlett-Packard LaserJet laser printer. Many applications support this type of laser printer. Using this mode will allow your machine to run at its best with those applications.

BR-Script 3 Mode

BR-Script is an original Brother page description language and a PostScript<sup>®</sup> language emulation interpreter. This machine supports PostScript<sup>®</sup> 3<sup>™</sup>. The BR-Script interpreter of this machine allows you to control text and graphics on the page.

For technical information about PostScript<sup>®</sup> commands, see the following manuals:

- Adobe Systems Incorporated. PostScript<sup>®</sup> Language Reference, 3rd edition. Addison-Wesley Professional, 1999. ISBN: 0-201-37922-8
- Adobe Systems Incorporated. PostScript<sup>®</sup> Language Program Design. Addison-Wesley Professional, 1988. ISBN: 0-201-14396-8
- Adobe Systems Incorporated. PostScript<sup>®</sup> Language Tutorial and Cookbook. Addison-Wesley Professional, 1985. ISBN: 0-201-10179-3

#### Setting the Emulation mode

- (For MFC-9465CDN) Press Menu, 4, 1.
   (For DCP-9055CDN) Press Menu, 3, 1.
- 2 Press ▲ or ▼ to choose Auto, HP LaserJet or BR-Script 3. Press OK.

#### 3 Press Stop/Exit.

#### 🖉 Note

We recommend that you set the emulation setting with your application software or network server. If the setting does not work properly, choose the required emulation mode manually using the control panel buttons of the machine.

# **Printing the Internal Font List**

You can print a list of the machine's internal (or resident) fonts to see how each font looks before you choose it.

- (For MFC-9465CDN) Press Menu, 4, 2, 1.
   (For DCP-9055CDN) Press Menu, 3, 2, 1.
- 2 Press ▲ or ▼ to choose 1.HP LaserJet or 2.BR-Script 3. Press OK.
- 3 Press **Mono Start** or **Color Start**. The machine prints the list.
- 4 Press Stop/Exit.

## **Printing the Print Configuration List**

You can print a list of current printer settings.

- (For MFC-9465CDN) Press Menu, 4, 2, 2. (For DCP-9055CDN) Press Menu, 3, 2, 2.
- 2 Press **Mono Start** or **Color Start**. The machine prints the settings.
- 3 Press Stop/Exit.

## **Test Print**

If you are having problems with print quality, you can do a test print.

- (For MFC-9465CDN) Press Menu, 4, 2, 3.
   (For DCP-9055CDN) Press Menu, 3, 2, 3.
- 2 Press Mono Start or Color Start.
- 3 Press Stop/Exit.
- 🖉 Note

If the problem appears on the printout, see Improving the print quality in the Basic User's Guide.

# **Duplex**

You can choose whether you want to automatically print on both sides of the paper. The setting in the printer driver will take priority over the setting made on the control panel.

(For MFC-9465CDN) Press Menu, 4, 3. (For DCP-9055CDN) Press Menu, 3, 3.

2 Press ▲ or ▼ to choose Off, On (Long Edge) or On (Short Edge). Press OK.

Press Stop/Exit.

🖉 Note

If the problem appears on the printout, see Improving the print quality in the Basic User's Guide.

# **Output Colour**

If the driver does not have colour settings, you can choose the colour settings.

- (For MFC-9465CDN) Press Menu, 4, 4. (For DCP-9055CDN) Press Menu, 3, 4.
- Press ▲ or ▼ to choose Auto, Color or B&W.
- 🖉 Note

For more information about the colour settings, see Color/Mono on page 14 for Windows<sup>®</sup> or Color/Mono on page 133 for Macintosh.

3 Press OK.

Press Stop/Exit.

## **Restoring default printer settings**

You can return the machine's printer settings to the factory settings.

This will not reset the network settings. To reset the machine's network settings to the factory settings, please see the Network User's Guide.

- (For MFC-9465CDN) Press Menu, 4, 5. (For DCP-9055CDN) Press Menu, 3, 5.
- 2 To restore the default settings, press 1 to choose 1. Reset. To exit without making a change, press 2 to choose 2.Exit.
- Press Stop/Exit.

# **Section II**

# Windows®

| Printing                                  | 7   |
|-------------------------------------------|-----|
| Scanning                                  | 40  |
| ControlCenter4                            | 59  |
| Remote Setup (For MFC-9465CDN)            | 86  |
| Brother PC-FAX Software (For MFC-9465CDN) | 88  |
| Firewall settings (For Network users)     | 106 |
|                                           |     |

# 🖉 Note

- The screens in this section are from Windows<sup>®</sup> XP. Screens on your PC may vary depending on your operating system.
- If your PC is protected by a firewall, and you are unable to network print, network scan or PC Fax, you may
  need to configure the firewall settings. If you are using the Windows<sup>®</sup> Firewall and you installed MFL-Pro
  Suite from the CD-ROM, the necessary Firewall settings have already been made. If you did not install
  from the CD-ROM, see *Firewall settings (For Network users)* on page 106 to configure your Windows<sup>®</sup>
  Firewall. If you are using any other personal Firewall software, see the User's Guide for your software or
  contact the software manufacturer.

# Using the Brother printer driver

A printer driver is software that translates data from the format used by a PC into the format needed by a particular printer, using a printer command language or page description language.

The printer drivers are on the CD-ROM we have supplied. Install the drivers by following the steps in the *Quick Setup Guide*. The latest printer driver can also be downloaded from the Brother Solutions Center at:

## http://solutions.brother.com/

## Windows<sup>®</sup> Printing

The dedicated printer drivers for Microsoft<sup>®</sup> Windows<sup>®</sup> 2000 Professional/XP/XP Professional x64 Edition/Windows Vista<sup>®</sup>/Windows<sup>®</sup> 7/Windows Server<sup>®</sup> 2003 <sup>1</sup>/Windows Server<sup>®</sup> 2008 R2 <sup>1</sup> are available on the CD-ROM supplied with your Brother device. You can install them easily into your Windows<sup>®</sup> system using our installer program. The drivers support our unique compression mode to enhance printing speed in Windows<sup>®</sup> applications, and allows you to set various printer settings, including **Toner Save Mode** and custom paper size.

<sup>1</sup> Windows Server<sup>®</sup> 2003, Windows Server<sup>®</sup> 2008 and Windows Server<sup>®</sup> 2008 R2 are available for network printing only.

# **Printing a document**

When the machine receives data from your computer, it begins printing by picking up paper from the paper tray. The paper tray can feed many types of paper and envelopes. (See the *Basic User's Guide* for information about the Paper Tray and Recommended paper.)

From your application, choose the Print command. If any other printer drivers are installed on your computer, choose Brother MFC-XXXX\* as your printer driver from the Print or Print Settings menu in your software application, and then click OK to begin printing. \*(Where XXXX is your model name.)

#### Note

(Macintosh) See Features in the printer driver (Macintosh) on page 117.

2 Your computer sends the data to the machine and the **Data** LED will blink.

3 When the machine finishes printing all the data, the **Data** LED finishes blinking.

#### 🖉 Note

You can choose the paper size and orientation in your application software.

If your application software does not support your custom paper size, choose the next largest paper size.

Then adjust the print area by changing the right and left margins in your application software.

# **Duplex printing**

The supplied printer driver supports duplex printing.

## Guidelines for printing on both sides of the paper

- If the paper is thin, it may wrinkle.
- If paper is curled, turn over the stack, straighten it and then put it back in the paper tray or the MP Tray.
- If the paper is not feeding properly, it may be curled. Remove the paper, straighten it and turn over the stack.
- When you use the manual duplex function, it is possible that there may be paper jams or poor print quality.

If there is a paper jam, see *Error and maintenance messages* in the *Basic User's Guide*. If you have a print quality problem, see *Improving the print quality* in the *Basic User's Guide*.

# Automatic duplex printing

- Use A4 size paper when you use the automatic duplex printing function.
- Make sure that the back cover is closed.
- If paper is curled, straighten it and then put it back in the paper tray.
- Use regular paper or thin paper. DO NOT use bond paper.

## Manual duplex printing

The machine prints all the even-numbered pages on one side of the paper first. Then, the printer driver instructs you (with a pop-up message) to reinsert the paper. Before reinserting the paper, straighten it well, or you may get a paper jam. Very thin or thick paper is not recommended.

# Simultaneous scanning, printing and faxing

Your machine can print from your computer while sending or receiving a fax in memory, or while scanning a document into the computer. Fax sending will not be stopped during the computer printing. However, when the machine is copying or receiving a fax on paper, it pauses the computer printing operation, and then continues printing when copying or fax receiving has finished.

# **Printer driver settings**

🖉 Note

(Macintosh) See Printing and Faxing on page 117.

You can change the following printer settings when you print from your computer:

- Paper Size
- Orientation
- Copies
- Media Type
- Print Quality
- Color / Mono
- Multiple Page
- Duplex / Booklet
- Paper Source
- Scaling <sup>1</sup>
- Reverse Print
- Use Watermark <sup>1</sup>
- Header-Footer Print<sup>1</sup>
- Toner Save Mode
- Secure Print
- Administrator<sup>1</sup>
- User Authentication <sup>1</sup>
- Color Calibration <sup>1</sup>
- Improve Print Output
- Skip Blank Page <sup>1</sup>

1

These settings are not available with the BR-Script 3 printer driver for Windows<sup>®</sup>.

# Accessing the printer driver settings

 (For Windows<sup>®</sup> 2000) Click Start, Settings and then Printers. (For Windows<sup>®</sup> XP and Windows Server<sup>®</sup>) Click Start, and then Printers and Faxes. (For Windows Vista<sup>®</sup>)

button, Control Panel, Hardware and Sound, and then Printers.

(For Windows<sup>®</sup> 7)

Click the

Click the

button, and then click **Devices and Printers**.

- 2 Right-click the Brother MFC-XXXX Printer icon (where XXXX is your model name) and select Properties (Printer properties). The printer properties dialog box appears.
- 3 Choose the **General** tab and then click **Printing Preferences...** (**Preferences...**). To configure the tray settings, choose the **Accessories** tab.

# Features in the Windows<sup>®</sup> printer driver

For more information, see the **Help** text in the printer driver.

## 🖉 Note

- The screens in this section are from Windows<sup>®</sup> XP. The screens on your PC will vary depending on your operating system.
- To access the printer driver settings, see Accessing the printer driver settings on page 11.

# **Basic tab**

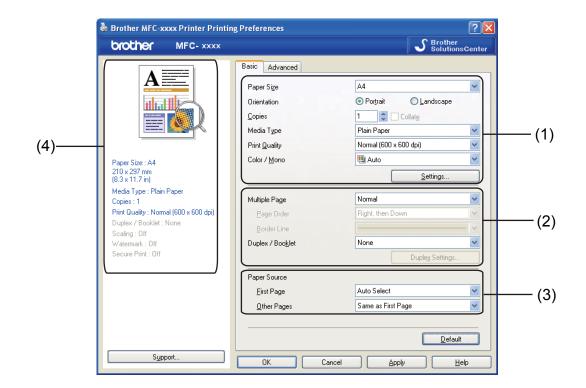

You can also change the Page Layout settings by clicking the illustration on the left side of the **Basic** tab.

- 1 Choose the Paper Size, Orientation, Copies, Media Type, Print Quality and Color / Mono (1).
- 2 Choose Multiple Page and Duplex / Booklet (2).
- 3 Choose the **Paper Source** (3).
- 4 Confirm your current settings in the window (4).
- 5 Click OK to apply your chosen settings. To return to the default settings, click Default, then OK.

# **Paper Size**

From the drop-down box choose the Paper Size you are using.

# Orientation

Orientation selects the position of how your document will be printed (Portrait or Landscape).

| Portrait (Vertical) | Landscape (Horizontal) |
|---------------------|------------------------|
|                     |                        |

# Copies

The copies selection sets the number of copies that will be printed.

#### Collate

With the Collate check box selected, one complete copy of your document will be printed and then repeated for the number of copies you selected. If the Collate check box is not selected, then each page will be printed for all the copies selected before the next page of the document is printed.

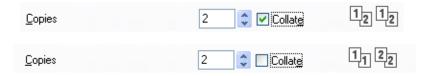

# Media Type

You can use the following types of media in your machine. For the best print quality, select the type of media that you wish to use.

| Plain Paper | Thin Paper | Thick Paper           | Thicker Paper | Bond Paper   | Envelopes |
|-------------|------------|-----------------------|---------------|--------------|-----------|
| Env. Thick  | Env. Thin  | <b>Recycled Paper</b> | Label         | Glossy Paper |           |

## Note

- When using heavier weight paper or rough paper choose **Thick Paper** or **Thicker Paper**. For bond paper, choose **Bond Paper**.
- When you use envelopes, choose **Envelopes**. If the toner is not fixed to the envelope correctly when **Envelopes** has been selected, choose **Env. Thick**. If the envelope is crumpled when **Envelopes** has been selected, choose **Env. Thin**. For more information, see the *Basic User's Guide*.
- When you are using glossy paper, put only one sheet at a time in the MP tray to avoid a paper jam.

# **Print Quality**

You can choose the following print quality settings.

Normal (600 x 600 dpi)

 $600 \times 600$  dpi. Recommended for ordinary printing. Good print quality with reasonable print speeds.

Fine (2400 dpi class)

2400 dpi class. The finest print mode. Use this mode to print precise images such as photographs. Since the print data is much larger than in normal mode, processing time / data transfer time and printing time will be longer.

## 🖉 Note

The print speed will change depending on what print quality setting you choose. Higher print quality takes longer to print, while lower print quality takes less time to print.

# Color/Mono

You can change the Colour/Mono settings as follows:

#### Auto

The machine checks the content of your documents for colour. If colour is detected, it prints in colour. If no colour content is detected, it prints in monochrome.

#### Color

When your document contains colour and you want to print it in colour, select this mode.

Mono

Select this mode if your document has only black and greyscale text and/or objects. If your document contains colour, selecting Mono mode prints your document in 256 levels of grey.

#### 🖉 Note

- Sometimes a document can contain colour information even if it appears to be monochrome (for example, grey areas can actually be made from a combination of colours).
- If either the Cyan, Magenta or Yellow toner reaches the end of its life while printing a colour document, the print job cannot be completed. You can choose to start the print job again in the **Mono** mode, as long as black toner is available.

# Settings Dialog

You can change the following settings by clicking Settings from the Basic tab.

| Settings  |                |                                               | ×        |
|-----------|----------------|-----------------------------------------------|----------|
| A         | Color Mode     | Normal     Vivid     Auto     None     Import | Settings |
| Improve T | Black Printing |                                               |          |
| 0         | Cancel         | <u>D</u> efault                               | Help     |

#### Color Mode

The following options are available in Colour Matching mode:

Normal

This is the default colour mode.

• Vivid

The colour of all elements are adjusted to become a more vivid colour.

• Auto

The printer driver automatically selects the **Color Mode** type.

• None

If you want to apply the colour management settings of your application, choose this setting. The printer driver will not adjust the colour.

#### Import

You can adjust the print configuration of a particular image by clicking **Settings**. When you have finished adjusting the image parameters, such as brightness and contrast, you can import those settings as a print configuration file. Use the **Export** function to create a print configuration file from the current settings.

#### Export

You can adjust the print configuration of a particular image by clicking **Settings**. When you have finished adjusting the image parameters, such as brightness and contrast, you can export those settings as a print configuration file. Use the **Import** function to load a previously exported configuration file.

#### Improve Gray Color

You can improve the image quality of a shaded area.

#### Enhance Black Printing

If a black graphic cannot be printed correctly, choose this setting.

#### Improve Thin Line

You can improve the image quality of thin lines.

#### Improve Pattern Printing

Select this option if printed fills and patterns are different from the patterns and fills you see on your computer.

#### Settings

If you want to change the colour settings such as brightness, contrast, intensity or saturation, click the **Settings** button to access more advanced settings.

|                | Custom Settings < Normal - Normal > |       |
|----------------|-------------------------------------|-------|
|                | Effect                              |       |
|                | -20 0 +20<br>Brightness 0 < >       | — (1) |
|                |                                     | — (2) |
|                |                                     | (3)   |
|                | <default></default>                 | (4)   |
| (7)            |                                     | — (5) |
| (7) <u>(8)</u> | Browse  Print                       | — (6) |
|                | OK Cancel Default Help              |       |

#### • Brightness (1)

Moving the scroll bar to the right makes your image lighter and moving the scroll bar left makes your image darker.

• Contrast (2)

Darker sections are darker while lighter sections will be lighter as you increase the contrast.

• Red (3)

Increase the intensity of Red in the image.

• Green (4)

Increase the intensity of Green in the image.

• Blue (5)

Increase the intensity of **Blue** in the image.

• Saturation (6)

Increase the saturation when you wish to print a more vivid image or decrease the saturation when you want to print a less vivid image.

• Browse (7)

By clicking the **Browse** button, you can change the image shown in the preview window. The file must be a bitmap file.

• Print (8)

You can print the image shown in the preview by clicking the **Print** button.

# **Multiple Page**

The Multiple Page selection can reduce the image size of a page allowing multiple pages to be printed on one sheet of paper or enlarge the image size for printing one page on multiple sheets of paper.

#### Page Order

When N in 1 option is selected, the page order can be selected from the drop-down list.

#### Border Line

When printing multiple pages onto one sheet, with the Multiple Page feature, you can choose to have a solid border, dash border or no border around each page on the sheet.

#### Print cut-out line

When 1 in NxN pages option is selected, the **Print cut-out line** option can be selected. This option allows you to print a faint cut-out line around the printable area.

# **Duplex / Booklet**

When you want to print a booklet or do duplex printing, use this function.

#### None

Disable duplex printing.

#### Duplex / Duplex (Manual)

When you want to do duplex printing, use these options.

• Duplex

The machine prints on both sides of the paper automatically.

• Duplex (Manual)

The machine prints all the even numbered pages first. Then the printer driver will stop and show the instructions required to re-insert the paper. When you click **OK** the odd numbered pages will be printed.

When you choose **Duplex** or **Duplex (Manual)**, the **Duplex Settings...** button becomes available to choose. You can set following settings in the **Duplex Settings** dialog box.

Duplex Type

There are four types of duplex binding directions available for each orientation.

Binding Offset

When you check **Binding Offset**, you can also specify the offset for binding in inches or millimeters.

#### Booklet / Booklet (Manual)

Use this option to print a document in booklet format using duplex printing; it will arrange the document according to the correct page number and allows you to fold at the centre of the print output without having to change the order of the page number.

#### Booklet

The machine prints on both sides of the paper automatically.

Booklet (Manual)

The machine prints all the even numbered sides first. Then the printer driver will stop and show the instructions required to re-install the paper. When you click **OK** the odd numbered sides will be printed.

When you choose **Booklet** or **Booklet (Manual)**, the **Duplex Settings...** button becomes available to choose. You can set the following settings in the **Duplex Settings** dialog box.

Duplex Type

There are two types of duplex binding directions available for each orientation.

Booklet Printing Method

When Divide into Sets is selected:

This option allows you to print the whole booklet into smaller individual booklet sets, it still allows you to fold at the center of the smaller individual booklet sets without having to change the order of the page number. You can specify the number of sheets in each smaller booklet set, from 1 to 15. This option can help when folding the printed booklet that has a large number of pages.

Binding Offset

When you check **Binding Offset**, you can also specify the offset for binding in inches or millimetres.

## **Paper Source**

You can choose **Auto Select**, **Tray1**, **Tray2**<sup>1</sup>, **MP Tray** or **Manual** and specify separate trays for printing the first page and for printing from the second page onwards.

<sup>1</sup> Available if the optional tray is installed.

# Advanced tab

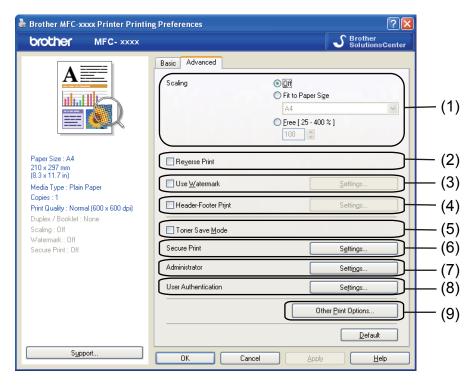

Change the tab settings by clicking one of the following selections:

- Scaling (1)
- Reverse Print (2)
- Use Watermark (3)
- Header-Footer Print (4)
- **Toner Save Mode** (5)
- Secure Print (6)
- Administrator (7)
- User Authentication (8)
- Other Print Options (9)

# Scaling

You can change the print image scaling.

# **Reverse Print**

Check **Reverse Print** to reverse the data from up to down.

# **Use Watermark**

You can put a logo or text into your document as a watermark. You can choose one of the preset Watermarks, or you can use a bitmap file that you have created. Check **Use Watermark** and then click the **Settings...** button.

| 💩 Brother MFC-xxxx Printer Printi                                                                                                    | ng Preferences                                                     | ? 🛛                                                             |
|----------------------------------------------------------------------------------------------------|--------------------------------------------------------------------|-----------------------------------------------------------------|
| brother MFC- xxxx                                                                                                    |                                                                    | SolutionsCenter                                                 |
| A                                                                                                    | Basic Advanced                                                     | Off     Fit to Paper Sige     A4     Free [25 - 400 % ]     100 |
| Paper Size : A4<br>210 x 237 mm<br>(9.3 x 11.7 in)<br>Media Type : Plain Paper<br>Copies : 1<br>Pimt Quality : Normal (600 x 600 dpi)<br>Duplex / Rocket : None<br>Scaling : Off | Reverse Print  Use Watermark  Header Footer Print  Toner Save Mode | Settings                                                        |
| Watermark : On CONFIDENTIAL<br>Secure Print : Off                                                                                                    | Secure Print<br>Administrator<br>User Authentication               | Settings<br>Settings<br>Settings                                |
| Sypport                                                                                                    | OK Canc                                                            |                                                                 |

2

# Watermark Settings

| Confidential State                      | CONFIDENTIAL<br>COPY<br>DRAFT | <u>A</u> dd<br><u>S</u> ettings<br>D <u>e</u> lete |
|-----------------------------------------|-------------------------------|----------------------------------------------------|
| Custom Settings                         |                               |                                                    |
| KNONE><br>CONFIDENTIAL<br>COPY<br>DRAFT | CONFIDENTIAL<br>COPY<br>DRAFT |                                                    |

## Transparent

Check **Transparent** to print the watermarked image in the background of your document. If this feature is not checked then the watermark will be printed on top of your document.

#### In Outline Text

Check **In Outline Text** if you only want to print an outline of the watermark. It is available when you choose a text watermark.

### **Custom Settings**

You can choose to print which watermark to be printed on the first page or on the other pages.

Click the Add button to add the watermark settings and then choose Use Text or Use Bitmap File in Watermark Style.

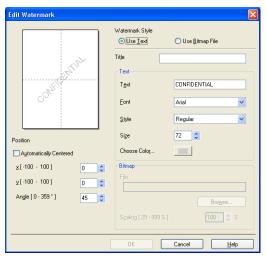

You can change the additional watermark's size and position on the page by selecting the watermark, and clicking the **Settings** button.

#### Title

Enter a suitable title into the field.

#### Text

Enter your Watermark Text into the Text box, and then choose the Font, Style, Size and Choose Color....

#### Bitmap

Enter the file name and location of your bitmap image in the **File** box, or click **Browse** to search for the file. You can also set the scaling size of the image.

#### Position

Use this setting if you want to control the position of the watermark on the page.

# **Header-Footer Print**

When this feature is enabled, it will print the date and time on your document from your computer's system clock and the PC login user name or the text you entered. By clicking **Settings**, you can customize the information.

#### ID Print

If you select **Login User Name**, your PC login user name will print. If you select **Custom** and enter the text in the **Custom** edit box, the text you entered will print.

## **Toner Save Mode**

You can conserve toner use with this feature. When you set **Toner Save Mode** to On, prints appears lighter. The default setting is Off.

Note

We do not recommend Toner Save Mode for printing photo or greyscale images.

## Secure Print

Secure documents are documents that are password protected when they are sent to the machine. Only the people who know the password will be able to print them. Since the documents are secured at the machine, you must enter the password using the control panel of the machine to print them.

To send a secured document:

- Click Settings... from Secure Print and check Secure Print.
- 2 Enter your password and click **OK**.
- 3 You must print the secured documents from the control panel of the machine. (See Secure Key on page 2.)

## 🖉 Note

Printing multiple copies is not available when **Secure Print** is set to on.

To delete a secured document:

You need to use the control panel of the machine to delete a secured document. (See Secure Key on page 2.)

# Administrator

Administrators have the authority to limit access to functions such as scaling and watermark.

| Administrator Settings               |  |
|--------------------------------------|--|
| Passwgrd •••••                       |  |
| Set Password Set                     |  |
| Copies Lock                          |  |
| Multiple Page & <u>S</u> caling Lock |  |
| Color / Mono Lock                    |  |
| Watermark Lock                       |  |
| Header-Footer Print Lock             |  |
| OK Cancel <u>H</u> elp               |  |

#### Password

Enter the password into this box.

# 🖉 Note

Click Set Password... to change the password.

#### Copies Lock

Lock the copy pages selection to prevent multiple copy printing.

#### Multiple Page & Scaling Lock

Lock the scaling setting and multiple page setting.

#### Color / Mono Lock

Lock the Color / Mono settings as Mono to prevent colour printing.

#### Watermark Lock

Lock the current settings of the Watermark option to prevent changes being made.

#### Header-Footer Print Lock

Lock the current settings of the Header-Footer Print option to prevent changes being made.

2

# **User Authentication**

If you are restricted from PC Print by the Secure Function Lock 2.0 feature, you need to set your ID and PIN in the **User Authentication Settings** dialog. Click **Settings** of the **User Authentication** and enter your ID and PIN. If your PC login name is registered to Secure Function Lock 2.0, you can check the **Use PC Login Name** box instead of entering your ID and PIN.

For more information about Secure Function Lock 2.0, see the Network User's Guide.

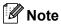

- When you use the machine through a network you can see the information of your ID such as the status
  of restricted features and the number of remaining pages you are allowed to print by clicking the Check
  Print Status. The Authentication result dialog will appear.
- When you use the machine through a network, you can make the **Authentication result** dialog appear each time you print by checking the **Show print status before printing**.
- If you want to enter your ID and PIN each time you print, check the Enter ID Name/PIN for each print job.

# **Other Print Options**

You can set the following in Printer Function:

- Color Calibration
- Improve Print Output
- Skip Blank Page

# **Color Calibration**

The output density of each colour may vary depending on the temperature and humidity of the environment the machine is in. This setting helps you to improve colour density by letting the printer driver use the colour calibration data stored in your machine.

| Other Print Options                                                                          | ×                                                                                                    |
|----------------------------------------------------------------------------------------------|----------------------------------------------------------------------------------------------------|
| Other Print Options  Printer Function  Color Caloration Improve Print Dutput Skip Blank Page | Color Calibration           Use Calibration Data           Ealibration Data           Ealibration Data           Ealibration Data           Ealibration Calibration |
| Ŷ                                                                                            | Default<br>DK Cancel Help                                                                                                    |

#### Use Calibration Data

If you check this box, the printer driver will use the calibration data retrieved from the machine to set colour matching in the printer driver to ensure consistent print quality.

#### Get Device Data Automatically

If you check this box, the printer driver will automatically get the colour calibration data from your machine.

#### Start Color Calibration

If you click this button, your machine will start colour calibration and then the printer driver will attempt to get the calibration data from your machine.

## Note

If you print by using the Direct Print feature or BR-Script printer driver, you need to perform the calibration from the control panel. See the *Basic User's Guide* for more information.

# **Improve Print Output**

This feature allows you to improve a print quality problem.

#### Reduce Paper Curl

If you choose this setting, the paper curl may be reduced.

If you are printing only a few pages, you do not need to choose this setting. We recommend that you change the printer driver setting in **Media Type** to a thin setting.

## Note

This operation will decrease the temperature of the machine's fusing process.

#### Improve Toner Fixing

If you choose this setting, the toner fixing on paper may be improved. If this selection does not provide enough improvement, change the printer driver setting in **Media Type** to a thick setting.

# 🖉 Note

This operation will increase the temperature of the machine's fusing process.

## **Skip Blank Page**

If **Skip Blank Page** is checked, the printer driver automatically detects blank pages and excludes them from printing.

## 🦉 Note

This option does not work when you choose the following options:

- Use Watermark
- Header-Footer Print
- N in 1 and 1 in NxN pages in Multiple Page
- Duplex (Manual), Booklet, Booklet (Manual) and Duplex with Binding Offset in Duplex / Booklet

# Accessories tab

Note

To access the Accessories tab, see Accessing the printer driver settings on page 11.

You can define the paper size for each paper tray and auto detect the serial number in the **Accessories** tab as follows.

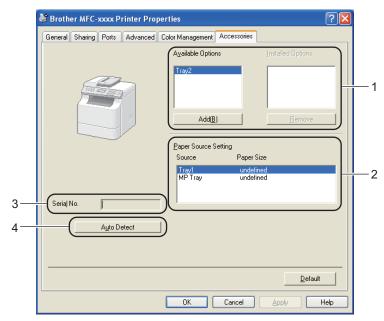

#### Available Options / Installed Options (1)

You can manually add and remove the options that are installed on the machine. Tray settings will match the installed options.

#### Paper Source Setting (2)

This feature recognizes the paper size set from the control panel menu for each paper tray by clicking **Auto Detect** (4).

#### Serial No. (3)

By clicking **Auto Detect** (4), the printer driver will probe the machine and display its serial number. If it fails to receive the information, the screen will display "------".

#### ■ Auto Detect (4)

The **Auto Detect** function finds the currently installed optional devices and shows the available settings in the printer driver. When you click **Auto Detect**, options that are installed on the machine will be listed in **Available Options** (1). You can manually add or remove the options by choosing an optional device you want to add or remove, and then clicking **Add** or **Remove**.

# 🖉 Note

The Auto Detect (4) function is not available under the following machine conditions:

- The machine power switch is off.
- The machine is in an error state.
- The machine is in a network shared environment.
- The cable is not connected to the machine correctly.

# Support

Click Support... in the Printing Preferences dialog box.

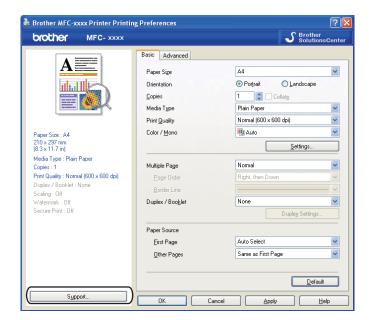

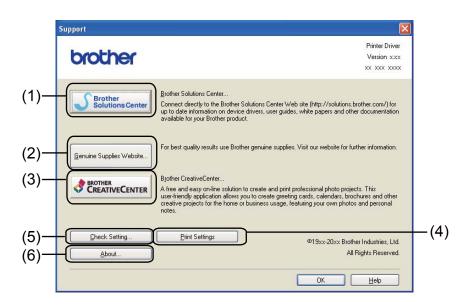

#### Brother Solutions Center (1)

The Brother Solutions Center (<u>http://solutions.brother.com/</u>) is a website offering information about your Brother product including FAQs (Frequently Asked Questions), User's Guides, driver updates and tips for using your machine.

#### Genuine Supplies Website... (2)

You can visit our website for original/genuine Brother supplies by clicking this button.

#### Brother CreativeCenter (3)

You can visit our website for free and easy online solutions for business and home users by clicking this button.

#### ■ Print Settings (4)

This will print the pages that show how the internal settings of the machine have been configured.

#### ■ Check Setting (5)

You can check the current driver settings.

#### ■ About (6)

This will list the printer driver files and version information.

# Features in the BR-Script 3 printer driver (PostScript<sup>®</sup> 3<sup>™</sup> language emulation)

# 🖉 Note

The screens in this section are from Windows<sup>®</sup> XP. The screens on your PC may vary depending on your operating system.

# **Printing Preferences**

## Note

You can access the **Printing Preferences** dialog box by clicking **Printing Preferences...** in the **General** tab of the **Brother MFC-XXXX BR-Script3 Properties** dialog box.

#### Layout tab

You can change the layout setting by choosing the settings for **Orientation**, **Print on Both Sides** (Duplex), **Page Order** and **Pages Per Sheet**.

| 💩 Brother MFC-xxxx BR-Scrip                                                                                                    | t3 Printing Preferences | ? 🗙   |
|----------------------------------------------------------------------------------------------------|-------------------------|-------|
| Layout Paper/Quality<br>Orientation<br>Potrait<br>Landscape<br>Rotated Landscape<br>Print on Both Sides<br>Flip on Shoty Edge<br>Flip on Long Edge<br>None<br>Page Order<br>Front to Back<br>Back to Front<br>Pages Per Sheet: 1 | <br>                    | ced   |
|                                                                                                    | OK Cancel               | Apply |

#### Orientation

Orientation selects the position of how your document will be printed.

#### (Portrait, Landscape or Rotated Landscape)

· Print on Both Sides

If you want to do duplex printing, choose Flip on Short Edge or Flip on Long Edge.

Page Order

Specifies the order in which the pages of your document will be printed. **Front to Back** prints the document so that page 1 is on top of the stack. **Back to Front** prints the document so that page 1 is on the bottom of the stack.

Pages Per Sheet

The **Pages Per Sheet** selection can reduce the image size of a page by allowing multiple pages to be printed on one sheet of paper. Also, you can print a document in the booklet style automatically when you choose **Booklet**.

#### ■ Paper/Quality tab

Choose the Paper Source and Color.

| 🍓 Brother MFC-XX      | XX BR-Script3 Printing Preferences |   |
|-----------------------|------------------------------------|---|
| Layout Paper/Quality  | y                                  |   |
| Tray Selection        |                                    |   |
| Paper <u>S</u> ource: | Automatically Select 💌             |   |
| Color                 |                                    | 3 |
|                       | ◯ Bla <u>c</u> k & White           |   |
|                       |                                    |   |
|                       |                                    |   |
|                       |                                    |   |
|                       |                                    |   |
|                       |                                    |   |
|                       | Advanced                           |   |
|                       | OK Cancel Apply                    | , |

#### Paper Source

You can choose Automatically Select, Auto Select, Tray1, Tray2<sup>1</sup>, MP Tray or Manual Feed.

<sup>1</sup> Available if the optional tray is installed.

#### **Automatically Select**

This setting will automatically pull paper from any paper source that has a paper size defined in the printer driver that matches your document.

#### **Auto Select**

This setting will automatically pull paper from any paper source that has a paper size defined in the machine that matches your document.

#### Tray1

This setting will pull paper from Tray1.

#### Tray2

This setting will pull paper from Tray2. (Available if the optional tray is installed.)

#### **MP** Tray

This setting will pull paper from the MP Tray. The paper size needs to match the defined paper size.

• Color

Choose how to print colour graphics either in Black & White or Color.

# Advanced options

You can access the **Advanced options** by clicking the **Advanced...** button on the **Layout** tab or **Paper/Quality** tab.

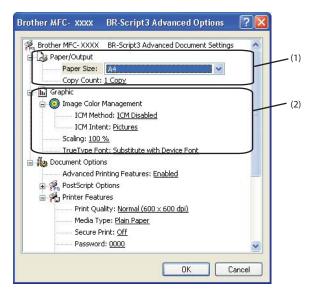

Choose the Paper Size and Copy Count (1).

#### Paper Size

From the drop-down box choose the Paper Size you are using.

#### Copy Count

The copy selection sets the number of copies that will be printed.

#### 2) Set the Image Color Management, Scaling and TrueType Font settings (2).

#### Image Color Management

Specifies how to print your colour graphics.

- If you don't want to enable Image Color Management, click ICM Disabled.
- If you want the calculations for colour matching to be performed on the host computer before it sends the document to the machine, click **ICM Handled by Host System**.
- If you want the calculations for colour matching to be performed on your machine, click ICM Handled by Printer using printer calibration.

#### Scaling

Specifies whether to reduce or enlarge documents, and by what percentage.

TrueType Font

Specifies the TrueType font options. Click **Substitute with Device Font** (the default) to use equivalent printer fonts for printing documents that contain TrueType fonts. This will permit faster printing; however, you might lose special characters not supported by the printer font. Click **Download as Softfont** to download TrueType fonts for printing instead of using printer fonts.

You can change settings by choosing a setting in the **Printer Features** list (3):

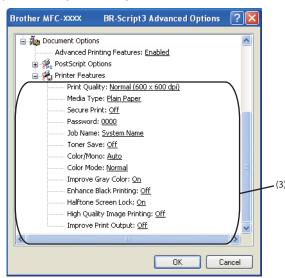

#### Print Quality

You can choose the following print quality settings.

#### • Normal (600 x 600 dpi)

 $600 \times 600$  dpi. Recommended for ordinary printing. Good print quality with reasonable print speeds.

#### Fine (2400 dpi class)

2400 dpi class. The finest print mode. Use this mode to print precise images such as photographs. Since the print data is much larger than in normal mode, processing time / data transfer time, and printing time will be longer.

#### Media Type

You can use the following types of media in your machine. For the best print quality, select the type of media that you wish to use.

| Plain Paper | Thin Paper | Thick Paper           | Thicker Paper | Bond Paper   | Envelopes |
|-------------|------------|-----------------------|---------------|--------------|-----------|
| Env. Thick  | Env. Thin  | <b>Recycled Paper</b> | Label         | Glossy Paper |           |

#### 🖉 Note

When you are using glossy paper, put only one sheet at a time in the MP tray to avoid a paper jam.

#### Secure Print

**Secure Print** allows you to secure documents that are password protected when they are sent to the machine. Only the people who know the password will be able to print them. Since the documents are secured at the machine, you must enter the password using the control panel of the machine. The secured document must have a **Password** and **Job Name**.

#### Password

Choose the password for your secured document that you send to the machine from the drop-down box.

#### Job Name

Choose the Job name from the drop-down list for your secured document.

#### Toner Save

You can conserve toner use with this feature. When you set **Toner Save** to On, print appears lighter. The default setting is Off.

🖉 Note

We do not recommend Toner Save for printing Photo or Greyscale images.

#### Color / Mono

You can choose the following colour mode:

• Auto

The machine checks the content of your documents for colour. If colour is detected, it prints in colour. If no colour content is detected, it prints in monochrome.

Color

The device will print all pages in full colour mode.

• Mono

Selecting Mono mode prints your documents in greyscale.

# 🖉 Note

- Sometimes a document can contain colour information even if it appears to be monochrome (for example, grey areas can actually be made from a combination of colours).
- If either the Cyan, Magenta or Yellow toner reaches the end of its life while printing a colour document, the print job cannot be completed. You can choose to start the print job again in the **Mono** mode, as long as black toner is available.

#### Color Mode

The following options are available in Colour Matching mode:

Normal

This is the Default colour mode.

• Vivid

The colour of all elements are adjusted to become a more vivid colour.

• None

If you want to apply the colour management settings of your application, choose this setting. The printer driver will not adjust the colour.

#### Improve Gray Color

You can improve the image of a shaded area.

Enhance Black Printing

If a black graphic cannot print correctly, choose this setting.

#### Halftone Screen Lock

Stops other applications from modifying the Halftone settings. The default setting is On.

#### High Quality Image Printing

You can get high quality image printing. If you set **High Quality Image Printing** to **On**, the printing speed will be slower.

#### Improve Print Output

This feature allows you to improve a print quality problem.

#### Reduce Paper Curl

If you choose this setting, the paper curl may be reduced. If you are printing only a few pages, you do not need to choose this setting. We recommend that you change the printer driver setting in **Media Type** to a thin setting.

🖉 Note

This operation will decrease the temperature of the machine's fusing process.

#### Improve Toner Fixing

If you choose this setting, the toner fixing on paper may be improved. If this selection does not provide enough improvement, change the printer driver setting in **Media Type** to a thick setting.

🖉 Note

This operation will increase the temperature of the machine's fusing process.

## Ports tab

If you want to change the port where your machine is connected or the path to the network machine you are using, choose or add the port you want to use.

| 📽 Brother MFC-×                                     | XXX BR-             | Script3 Pro        | perties ?        |   |
|-----------------------------------------------------|---------------------|--------------------|------------------|---|
| Color Managem                                       | ent                 | Security           | Device Settings  |   |
| General                                             | Sharing             | Ports              | Advanced         |   |
| Brother N                                           | IFC-xxxx I          | 3R-Script3         |                  | _ |
| Print to the following checked port.                | g port(s). Docum    | ents will print to | o the first free |   |
| Port Des                                            | cription            | Printer            | <u>^</u>         |   |
| COM1: Seria                                         |                     |                    |                  |   |
| COM2: Seria                                         |                     |                    |                  |   |
| COM3: Seria                                         |                     |                    |                  |   |
| _                                                   | to File             |                    |                  |   |
|                                                     | al printer port fo. |                    |                  |   |
| 🗷 BRN Stan                                          | dard TCP/IP Po      | rt Brother PC      | -FAX Broth 💌     |   |
| Add Port                                            | <u>D</u> el         | ete Port           | Configure Port   | ) |
| Enable bidirectional support Enable printer pooling |                     |                    |                  |   |
|                                                     |                     |                    |                  |   |
|                                                     |                     | ОК                 | Cancel Apply     |   |

# **Status Monitor**

The Status Monitor utility is a configurable software tool for monitoring the status of one or more devices, allowing you to get immediate notification of error messages such as paper empty or paper jam.

| 🐯 Brother  | Status Monitor                     | × |
|------------|------------------------------------|---|
| Brother MF | C- <b>xxxx</b> Printer             | < |
|            | USB001                             |   |
|            | Sleep                              |   |
|            |                                    |   |
|            | Troubleshooting                    |   |
|            | Visit the Genuine Supplies website |   |
|            |                                    |   |

You can check the device status at anytime by double-clicking the icon in the tasktray or by choosing **Status Monitor** located in **start/All Programs/Brother/MFC-XXXX** on your PC.

(Windows<sup>®</sup> 7)

If you have set the **Enable Status Monitor on startup** during installation, you will find the button or **Status Monitor** icon on the taskbar.

To show the **Status Monitor** icon on your taskbar, click the small window. Then drag the small window. Then drag the small window. Then drag the small window.

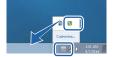

There is also a link to the **Troubleshooting** and Brother Original Supplies website. Click **Visit the Original Supplies website** button for more information on Brother original supplies.

#### 🖉 Note

- For more information about using the Status Monitor software, right-click the **Status Monitor** icon and choose **Help**.
- The automatic firmware update feature is active when the status monitor feature is active.

# Monitoring the machine's status

The Status Monitor icon will change colour depending on the machine status.

A green icon indicates the normal stand-by condition.

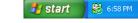

A yellow icon indicates a warning.

🏄 start 🛛 🚳 6:58 PM

A red icon indicates a printing error has occurred.

🦺 start 🛛 🔀 6:58 PM

There are two locations where you can display the **Status Monitor** on your PC - in the tasktray or on the desktop.

The scanning operations and drivers will be different depending on your operating system. The machine uses a TWAIN compliant driver for scanning documents from your applications.

■ (Windows<sup>®</sup> XP/Windows Vista<sup>®</sup>/Windows<sup>®</sup> 7)

Two scanner drivers are installed. A TWAIN compliant scanner driver (See *Scanning a document using the TWAIN driver* on page 40) and a Windows<sup>®</sup> Imaging Acquisition (WIA) driver (See *Scanning a document using the WIA driver (Windows*<sup>®</sup> *XP/Windows Vista*<sup>®</sup>/*Windows*<sup>®</sup> 7) on page 48).

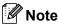

- For Presto! PageManager, see Using Presto! PageManager on page 58.
- If your PC is protected by a firewall and is unable to network scan, you may need to configure the firewall settings to allow communication through port number 54925 and 137. If you are using Windows<sup>®</sup> Firewall and you installed MFL-Pro Suite from the CD-ROM, the necessary Firewall settings have already been made. For more information, see *Firewall settings (For Network users)* on page 106.

# Scanning a document using the TWAIN driver

The Brother MFL-Pro Suite software includes a TWAIN compliant scanner driver. TWAIN drivers meet the standard universal protocol for communicating between scanners and applications. This means that you can not only scan images directly into the Presto! PageManager viewer that Brother included with your machine, but you can also scan images directly into hundreds of other software applications that support TWAIN scanning. These applications include popular programs like Adobe<sup>®</sup> Photoshop<sup>®</sup>, CoreIDRAW<sup>®</sup> and many more.

# Scanning a document into the PC

There are two ways in which you can scan a whole page. You can either use the ADF (automatic document feeder) or the scanner glass.

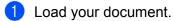

Start the Presto! PageManager software that was installed during the MFL-Pro Suite installation to scan a document.

## 🖉 Note

The instructions for scanning in this Guide are for when you use Presto! PageManager. The scanning steps may vary when using other software applications.

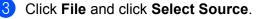

```
4 Choose the scanner you are using from the Select Source list and click OK.
Rote
  Choose TW-Brother MFC-XXXX or TW-Brother MFC-XXXX LAN.
5 Click File and click Acquire Image Data.
    The Scanner Setup dialog box appears.
6 Adjust the following settings, if needed, in the Scanner Setup dialog box:
     ■ Scan (Image Type) (1)
     Resolution (2)
     Scan Type (3)
     ■ Reduce Noise (4)
     ■ Brightness (5)
     ■ Contrast (6)
     ■ Document Size (7)
     Duplex (two-sided) Scanning (8)
       (For MFC-9465CDN)
                            TW-Brother MFC-xxxx Scanner Setup - 3.xx
                                                                         PreScan
                                    • Photo
                        1
                                    ◯ <u>W</u>eb
                                                                      Width: 204.0 mm
                                    C <u>T</u>ext
                                                                          2410 pixels
```

Resolution

300 × 300 dpi

5can Type

24bit Colour

⊆ontras

D

🗌 Reduce Noi

Document Size

A4 210 × 297 mm (8.3 × 11. ▼

Duplex(two-sided) Scanning

•

-

, 0

2

3

4

5

6

7

8

When scanning is finished, click **Cancel** to return to the Presto! PageManager window.

Height: 291.0 mm

Data Size: 23.0 MB

• mm

🔿 jnch

 $\Theta | \Theta$ 

Start

Help Default

Cancel

3437 pixels

# 🖉 Note

- After you select a document size, you can adjust the scanning area further by clicking the left mouse button
  and dragging it. This is required when you want to crop an image when scanning. (See Pre-Scanning to
  crop a portion you want to scan on page 42.)
- For models that support duplex scanning:
  - You cannot adjust the scanning area.
  - Duplex scan is available from the ADF only.
  - · You cannot use the PreScan button to preview an image.

# Pre-Scanning to crop a portion you want to scan

You can preview your image and crop unwanted portions before scanning by using the **PreScan** button.

When you are satisfied with the preview, click the **Start** button in the Scanner Setup dialog box to scan the image.

**1** Follow the steps from **1** to **5** of Scanning a document into the PC on page 40.

2 Choose the settings for Scan (Image Type), Resolution, Scan Type, Brightness, Contrast and Document Size, as needed.

#### 🖉 Note

Pre-Scanning is not available if you choose Duplex (two-sided) Scanning.

#### 3 Click PreScan.

The whole image is scanned into the PC and appears in the Scanning Area (1) of the Scanner Setup dialog box.

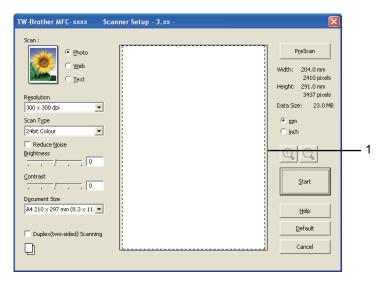

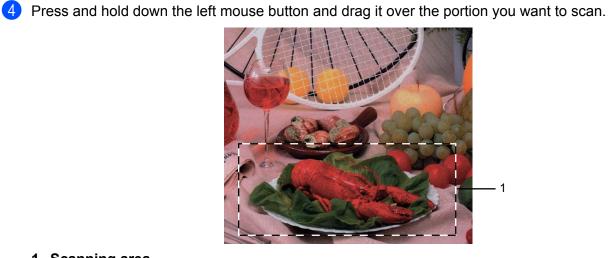

#### 1 Scanning area

|   | Note                                                                                                    |
|---|----------------------------------------------------------------------------------------------------|
|   | You can enlarge the image using the 👥 icon, and then use the 🤶 icon to restore the image to its original size.                                 |
| 5 | Load your document again.                                                                                                    |
|   | <sup>®</sup> Note                                                                                                    |
|   | Skip this step if you loaded the document on the scanner glass in step $lacksquare$ .                                                          |
| 6 | Click <b>Start</b> .<br>This time only the chosen area of the document appears in the Presto! PageManager window (or your application window). |
| 7 | In the Presto! PageManager window, use the options available to refine the image.                                                              |

# Settings in the Scanner Setup dialog box

#### Scan (Image Type)

Choose the output image type from **Photo**, **Web** or **Text**. **Resolution** and **Scan Type** will be altered for each default setting.

The default settings are listed in the table below:

| Scan (Image Type)                             |                                                   | Resolution    | Scan Type     |
|-----------------------------------------------|---------------------------------------------------|---------------|---------------|
| Photo                                         | Use for scanning photo images.                    | 300 x 300 dpi | 24bit Color   |
| Web                                           | Use for attaching the scanned image to web pages. | 100 x 100 dpi | 24bit Color   |
| Text         Use for scanning text documents. |                                                   | 200 x 200 dpi | Black & White |

#### Resolution

You can choose a scanning resolution from the **Resolution** drop-down list. Higher resolutions take more memory and transfer time, but produce a finer scanned image. The following table shows the resolutions you can choose and the available colours.

| Resolution        | Black & White/<br>Gray (Error Diffusion) | 256 Colour | True Gray/24bit Colour |
|-------------------|------------------------------------------|------------|------------------------|
| 100 x 100 dpi     | Yes                                      | Yes        | Yes                    |
| 150 x 150 dpi     | Yes                                      | Yes        | Yes                    |
| 200 x 200 dpi     | Yes                                      | Yes        | Yes                    |
| 300 x 300 dpi     | Yes                                      | Yes        | Yes                    |
| 400 x 400 dpi     | Yes                                      | Yes        | Yes                    |
| 600 x 600 dpi     | Yes                                      | Yes        | Yes                    |
| 1200 x 1200 dpi   | Yes                                      | No         | Yes                    |
| 2400 x 2400 dpi   | Yes                                      | No         | Yes                    |
| 4800 x 4800 dpi   | Yes                                      | No         | Yes                    |
| 9600 x 9600 dpi   | Yes                                      | No         | Yes                    |
| 19200 x 19200 dpi | Yes                                      | No         | Yes                    |

#### Scan Type

#### Black & White

Use for text or line art.

#### Gray (Error Diffusion)

Use for photographic images or graphics. (Error Diffusion is a method for creating simulated grey images without using true grey dots. Black dots are put in a specific pattern to give the appearance of grey.)

#### True Gray

Use for photographic images or graphics. This mode is more exact because it uses up to 256 shades of grey.

#### 256 Colour

Uses up to 256 colours to scan the image.

#### 24bit Colour

Uses up to 16.8 million colours to scan the image.

Although using **24bit Colour** creates an image with the most accurate colour, the image file will be about three times larger than a file created with **256 Colour**. It requires the most memory and has the longest transfer time.

#### **Reduce Noise**

You can improve and enhance the quality of your scanned images with this selection. The **Reduce Noise** setting is available when using **24bit Colour** and scan resolutions of  $300 \times 300$  dpi,  $400 \times 400$  dpi or  $600 \times 600$  dpi.

#### Brightness

Adjust the setting (-50 to 50) to get the best image. The default value is 0, representing an average.

You can set the **Brightness** level by dragging the slider to the right or left to lighten or darken the image. You can also enter a value in the box to set the level.

If the scanned image is too light, set a lower **Brightness** level and scan the document again. If the image is too dark, set a higher **Brightness** level and scan the document again.

# 🖉 Note

The Brightness setting is not available when 256 Colour is chosen.

#### Contrast

You can increase or decrease the **Contrast** level by moving the slider to the left or right. An increase emphasizes dark and light areas of the image, while a decrease reveals more detail in grey areas. You can also enter a value in the box to set the **Contrast**.

#### Note

The Contrast setting is only available when Gray (Error Diffusion), True Gray or 24bit Colour is chosen.

When scanning photographs or other images for use in a word processor or other graphics application, try different settings for the contrast and resolution to see which setting best suits your needs.

#### **Document Size**

Choose one of the following sizes:

- A4 210 x 297 mm (8.3 x 11.7 in)
- JIS B5 182 x 257 mm (7.2 x 10.1 in)
- Letter 215.9 x 279.4 mm (8 1/2 x 11 in)
- Legal 215.9 x 355.6 mm (8 1/2 x 14 in)
- A5 148 x 210 mm (5.8 x 8.3 in)
- Executive 184.1 x 266.7 mm (7 1/4 x 10 1/2 in)
- Business Card 90 x 60 mm (3.5 x 2.4 in)

To scan business cards, choose the **Business Card** size, and then place the business card face down at the top left of the scanner glass, as indicated by the document guidelines on the machine.

- Photo 10 x 15 cm (4 x 6 in)
- Index Card 127 x 203.2 mm (5 x 8 in)
- Photo L 89 x 127 mm (3.5 x 5 in)
- Photo 2L 13 x 18 cm (5 x 7 in)
- Postcard 1 100 x 148 mm (3.9 x 5.8 in)
- Postcard 2 (Double) 148 x 200 mm (5.8 x 7.9 in)
- Custom

If you choose Custom as the size, the Custom Document Size dialog box appears.

| Custom Document Size                                |        |  |
|-----------------------------------------------------|--------|--|
| Custom Document Size <u>N</u> ame                   | ~      |  |
| <u>W</u> idth [ 8.9 - 215.9]<br>Height [ 8.9 355.6] | 210    |  |
| Unit Omm                                            | Oinch  |  |
| Save                                                | Delete |  |
| OK <u>C</u> ancel                                   | Help   |  |

Enter the Custom Document Size Name, Width and Height for the document.

You can choose 'mm' or 'inch' as the unit for Width and Height.

# 🖉 Note

- You can see the actual paper size you chose on the screen.
  - PreScan Width: 204.0 mm 2410 pixels Height: 291.0 mm 3437 pixels Data Size: 1011.2 KB
  - Width: shows the width of scanning area.
  - Height: shows the height of scanning area.
  - **Data Size**: shows the rough data size in Bitmap format. The size will be different for other file formats such as JPEG.
- User adjustable from 8.9 x 8.9 mm to 215.9 x 355.6 mm.

3

# Scanning a document using the WIA driver (Windows<sup>®</sup> XP/Windows Vista<sup>®</sup>/Windows<sup>®</sup> 7)

## WIA compliant

For Windows<sup>®</sup> XP/Windows Vista<sup>®</sup>/Windows<sup>®</sup> 7 you can choose Windows<sup>®</sup> Image Acquisition (WIA) for scanning images from the machine. You can scan images directly into the Presto! PageManager viewer that Brother included with your machine or you can scan images directly into any other application that supports WIA or TWAIN scanning.

# Note

- Windows<sup>®</sup> XP does not support Duplex Scan in the WIA driver.
- Duplex Scan is not supported by the DCP-9055CDN.

## Scanning a document into the PC

There are two ways in which you can scan a whole page. You can either use the ADF (automatic document feeder) or the scanner glass.

If you want to scan and then crop a portion of a page after pre-scanning the document, you need to use the scanner glass. (See Pre-Scanning to crop a portion you want to scan using the scanner glass on page 50.)

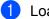

Load your document.

Start the Presto! PageManager software that was installed during the MFL-Pro Suite installation to scan a document.

#### R Note

The instructions for scanning in this Guide are for when you use Presto! PageManager. The scanning steps may vary when using other software applications.

- 3 Click File and click Select Source.
  - Choose the scanner you are using from the **Select Source** list and click **OK**.

#### M Note

Choose WIA-Brother MFC-XXXX or WIA-Brother MFC-XXXX LAN.

5 Click File and click Acquire Image Data. The Scanner Setup dialog box appears.

6 Adjust the following settings, if needed, in the Scanner Setup dialog box:

- Paper source (1)
- Picture type (2)
- Adjust the quality of the scanned picture (3)
- Page size (4)

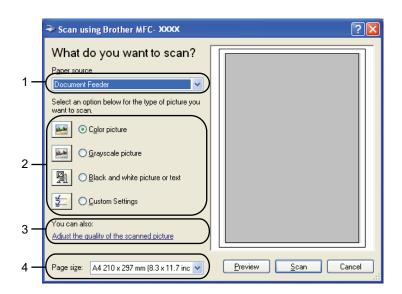

- Choose **Document Feeder** from the **Paper source** drop-down list (1).
- 8 Choose the picture type (2).
- 9 Choose the **Page size** from the drop-down list (4).
- If you need advanced settings, click Adjust the quality of the scanned picture (3). You can choose Brightness, Contrast, Resolution (DPI) and Picture type from Advanced Properties. Click OK after you choose a setting.

| Advanced Properties | ?             | × |
|---------------------|---------------|---|
| Advanced Properties | Brightness:   |   |
| Resolution (DPI):   | Picture type: |   |
| 200                 | Color picture |   |

# 🖉 Note

- The scanner resolution can be set as high as 1200 dpi.
- For resolutions greater than 1200 dpi, use the Scanner Utility. (See Scanner Utility on page 52.)
- 1 Click the **Scan** button in the Scan dialog box. The machine starts scanning the document.

## Pre-Scanning to crop a portion you want to scan using the scanner glass

The **Preview** button is used to preview an image for cropping any unwanted portions from the image. When you are satisfied with the preview, click the **Scan** button in the Scan dialog box to scan the image.

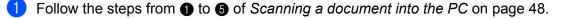

Choose **Flatbed** in the **Paper source** drop-down list (1).

- Paper source (1)
- Picture type (2)
- Adjust the quality of the scanned picture (3)
- Scanning area (4)

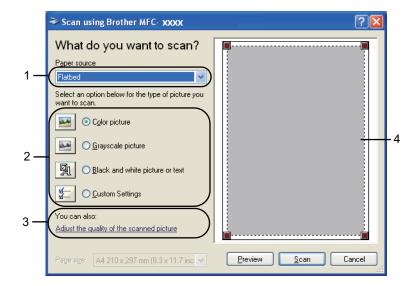

Choose the picture type (2).

#### Click Preview.

The whole image is scanned into the PC and appears in the scanning area (4).

5 Press and hold down the left mouse button and drag it over the portion you want to scan.

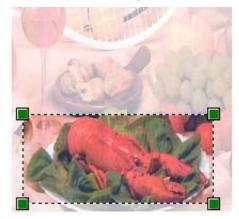

6 If you need advanced settings, click Adjust the quality of the scanned picture (3). You can choose Brightness, Contrast, Resolution (DPI) and Picture type from Advanced Properties. Click OK after you choose a setting.

| Advanced Propertie  | s                              | ? 🗙   |
|---------------------|--------------------------------|-------|
| Advanced Properties |                                |       |
| Appearance          | Brightness:<br>Contrast:<br>0  |       |
| Resolution (DPI):   | Picture type:<br>Color picture | ~     |
|                     | Res                            | et    |
|                     | ОК С                           | ancel |

Click the **Scan** button in the Scan dialog box.

The machine starts scanning the document.

This time only the chosen area of the document appears in the Presto! PageManager window (or your application window).

#### **Scanner Utility**

The Scanner Utility is used for configuring the WIA scanner driver for resolutions greater than 1200 dpi and for changing the paper size (Windows<sup>®</sup> XP only). If you want to set Legal size as the default size, use this utility to change the setting. You must restart your PC for the new settings to take effect.

Running the utility

You can run the utility by choosing the **Scanner Utility** located in the **start/All Programs/Brother/MFC-XXXX** (where XXXX is your model name)/ **Scanner Settings/Scanner Utility**.

| 🕏 Scanner Utility     |               |               |
|-----------------------|---------------|---------------|
| WIA Device            | Brother       | MFC-XXXX 💌    |
| Max Resolution(dpi)   |               |               |
| C 600x600             | 1200x1200     | C 2400x2400   |
| C 4800x4800           | C 9600x9600   | C 19200x19200 |
| Maximum Scanning Size |               |               |
| A4/L                  | etter 🛛 C Lej | gal           |
|                       | OK            | Cancel        |

#### 🖉 Note

If you scan the document at a resolution greater than 1200 dpi, the file size may be very large. Make sure that you have enough memory and hard disk space for the size of the file you are trying to scan. If you do not have enough memory or hard disk space then your PC may freeze and you could lose your file.

# Note

(Windows Vista<sup>®</sup> and Windows<sup>®</sup> 7) The **User Account Control** screen appears, do the following.

• For users who have administrator rights: Click Allow.

| User Account Control                                                            |
|---------------------------------------------------------------------------------|
| I An unidentified program wants access to your computer                         |
| Don't run the program unless you know where it's from or you've used it before. |
| BrScUtil.exe<br>Unidentified Publisher                                          |
| Cancel<br>I don't know where this program is from or what it's for.             |
| Allow<br>I trust this program. I know where it's from or I've used it before.   |
|                                                                                 |
| User Account Control helps stop unauthorized changes to your computer.          |

• For users who do not have administrator rights: Enter the administrator password and click **OK**.

| User Account Control                                                               |
|------------------------------------------------------------------------------------|
| In unidentified program wants access to your computer                              |
| Don't run the program unless you know where it's from or you've used it<br>before. |
| BrScUtil.exe<br>Unidentified Publisher                                             |
| To continue, type an administrator password, and then click OK.                    |
| User<br>Password                                                                   |
| © Details OK Cancel                                                                |
| User Account Control helps stop unauthorized changes to your computer.             |

# Scanning a document using the WIA driver (Windows Photo Gallery and Windows Fax and Scan)

# Scanning a document into the PC

There are two ways in which you can scan a whole page. You can either use the ADF (automatic document feeder) or the scanner glass.

If you want to scan and then crop a portion of a page after pre-scanning the document, you need to use the scanner glass. (See *Pre-Scanning to crop a portion you want to scan using the scanner glass* on page 56.)

| Ø | Note                                                                 |
|---|----------------------------------------------------------------------|
|   | Duplex Scan is not supported by the DCP-9055CDN.                     |
| 1 | Load your document.                                                  |
| 2 | Open your software application to scan the document.                 |
| 3 | Do one of the following:                                             |
|   | ■ (Windows Photo Gallery)                                            |
|   | Click File, then Import from Camera or Scanner.                      |
|   | ■ (Windows Fax and Scan)                                             |
|   | Click File, New, then Scan.                                          |
| 4 | Choose the scanner you want to use.                                  |
| 5 | Click <b>Import</b> .<br>The Scan dialog box appears.                |
| 6 | Adjust the following settings, if needed, in the Scanner dialog box. |
| Ø | Note                                                                 |
|   | You can choose duplex scan from the <b>Source</b> drop-down list.    |

- Profile (1)
- **Source** (2)
- Paper size (3)
- Color format (4)
- File type (5)
- Resolution (DPI) (6)
- Brightness (7)
- Contrast (8)

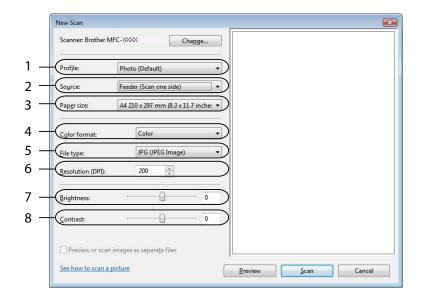

7 Click the **Scan** button in the Scan dialog box. The machine starts scanning the document.

# Pre-Scanning to crop a portion you want to scan using the scanner glass

The **Preview** button is used to preview an image for cropping any unwanted portions from the image. When you are satisfied with the preview, click the **Scan** button in the Scan dialog box to scan the image.

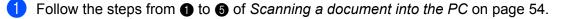

Put the document face down on the scanner glass.

Choose Flatbed in the Source drop-down list. Adjust the following settings, if needed, in the Scanner dialog box.

- Profile (1)
- **Source** (2)
- Color format (3)
- File type (4)
- Resolution (DPI) (5)
- Brightness (6)
- Contrast (7)
- Scanning area (8)

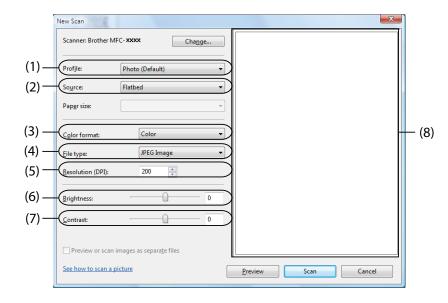

#### Click **Preview**.

The whole image is scanned into the PC and appears in the scanning area (8).

5 Press and hold down the left mouse button and drag it over the portion you want to scan.

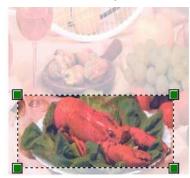

6 Click the **Scan** button in the Scan dialog box. The machine starts scanning the document. This time only the chosen area of the document appears in your application window.

# **Using Presto! PageManager**

Presto! PageManager is an application for managing the documents. Since it is compatible with most image editors and word processing programs, Presto! PageManager gives you unmatched control over your files. You can easily manage your documents, edit your E-mail and files and read documents with the OCR software built into Presto! PageManager.

If you use the machine as a scanner, we recommend that you install Presto! PageManager. To install Presto! PageManager, see the *Quick Setup Guide*.

## 🖉 Note

The complete NewSoft Presto! PageManager User's Guide can be viewed from the **Help** icon in NewSoft Presto! PageManager.

# Features

- You can share files by converting them to portable file formats like PDF and Presto! Wrapper.
- You can easily organize files just like Windows<sup>®</sup> Explorer.
- You can easily stack related image and document files.
- You can aquire text out of an image with reliable and accurate OCR (Optional Character Recognition).
- You can add note without affecting the original file with handy annotation tools, such as text, stamp, highlighter, straight line, freehand line, sticky note and bookmark.
- You can enhance images with a set of image tools such as crop, rotate, flip, invert color, autoenhancement, bright and contrast and remove noise.

#### System requirements for Presto! PageManager

- Personal computer with Pentium<sup>®</sup> III, 800 MHz or higher processor for Windows<sup>®</sup> XP.
- Personal computer with Pentium<sup>®</sup> 4, 1.0 GHz or higher processor for Windows Vista<sup>®</sup> and Windows<sup>®</sup> 7.
- Windows<sup>®</sup> 2000/Windows<sup>®</sup> XP/Windows Vista<sup>®</sup>/Windows<sup>®</sup> 7
- 350MB free hard disk space for installation
- 512 MB RAM
- CD-ROM drive
- SVGA (1024 × 768) or higher display card
- Microsoft<sup>®</sup> Internet Explorer 5.0 or later

#### Recommended:

- 1GB RAM
- Outlook, Outlook Express, or other electronic mail software

4

# **ControlCenter4**

# Overview

ControlCenter4 is a software utility that lets you quickly and easily access your often used applications. Using ControlCenter4 eliminates the need to manually launch specific applications.

ControlCenter4 has two user interfaces: Home Mode and Advanced Mode.

#### Home Mode

The **Home Mode** gives you easy access to your machine's main functions. See *Using ControlCenter4 in Home Mode* on page 60.

#### Advanced Mode

The **Advanced Mode** gives you more control over the details of your machine's functions. You can add up to three customized tabs in your original settings. See *Using ControlCenter4 in Advanced Mode* on page 73.

# Changing the user interface

Click Configuration and then select Mode Select.

Select Home Mode or Advanced Mode in the mode dialog.

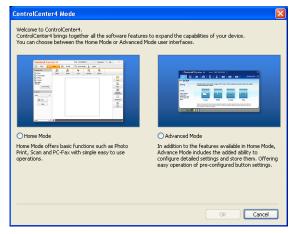

# Using ControlCenter4 in Home Mode

This section briefly introduces the ControlCenter4 functions in **Home Mode**. For more details on each function, click **Help**.

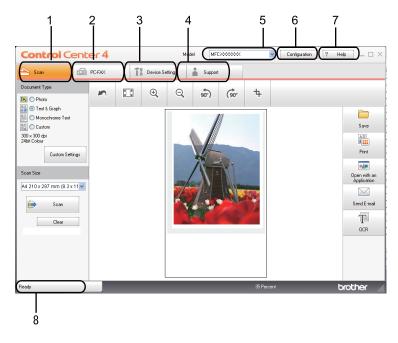

- 1 Scan directly to a file, E-mail, word processor or graphics application of your choice.
- 2 Access the **PC-FAX** applications available for your device.
- 3 Access the settings available to configure your device.
- 4 Link to Brother Solutions Center, Brother CreativeCenter and the Help file.
- 5 You can select which machine ControlCenter4 will connect with from the Model drop-down list.
- 6 You can change the user interface and ControlCenter4 preferences.
- 7 Access the Help file.
- 8 Access Status Monitor by clicking the Device Status button.

### **ControlCenter4 Features for Home Mode users**

Scan (See Scan tab on page 62.)

- See Saving the scanned image on page 63.
- See Printing the scanned image on page 64.
- See Opening the scanned image in an application on page 64.
- See Attaching the scanned data to E-mail on page 65.
- See Using the OCR feature on page 65.
- **PC-FAX** (See *PC-FAX tab (For MFC-9465CDN)* on page 66.)
- See Sending a scanned image on page 67.
- See Sending an image file from your computer on page 67.
- See Viewing and printing received PC-FAX data on page 68.

Device Settings (See Device Settings tab on page 69.)

- See Configuring Remote Setup (For MFC-9465CDN) on page 69.
- See Accessing Quick Dial (For MFC-9465CDN) on page 70.
- See Configuring Scan button settings on page 70.
- See Launching the BRAdmin utility on page 71.

Support (See Support tab on page 72.)

- See Opening ControlCenter Help on page 72.
- See Using Brother Solutions Center on page 72.
- See Accessing the Brother CreativeCenter on page 72.

# Scan tab

There are five scan options: **Save**, **Print**, **Open with an Application**, **Send E-mail** and **OCR**. This section briefly introduces the **Scan** tab function. For more details of each function, click **Help**.

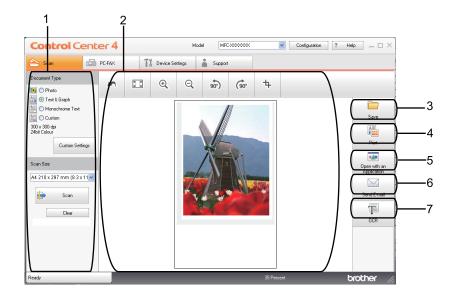

- 1 PC Scan setting area
- 2 Image viewer
- 3 Save button
- 4 Print button
- 5 Open with an Application button
- 6 Send E-mail button
- 7 OCR button

# File types

You can choose from the following list of file types when saving to a folder.

- Windows Bitmap (\*.bmp)
- JPEG (\*.jpg)
- TIFF (\*.tif)
- TIFF Multi-Page (\*.tif)
- Portable Network Graphics (\*.png)
- PDF (\*.pdf)
- Secure PDF (\*.pdf)
- XML Paper Specification (\*.xps)

# 🖉 Note

- The XML Paper Specification is available for Windows Vista<sup>®</sup> and Windows<sup>®</sup> 7, or when using applications which support XML Paper Specification files.
- If you set the file type to TIFF or TIFF Multi-Page, you can choose "Uncompressed" or "Compressed".
- Secure PDF is available for the Save and Send E-mail selections.

### **Document Size**

You can choose the document size from the pull-down list. If you choose a "1 to 2" document size, such as **1 to 2 (A4)**, the scanned image will be divided into two A5 size documents.

#### Saving the scanned image

The **Save** button lets you scan an image to a folder on your hard disk in one of the file types shown in the file attachment list.

- Configure the settings in the PC Scan setting area.
- 2 Click the Scan button.
- 3 Confirm and edit (if necessary) the scanned image in the image viewer.
- 4 Click Save.
- 5 The **Save** dialog will appear. Select your **Destination Folder** and other settings. Click **OK**.
- 6 The image will be saved in your chosen folder.

## Printing the scanned image

You can scan a page on the machine and print copies using any of the features of ControlCenter4 supported by your Brother machine's printer driver.

- 1 Select the Scan tab.
- 2 Configure the settings in the PC Scan setting area.
- Click the Scan button.
- 4 Confirm and edit (if necessary) the scanned image in the image viewer.
- 5 Click Print.
- 6 Configure the print settings and then click Start Printing.

## Opening the scanned image in an application

The **Open with an Application** button lets you scan an image directly into your graphics application for image editing.

- 1 Select the Scan tab.
- 2 Configure the settings in the PC Scan setting area.
- Click the Scan button.
- 4 Confirm and edit (if necessary) the scanned image in the image viewer.
- 5 Click Open with an Application.
- 6 Select the application from the drop-down list and click **OK**.
- **7** The image will appear in the application you have chosen.

# Attaching the scanned data to E-mail

The **Send E-mail** button lets you scan a document to your default E-mail application, so you can send the scanned job as an attachment.

- 1 Select the Scan tab.
- 2 Configure the settings in the PC Scan setting area.
- Click the Scan button.
- Confirm and edit (if necessary) the scanned image in the image viewer.
- 5 Click Send E-mail.
- 6 Configure the attached file settings and click **OK**.
- 7 Your default E-mail application will open and the image will be attached to a new, blank email.

# Using the OCR feature

The **OCR** button lets you scan a document and convert it into text. This text can be edited using your favourite word processing software.

- Select the Scan tab.
- 2 Configure the settings in the PC Scan setting area.
- 3 Click the **Scan** button.
- 4 Confirm and edit (if necessary) the scanned image in the image viewer.
- 5 Click OCR.
- 6 Configure the OCR settings and click **OK**.
- 7 Your default word processing application will open and display the converted text data.

# PC-FAX tab (For MFC-9465CDN)

This section briefly introduces the **PC-FAX** tab function. For more details of each function, click **Help**.

# **Note**

The PC-FAX software can only send Black & White fax documents in A4 size.

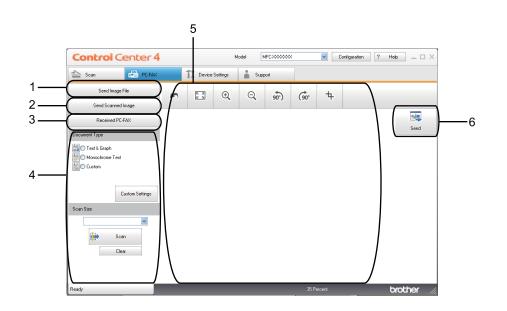

- 1 Send Image File button
- 2 Send Scanned Image button
- 3 Received PC-FAX button
- 4 PC Scan setting area
- 5 Scan Image area
- 6 Send button

# Sending an image file from your computer

The **Send Image File** button lets you send an image file as a fax from your computer using the Brother PC-FAX software.

- 1 Select the PC-FAX tab.
- 2 Click Send Image File.
- Click on the folder tree to browse for the folder where the image you want to send is located. Then select the file you want to send.
- 4 Click the **Send** button.
- 5 The PC-FAX sending dialog will appear. Enter a fax number and then click **Start**.

# Sending a scanned image

The **Send Scanned Image** button lets you scan a page or document and automatically send the image as a fax from your computer using the Brother PC-FAX software.

- Select the PC-FAX tab.
- 2 Click Send Scanned Image.
- 3 Configure the settings in the PC Scan setting area.
- 4 Click the **Scan** button.
- 5 Confirm and edit (if necessary) the scanned image in the image viewer.
- 6 Click Send.
- 7 The PC-FAX sending dialog will appear. Enter a fax number and then click Start.

# Viewing and printing received PC-FAX data

The **Received PC-FAX** button lets you view and print received fax data using the Brother PC-FAX software. Before you use the PC-FAX Receive function, **you must select the PC-FAX Receive option from the control panel menu of the Brother machine**. (See *Enabling PC-FAX Receiving software on your machine* on page 102.)

- 1 Select the PC-FAX tab.
- 2 Click Received PC-FAX.
- 3 The PC-FAX receiving function activates and starts to receive fax data from your machine. The received data will appear. To view the data, click View.
- 4 If you want to print the received data, select the data and then click **Print**.
- 5 Configure the print settings and then click Start Printing.

Л

# **Device Settings tab**

This section briefly introduces the **Device Settings** tab function. For more details of each function, click **Help**.

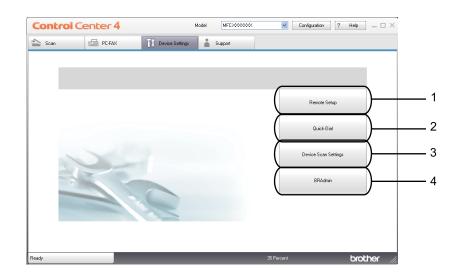

- 1 Remote Setup button
- 2 Quick Dial button
- 3 Device Scan Settings button
- 4 BRAdmin button

# Configuring Remote Setup (For MFC-9465CDN)

The **Remote Setup** button lets you open the Remote Setup Program window to configure most machine and network setting menus.

- 1 Select the **Device Settings** tab.
- 2 Click Remote Setup.
- 3 The Remote Setup Program window will appear. For Remote Setup configuration, see *Remote Setup* (*For MFC-9465CDN*) on page 86.

# Accessing Quick Dial (For MFC-9465CDN)

The **Quick Dial** button lets you open the **Address Book** window in the Remote Setup Program. You can then easily register or change the Quick Dial numbers from your PC.

- 1 Select the **Device Settings** tab.
- 2 Click Quick Dial.
- 3 The Address Book window will appear. For Address Book configuration, see *Remote Setup (For MFC-9465CDN)* on page 86.

# **Configuring Scan button settings**

The Device Scan Settings button lets you configure your machine's SCAN key settings.

| age OCR E-mail File           |     |   | File     |   |       |
|-------------------------------|-----|---|----------|---|-------|
| JPEG (*.jpg)                  |     | * | Sma      |   | Large |
| Target Application            |     |   |          | Ť |       |
| Prestol PageManager           |     | * |          |   |       |
| 24bit Colour<br>Document Size |     | ~ | Contrast |   | mn    |
| A4 210 x 297 mm (8.3 x 11.7   | in) | ~ | (        | 7 | - 0   |
|                               |     |   |          |   |       |
|                               |     |   |          |   |       |
|                               |     |   |          |   |       |

- 1 Select the **Device Settings** tab.
- 2 Click Device Scan Settings.
- 3 The **Device Scan Settings** dialog will appear. You can change settings of each Scan button function.
- 4 Click OK.

# Launching the BRAdmin utility

If you have installed BRAdmin Light or BRAdmin Professional 3, the **BRAdmin** button lets you open the BRAdmin Light or BRAdmin Professional 3 utility.

The BRAdmin Light utility is designed for initial setup of the Brother network connected devices. It can also search for Brother products in a TCP/IP environment, view the status and configure basic network settings, such as the IP address. To install BRAdmin Light from the installation CD-ROM, see *Network User's Guide*. If you require more advanced machine management, use the latest version of BRAdmin Professional 3 utility that is available as a download from <u>http://solutions.brother.com/</u>.

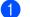

Select the **Device Settings** tab.

2 Click **BRAdmin**. The BRAdmin Light or BRAdmin Professional 3 utility dialog appears.

### 🖉 Note

If you have installed both BRAdmin Light and BRAdmin Professional, ControlCenter 4 will launch BRAdmin Professional 3.

# Support tab

This section briefly introduces the **Support** tab function. For more details of each function, click the **Help** button in ControlCenter4.

# **Opening ControlCenter Help**

The ControlCenter Help lets you open the Help file for detailed information about ControlCenter.

**1** Select the **Support** tab.

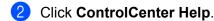

3 The **ControlCenter Help** top page will appear.

# **Using Brother Solutions Center**

The **Brother Solutions Center** button lets you open the Brother Solutions Center website offering information about your Brother product including FAQs (Frequently Asked Questions), User's Guides, driver updates and tips for using your machine.

- 1 Select the **Support** tab.
- 2 Click Brother Solutions Center.
- 3) The Brother Solutions Center website will be shown in your web browser.

# Accessing the Brother CreativeCenter

The **Brother CreativeCenter** button lets you access our website for free and easy online solutions for business and home users.

- Select the Support tab.
  - Click Brother CreativeCenter. ControlCenter 4 will launch your web browser and then open the Brother CreativeCenter website.

# Using ControlCenter4 in Advanced Mode

This section briefly introduces the ControlCenter4 functions in **Advanced Mode**. For more details on each function, click **Help**.

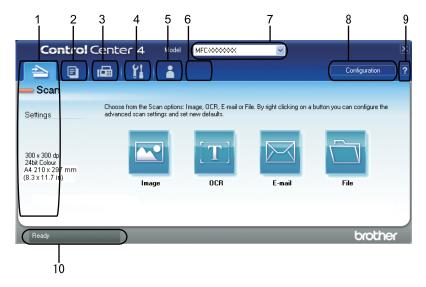

- 1 Scan directly to a file, E-mail, word processor or graphics application of your choice.
- 2 Access the **PC-Copy** feature available via your PC.
- 3 Access the **PC-FAX** applications available for your device.
- 4 Access the settings available to configure your device.
- 5 Link to Brother Solutions Center, Brother CreativeCenter and the Help file.
- 6 You can configure your original settings tab by right clicking the tab area.
- 7 You can select which machine ControlCenter4 will connect with from the Model drop-down list.
- 8 You can open the configuration window for each scan function and change the user interface mode.
- 9 Access the Help file.
- 10 Access Status Monitor by clicking the Device Status button.

# **ControlCenter4 Features for Advanced Mode users**

Scan (See Scan tab on page 75.)

- See Opening the scanned image in an application on page 76.
- See Using the OCR feature on page 77.
- See Attaching the scanned data to E-mail on page 77.

See Saving the scanned image on page 77.

PC-Copy (See PC-Copy tab on page 78.)

See *Printing the scanned image* on page 78.

PC-FAX (See PC-FAX tab (For MFC-9465CDN) on page 78.)

- See Sending an image file from your computer on page 78.
- See Sending a scanned image on page 79.
- See Viewing and printing received PC-FAX data on page 79.

Device Settings (See Device Settings tab on page 80.)

- See Configuring Remote Setup (For MFC-9465CDN) on page 80.
- See Accessing Quick Dial (For MFC-9465CDN) on page 80.
- See Configuring Scan button settings on page 81.
- See Launching the BRAdmin utility on page 82.

Support (See Support tab on page 83.)

- See Using Brother Solutions Center on page 83.
- See Opening ControlCenter Help on page 83.
- See Accessing the Brother CreativeCenter on page 83.

Custom (See Custom tab on page 84.)

See Creating a Custom tab on page 84.

# Scan tab

There are four scan options: Image, OCR, E-mail and File.

This section briefly introduces the Scan tab function. For more details of each function, click Help.

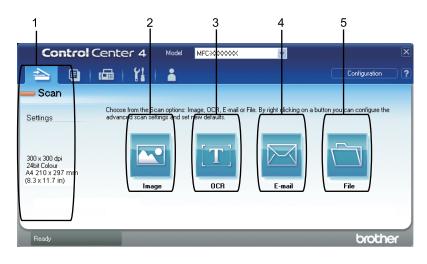

- 1 PC Scan setting area
- 2 Image button
- 3 OCR button
- 4 E-mail button
- 5 File button

Note

- You can change the default settings of each button by right-clicking the appropriate button or clicking **Configuration**. When the configuration dialog appears, you can change the settings and then click **OK**.
- To preview and configure the scanned image, check Pre Scan on configuration dialog.

# File types

You can choose from the following list of file types when saving to a folder.

- Windows Bitmap (\*.bmp)
- JPEG (\*.jpg)
- TIFF (\*.tif)
- TIFF Multi-Page (\*.tif)
- Portable Network Graphics (\*.png)
- PDF (\*.pdf)
- Secure PDF (\*.pdf)
- XML Paper Specification (\*.xps)

# 🖉 Note

- The XML Paper Specification is available for Windows Vista<sup>®</sup> and Windows<sup>®</sup> 7, or when using applications which support XML Paper Specification files.
- If you set the file type to TIFF or TIFF Multi-Page, you can choose "Uncompressed" or "Compressed".
- Secure PDF is available for Scan to Image, Scan to E-mail and Scan to File.

# **Document Size**

You can choose the document size from the pull-down list. If you choose a "1 to 2" document size, such as **1 to 2 (A4)**, the scanned image will be divided into two A5 size documents.

# Opening the scanned image in an application

The Image button lets you scan an image directly into your graphics application for image editing.

- Select the Scan tab.
- 2 If you want to change the scan settings, right-click the Image button and then change settings. If you want to preview and configure the scanned image, check Pre Scan. Click OK.
- 3 Click Image.
- 4 The image will appear in the application you have chosen.

# Using the OCR feature

The **OCR** button lets you scan a document and convert it into text. This text can be edited using your favourite word processing software.

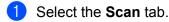

2 If you want to change the scan settings, right-click the OCR button and then change settings. If you want to preview and configure the scanned image, check Pre Scan. Click OK.

### Click OCR.

4 Your default word processing application will open and display the converted text data.

# Attaching the scanned data to E-mail

The **E-mail** button lets you scan a document to your default E-mail application, so you can send the scanned job as an attachment.

- 1 Select the **Scan** tab.
- If you want to change the scan settings, right-click the E-mail button and then change settings. If you want to preview and configure the scanned image, check Pre Scan. Click OK.
- 3 Click E-mail.
- 4 Your default E-mail application will open and the image will be attached to a new, blank email.

### Saving the scanned image

The **File** button lets you scan an image to a folder on your hard disk in one of the file types shown in the file attachment list.

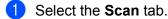

If you want to change the scan settings, right-click the File button and then change settings. If you want to preview and configure the scanned image, check Pre Scan. Click OK.

- Click File.
  - The image will be saved in the folder you have chosen.

# **PC-Copy tab**

### Printing the scanned image

You can scan a page on the machine and print copies using any of the features of ControlCenter4 supported by your Brother machine's printer driver.

- Select the PC-Copy tab.
- 2 If you want to change the scan settings, right-click the button you want to change and then change the settings. If you want to preview and configure the scanned image, check **Pre Scan**. Click **OK**.
- 3 Click **Color Copy**, **Monochrome Copy**, **2 in 1 Copy** or **4 in 1 Copy**. You can customize each button with your original settings.
- 4 The scanned image will be printed.

# PC-FAX tab (For MFC-9465CDN)

This section briefly introduces the **PC-Fax** tab function. For more details of each function, click **Help**.

🖉 Note

The PC-FAX software can only send Black & White fax documents in A4 size.

# Sending an image file from your computer

The **Send Image File** button lets you send an image file as a fax from your computer using the Brother PC-FAX software.

- Select the PC-FAX tab.
- 2 Click Send Image File.
- Click on the folder tree to browse for the folder where the image you want to send is located. Then select the file you want to send.
- 4 Click the **Send** button.
- 5 The PC-FAX sending dialog will appear. Enter a fax number and then click Start.

# Sending a scanned image

The **Send Scanned Image** button lets you scan a page or document and automatically send the image as a fax from your computer using the Brother PC-FAX software.

- Select the PC-FAX tab.
- If you want to change the scan settings, right-click Send Scanned Image and then change settings. If you want to preview and configure the scanned image, check Pre Scan. Click OK.

### 3 Click Send Scanned Image.

4 The PC-FAX sending dialog will appear. Enter a fax number and then click **Start**.

# Viewing and printing received PC-FAX data

The **Received PC-FAX** button lets you view and print received fax data using the Brother PC-FAX software. Before you use the PC-FAX Receive function, **you must select the PC-FAX Receive option from the control panel menu of the Brother machine**. (See *Enabling PC-FAX Receiving software on your machine* on page 102.)

- Select the PC-FAX tab.
- 2 Click Received PC-FAX.
- 3 The PC-FAX receiving function activates and starts to receive fax data from your machine. The received data will appear. To view the data, click **View**.
- 4 If you want to print the received data, select the data and then click **Print**.
- 5 Configure the print settings and then click Start Printing.

# **Device Settings tab**

This section briefly introduces the Device Settings tab function. For more details of each function, click Help.

# Configuring Remote Setup (For MFC-9465CDN)

The **Remote Setup** button lets you open the Remote Setup Program window to configure most machine and network setting menus.

Select the **Device Settings** tab.

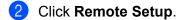

3 The Remote Setup Program window will appear. For Remote Setup configuration, see *Remote Setup* (*For MFC-9465CDN*) on page 86.

# Accessing Quick Dial (For MFC-9465CDN)

The **Quick Dial** button lets you open the **Address Book** window in the Remote Setup Program. You can then easily register or change the Quick Dial numbers from your PC.

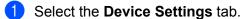

- 2 Click Quick Dial.
- 3 The Address Book window will appear. For Address Book configuration, see Remote Setup (For MFC-9465CDN) on page 86.

# **Configuring Scan button settings**

The Device Scan Settings button lets you configure your machine's SCAN key settings.

|                                           | * | Small    | Large |
|-------------------------------------------|---|----------|-------|
| Target Application<br>Presto! PageManager |   |          |       |
| Prestol PageManager                       |   |          |       |
| r rooter r ugemanager                     | * |          |       |
| 5can Type<br>24bit Colour                 | ~ | Contrast | 0     |
| Document Size                             |   |          |       |
| A4 210 x 297 mm (8.3 x 11.7 in)           | * |          | 0     |
|                                           |   |          |       |
|                                           |   |          |       |

- **1** Select the **Device Settings** tab.
- 2 Click Device Scan Settings.
- **3** The **Device Scan Settings** dialog will appear. You can change settings of each Scan button function.
- 4 Click **OK**.

# Launching the BRAdmin utility

If you have installed BRAdmin Light or BRAdmin Professional 3, the **BRAdmin** button lets you open the BRAdmin Light or BRAdmin Professional 3 utility.

The BRAdmin Light utility is designed for initial setup of the Brother network connected devices. It can also search for Brother products in a TCP/IP environment, view the status and configure basic network settings, such as the IP address. To install BRAdmin Light from the installation CD-ROM, see *Network User's Guide*. If you require more advanced machine management, use the latest version of BRAdmin Professional 3 utility that is available as a download from <u>http://solutions.brother.com/</u>.

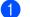

Select the **Device Settings** tab.

2 Click **BRAdmin**. The BRAdmin Light or BRAdmin Professional 3 utility dialog appears.

### 🖉 Note

If you have installed both BRAdmin Light and BRAdmin Professional, ControlCenter 4 will launch BRAdmin Professional 3.

# Support tab

This section briefly introduces the **Support** tab function. For more details of each function, click the **Help** button in ControlCenter4.

# **Opening ControlCenter Help**

The ControlCenter Help lets you open the Help file for detailed information about ControlCenter.

**1** Select the **Support** tab.

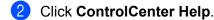

3 The **ControlCenter Help** top page will appear.

### **Using Brother Solutions Center**

The **Brother Solutions Center** button lets you open the Brother Solutions Center website offering information about your Brother product including FAQs (Frequently Asked Questions), User's Guides, driver updates and tips for using your machine.

- 1 Select the **Support** tab.
- 2 Click Brother Solutions Center.
- 3) The Brother Solutions Center website will be shown in your web browser.

### Accessing the Brother CreativeCenter

The **Brother CreativeCenter** button lets you access our website for free and easy online solutions for business and home users.

- Select the Support tab.
- Click Brother CreativeCenter. ControlCenter 4 will launch your web browser and then open the Brother CreativeCenter website.

# **Custom tab**

This section briefly introduces adding a Custom tab. For more details, click Help .

# Creating a Custom tab

You can create up to three customized tabs including up to five customized buttons with your original settings.

1 Click **Configuration** and then select **Create custom tab**.

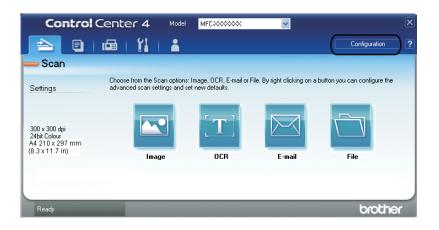

# **Creating a Custom button**

1 Click **Configuration** and then select **Create custom button**. Select a button you want to create from the menu. The settings dialog will appear.

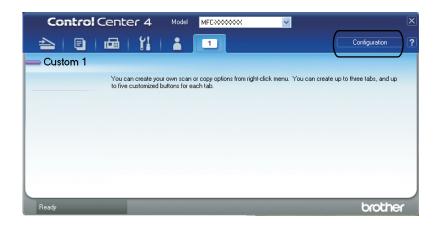

2 Enter the button name and change the settings if necessary. Click **OK**. (The setting options vary depending on the created button.)

| Button Name                     |   |            |       |
|---------------------------------|---|------------|-------|
| Image                           |   |            |       |
| File Type                       |   | File size  |       |
| JPEG (*.jpg)                    | ~ | Small      | Large |
| Target Application              |   |            |       |
| Prestol PageManager             | ~ |            |       |
|                                 |   |            |       |
| Pre Scan                        |   |            |       |
| Resolution                      |   | Brightness |       |
| 300 × 300 dpi                   | * |            |       |
| Scan Type                       |   | ·          | 0     |
| 24bit Colour                    | * | Contrast   |       |
| Document Size                   |   |            | Ш     |
| A4 210 x 297 mm (8.3 x 11.7 in) | ~ |            | 0     |
| Manual multi-page scan          |   |            |       |
| Duplex(two-sided) Scanning      |   |            |       |
| Duplex(two-sided) Scanning      |   |            |       |
| C Long-edge binding             |   |            |       |
| Short-edge binding              |   |            |       |
|                                 |   |            |       |
|                                 | _ |            |       |

# 🖉 Note

You can change or remove the created tab, button or settings. Click Configuration and follow the menu.

# 5

# **Remote Setup (For MFC-9465CDN)**

# **Remote Setup**

The Remote Setup program lets you configure many machine settings from a Windows<sup>®</sup> application. When you start this application, the settings on your machine will be downloaded automatically to your PC and displayed on your PC screen. If you change the settings, you can upload them directly to the machine.

Click the start button, All Programs, Brother, MFC-XXXX (or MFC-XXXX LAN) and Remote Setup.

- If your machine is connected via a Network, you have to enter your password.
- The default password is "access". You can use BRAdmin Light or Web Based Management to change this password. (See the *Network User's Guide* for details.)

| Brother MFC Remote Setu                                    |                      |                       |
|------------------------------------------------------------|----------------------|-----------------------|
| MFC-xxxx     General Setup                                 | <u>General Setup</u> |                       |
| E Fax                                                      | Mode Timer 2         | Mins 💌                |
| Setup Receive<br>Setup Send                                | Paper Type           |                       |
| - Address Book                                             | Tray#1 PI            |                       |
| Report Setting                                             |                      |                       |
| <ul> <li>Remote Fax Opt</li> <li>Dial Restrict.</li> </ul> | MP Tray Pl           | ain 🗾 💌               |
| - Miscellaneous                                            | Paper Size           |                       |
| Copy<br>Printer                                            | Tray#1 🗛             |                       |
| USB Direct I/F                                             |                      |                       |
| Direct Print                                               | MP Tray A4           | t <u>▼</u>            |
| Network                                                    | Volume               |                       |
| - TCP/IP                                                   | Ring M               | ed 🔻 Beeper Off 👻     |
| Ethernet<br>Scan To FTP                                    | Speaker M            | ed 🔻                  |
| ScanTo Network                                             |                      |                       |
| Initial Setup                                              | Toner Save Of        | if 🔽                  |
|                                                            | Sleep Time           | 5 🗄                   |
|                                                            | Tray Use             |                       |
|                                                            | Сору М               | P>T1 • Fax T1>MP •    |
|                                                            | Print MI             |                       |
|                                                            |                      |                       |
|                                                            | Glass ScanSize       |                       |
|                                                            | File Size            |                       |
|                                                            | Color Mi             | iddle 🔻 Gray Middle 👻 |
|                                                            |                      |                       |
|                                                            | Lo Lo                | ong edge              |
|                                                            |                      |                       |
|                                                            |                      |                       |
|                                                            |                      |                       |
| Export Import                                              | Print                | OK Cancel Apply       |

### OK

Lets you start uploading data to the machine and exit the Remote Setup application. If an error message is displayed, enter the correct data again and then click **OK**.

### Cancel

Lets you exit the Remote Setup application without uploading data to the machine.

### Apply

Lets you upload data to the machine without exiting the Remote Setup application.

Remote Setup (For MFC-9465CDN)

#### Print

Lets you print the chosen items on the machine. You cannot print the data until it is uploaded to the machine. Click **Apply** to upload the new data to the machine and then click **Print**.

### Export

Lets you save the current configuration settings to a file.

#### Import

Lets you read the settings from a file.

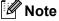

- You can use the **Export** button to save Quick Dial or all your settings for your machine.
- If your PC is protected by a firewall, and is unable to use **Remote Setup**, you may need to configure the firewall settings to allow communication through port number 137. (See *Firewall settings (For Network users)* on page 106.)
- If the Secure Function Lock is set to on, you cannot use Remote Setup.

6

# Brother PC-FAX Software (For MFC-9465CDN)

# **PC-FAX** sending

The Brother PC-FAX feature lets you to use your PC to send a document from an application as a standard fax. You can send a file created in any application on your PC as a PC-FAX. You can even attach a cover page. All you have to do is set up the receiving parties as members or groups in your PC-FAX Address Book or simply enter the destination address or fax number into the user interface. You can use the Address Book Search feature to quickly find members to send to.

For the latest information and updates on the Brother PC-FAX feature, visit http://solutions.brother.com/.

Note

The PC-FAX software can only send Black & White fax documents in A4 size.

# Setting up user information

🖉 Note

You can access User Information from the FAX Sending dialog box by clicking the

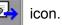

(See Sending a file as a PC-FAX using the Facsimile style user interface on page 91.)

Click the start button, All Programs, Brother, MFC-XXXX (or MFC-XXXX LAN), PC-FAX Sending, then PC-FAX Setup.

The Brother PC-FAX Setup dialog box appears:

| 🖗 Brother PC-F     | FAX Setup                                              | × |
|--------------------|--------------------------------------------------------|---|
| User Information   | Sending Address Book Speed Dial (Facsimile style only) |   |
| <u>N</u> ame:      |                                                        |   |
| Company:           |                                                        |   |
| Department:        |                                                        |   |
| Phone Number       |                                                        |   |
| Eax Number:        |                                                        |   |
| <u>E</u> -mail:    |                                                        |   |
| Address <u>1</u> : |                                                        |   |
| Address 2:         |                                                        |   |
|                    |                                                        |   |
|                    | OK Cancel                                              |   |

2 Enter this information to create the fax header and cover page.

3 Click **OK** to save the **User Information**.

🖉 Note

You can set up the User Information separately for each Windows® account.

# Sending setup

From the Brother PC-FAX Setup dialog box, click the Sending tab to display the screen below.

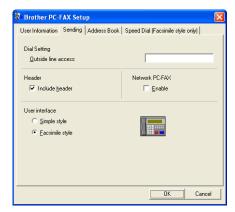

#### Outside line access

Enter a number here to access an outside line. This is sometimes required by local PBX telephone systems (for example, dialling 9 to get an outside line in your office). For PC-Fax send, this number will be applied and Dial Prefix set in the function menu will be ignored.

#### Include header

To add the header information you entered in the **User Information** tab to the top of your sent faxes, check the **Include header** box. (See *Setting up user information* on page 88.)

#### User interface

Choose the user interface from two choices: Simple style or Facsimile style.

Brother PC-FAX Software (For MFC-9465CDN)

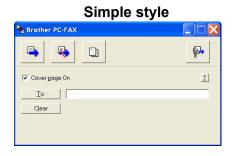

### Facsimile style

| broth | Cover Page Dn (2)                                                                                                    |
|-------|----------------------------------------------------------------------------------------------------|
|       | 1       2       3       Speed Dial         1       2       3       4       5         4       5       6       7       8       9       10         7       8       9       10       Pause (.)       Redial (R)         7       8       9       Clear (L)       Address Book         *       0       #       Stop (X)       Start (1) |

# Setting up a cover page

From the PC-FAX dialog box, click the 📑 icon to access the **Brother PC-FAX Cover Page Setup** screen.

The Brother PC-FAX Cover Page Setup dialog box appears:

| Brother PC-F#      | X Cover Page Setup         |                          |
|--------------------|----------------------------|--------------------------|
| To                 |                            | Comment                  |
| ✓ Name :           | Taro Nagoya                | I                        |
| Department :       | Sales                      |                          |
| Company :          | Brother International Corp |                          |
| From               |                            | Clear                    |
| Name :             | John Doe                   | Form                     |
| ✓ <u>I</u> EL :    | 123-456-789                | Layout Type 1            |
| FAX:               | 987-654-321                | Cover page title         |
| 🗹 E-Majl :         | abc@def.ghi                | Default cover page title |
| Department :       | Marketing                  | No cover page title      |
| 🗹 Company :        | Brother Industries, LTD    | O Custom                 |
| Address <u>1</u> : | 123 Rose Hill Drive        | COVER01.BMP Browse       |
| Address2 :         | Potsville, NJ 088          | Alignment Left           |
|                    | Default                    | Count cover page         |
|                    |                            | Preview OK Cancel        |

# Entering cover page information

# **Note**

If you are sending a fax to more than one recipient, the recipient information will not be printed on the cover page.

#### 🔳 То

Choose the recipient information you want to add to the cover page.

From

Choose the sender information you want to add to the cover page.

Comment

Enter the comment you want to add to the cover page.

Form

Choose the cover page format you want to use.

Cover page title

If you choose **Custom**, you can put a bitmap file, such as your company logo, on the cover page.

Use the Browse button to choose the BMP file, and then choose the alignment style.

Count cover page

Check **Count cover page** to include the cover page in the page numbering.

# Sending a file as a PC-FAX using the Facsimile style user interface

- 1 Create a file in any application on your PC.
- Click File, then Print. The Print dialog box appears:

| 💩 Print                                                                                                    | 2 🗵                              |
|----------------------------------------------------------------------------------------------------|----------------------------------|
| General Select Printer Add Printer Brother MFC-XXXX USB Printer Pope                                                                                                    | srPort Color<br>srPort           |
| Status: Ready<br>Location:<br>Comment:                                                                                                    | Print to file Preferences        |
| Page Range           ● All           Selection         Current Page           ● Pages:         1-85535           Enter either a single page number or a single page range. For example, 5-12 | Number of gopies: 1 0<br>Collate |
| B                                                                                                    | int Cancel Apply                 |

3 Choose **Brother PC-FAX** as your printer, and then click **Print**. The Facsimile style user interface appears:

| broth | Cover Page On (P)                                                                                                    |
|-------|----------------------------------------------------------------------------------------------------|
|       | 1       2       3       4       5         4       5       6       7       8       9       10         7       8       9       Clear (L)       Address Book (1)         *       0       #       stop (X)       Start (L) |

### Note

If the Simple style user interface appears, change the user interface selection setting. (See *Sending setup* on page 89.)

4 Enter a fax number using any of the following methods:

- Use the dial pad to enter the number.
- Click any of the 10 Speed Dial buttons.
- Click the Address Book button, and then choose a member or group from the Address Book.

If you make a mistake, click **Clear** to delete all the entries.

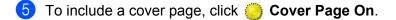

```
🖉 Note
```

You can also click the cover page icon to create or edit a cover page.

6 Click Start to send the fax.

#### Note

- If you want to cancel the fax, click **Stop**.
- If you want to redial a number, click **Redial** to scroll through the last five fax numbers, choose a number, and then click **Start**.

# Sending a file as a PC-FAX using the Simple style user interface

Create a file in any application on your PC.

Click File, then Print. The **Print** dialog box appears:

| Print                                                                                                    | ?                                         |
|----------------------------------------------------------------------------------------------------|-------------------------------------------|
| Select Printer                                                                                                    | arPort Color<br>arPort                    |
| Status: Ready<br>Location:<br>Comment:                                                                             | Print to file Preferences<br>Fing Printer |
| Page Range All Selection Pages: 145535 Enter either a single page number or a single page range. For example, 5-12 | Number of copies: 1                       |
| Ē                                                                                                    | int Cancel Apply                          |

Choose Brother PC-FAX as your printer, and then click Print. The Simple style user interface appears:

| Brother PC-FAX |            |
|----------------|------------|
| 🕒 💊 🗈          | <b>₽</b> → |
| 🔽 Covergage On | 2          |
| Clear          |            |

# 🖉 Note

If the Facsimile style user interface appears, change the user interface selection setting. (See Sending setup on page 89.)

- 4 Enter the fax number using any of the following methods:
  - Enter the fax number in the **To:** field.
  - Click the To: button, and then choose destination fax numbers from the Address Book.

If you make a mistake, click Clear to delete all the entries.

5 To send a cover page and note, check **Cover page On**.

### 🖉 Note

You can also click the icon to create or edit a cover page.

Brother PC-FAX Software (For MFC-9465CDN)

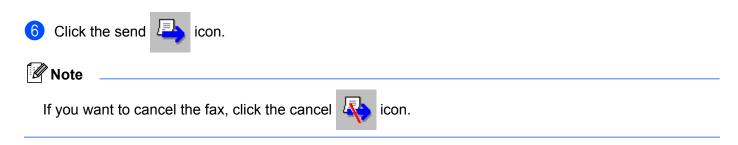

# **Address Book**

If Outlook or Outlook Express is installed on your PC, you can choose in the **Select Address Book** pull-down which address book to use for PC-FAX sending. There are four types: Brother Address Book, Outlook, Outlook Express Windows Mail Address or Windows Contacts.

Click the Browse button to choose the database file.

| 🖗 Brother PC-FAX Setu    | ip               |                       | $\mathbf{X}$  |
|--------------------------|------------------|-----------------------|---------------|
| User Information Sending | Address Book     | Speed Dial (Facsimile | e style only) |
| Select Address Book      | : Book           | •                     |               |
| Addressbook file         |                  |                       |               |
| C:\Program Files\Brothe  | r\Brmfl10e\Addre | ess.ba2               | Browse        |
|                          |                  |                       |               |
|                          |                  |                       |               |
|                          |                  |                       |               |
|                          |                  |                       |               |
|                          |                  |                       |               |
|                          |                  | OK                    | Cancel        |

You can use the address book you have chosen in the **Select Address Book** pull-down list by clicking the **Address Book** button in the FAX Sending dialog box.

| Address Book                   | 2                   |
|--------------------------------|---------------------|
| Type name or select from list: |                     |
| Shared Contacts                | Message Recipients: |
| Name C E-Mail A                | Business ->         |
| E Michael Evans                |                     |
|                                |                     |
|                                | Home ->             |
|                                |                     |
|                                |                     |
| New Contact Properties         | <                   |
| ОК                             | Cancel              |

#### **Outlook Express Address Book**

### 🖉 Note

To use your Outlook Address Book, you must select Microsoft<sup>®</sup> Outlook 2000, 2002, 2003 or 2007 as your default E-mail application.

6

# **Brother Address Book**

Click the start button, All Programs, Brother, MFC-XXXX or MFC-XXXX LAN (where XXXX is your model name), PC-FAX sending, then PC-FAX Address Book. The Brother Address Book dialog box appears:

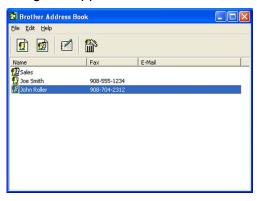

### Setting up a member in the Address Book

In the Brother Address Book dialog box you can add, edit and delete members and groups.

In the Address Book dialog box, click the 1 icon to add a member. The Brother Address Book Member Setup dialog box appears:

| Brother Address Book Member Setup |                          |                          |            |  |
|-----------------------------------|--------------------------|--------------------------|------------|--|
| <u>N</u> ame: 😰                   | Joe Smith                |                          | Mr.        |  |
| C <u>o</u> mpany:                 | Brother International Co | orp.                     |            |  |
| <u>D</u> epartment:               | Sales                    | Job Title:               | Sales Rep. |  |
| <u>S</u> treet Address:           | 100 Some Street          |                          |            |  |
| <u>C</u> ity:                     |                          | State/Pro <u>v</u> ince: | N.J.       |  |
| Zip Code/Post Code:               | 08807                    | Country/ <u>R</u> egion: | USA        |  |
| <u>B</u> usiness Phone:           | 908-555-1234             | Home Phone:              |            |  |
| <u>F</u> ax:                      | 908-555-1234             | Mobile <u>P</u> hone:    |            |  |
| <u>E</u> -Mail:                   | jpe.smith@xxxxx.com      |                          |            |  |
|                                   |                          |                          |            |  |
|                                   |                          | 0K                       | Cancel     |  |

In the Member Setup dialog box, enter the member's information. Name is a required field. Click OK to save the information.

# **Speed Dial setup**

From the **Brother PC-FAX Setup** dialog box, click the **Speed Dial (Facsimile style only)** tab. (To use this feature, you must choose the **Facsimile style** user interface.)

| Brother PC-FAX Setup                  |              |                                   |               |               |            |
|---------------------------------------|--------------|-----------------------------------|---------------|---------------|------------|
| User Information Sending Address Book |              | Speed Dial (Facsimile style only) |               |               |            |
| Address <u>B</u> ook                  |              |                                   | <u>S</u> peed | Dial          |            |
| Name                                  | Fax          |                                   | No.           | Name          | Fax        |
| 😰 Sales                               |              |                                   | 1             | John Roller   | 908-704-23 |
| ਉ Joe Smith                           | 908-555-1234 |                                   | 1 2           | Joe Smith     | 908-555-12 |
| ਉ John Roller                         | 908-704-2310 |                                   | 😰 З           | Sales         |            |
|                                       |              |                                   | 4             |               |            |
|                                       |              | »                                 | L 5           |               |            |
|                                       |              | 11                                |               |               |            |
|                                       |              |                                   | H7            |               |            |
|                                       |              |                                   |               |               |            |
|                                       |              |                                   |               |               |            |
| <                                     | >            |                                   |               |               | >          |
| Add                                   |              |                                   |               | <u>C</u> lear |            |
|                                       | //           |                                   |               |               |            |
|                                       |              |                                   |               |               |            |
|                                       |              |                                   |               |               |            |
|                                       |              |                                   |               | ОК            | Cancel     |
|                                       |              |                                   |               |               |            |

You can register a member or group on each of the ten Speed Dial buttons.

#### Registering an address in a Speed Dial button

- 1 Click the **Speed Dial** button you want to program.
- 2 Click the member or group you want to store on the **Speed Dial** button.
- Click Add >>.

### Clearing a Speed Dial button

- 1 Click the **Speed Dial** button you want to clear.
- 2 Click Clear.
- 🖉 Note

You can select a speed dial from the PC-FAX interface to make sending a document easier & faster.

| brothe | Cover Page On (2)<br>#1 Joe Smith XXX-XXXX                                                                                                    |
|--------|----------------------------------------------------------------------------------------------------|
|        | 1       2       3       4       5         4       5       6       7       8       9       10         7       8       9       10       2       3       4       5       5         7       8       9       10       2       3       4       5       5         7       8       9       10       2       3       4       5       5         6       7       8       9       10       2       3       4       5       5         7       8       9       10       2       3       4       5       6       7       8       9       10       10       10       10       10       10       10       10       10       10       10       10       10       10       10       10       10       10       10       10       10       10       10       10       10       10       10       10       10       10       10       10       10       10       10       10       10       10       10       10       10       10       10       10       10       10       10       10 |

# Setting up a group for broadcasting

You can create a group to send the same PC-FAX to several recipients at one time.

In the Brother Address Book dialog box, click the minimize icon to create a Group. The Brother Address Book Group Setup dialog box appears:

| 😰 Brother Address Book Group Setup 🛛 🛛 |          |               |                          |  |
|----------------------------------------|----------|---------------|--------------------------|--|
| Group Name                             | <b>1</b> | Sales         |                          |  |
| Ayailable Names                        |          | Group Members |                          |  |
|                                        |          | »             | Joe Smith<br>John Roller |  |
| <u>A</u> dd>>                          |          |               | << <u>R</u> emove        |  |
|                                        |          |               | OK Cancel                |  |

- 2 Enter the name of the new group in the **Group Name** field.
- In the Available Names box, choose each member to be included in the group, and then click Add >>. Members added to the group appear in the Group Members box.
- 4 After all the members you want have been added, click OK.
- 🖉 Note

You can have up to 50 members in a group.

# **Editing member information**

- Choose the member or group you want to edit.
- Click the edit M icon.
- 3 Change the member or group information.
- 4 Click OK.

# Deleting a member or group

- Choose the member or group you want to delete.
- Click the delete icon.
- 3 When the confirmation dialog box appears, click **OK**.

# **Exporting the Address Book**

You can export the whole Address Book to an ASCII text file (\*.csv). You can also create a vCard for an address book member that can be attached to an outgoing E-mail (a vCard is an electronic business card that contains the sender's contact information). You can also export the Address Book as Remote Setup Dial Data that can be used by the Remote Setup application of your machine. (See *Remote Setup* on page 86.) If you are creating a vCard, you must first click on the address book member you want to create the vCard for.

### **Exporting Address Book entries**

# 🖉 Note

- If you are creating a vCard, you must first choose the member.
- If you choose vCard in step ①, Save as type: will be vCard {\*.vcf}.
- Do one of the following:
  - From the Address Book, click **File**, **Export**, then **Text**.
  - From the Address Book, click File, Export, then vCard and go to step 6.
  - From the Address Book, click **File**, **Export**, then **Remote Setup Dial Data** and go to step **6**.

Prom the Available Items column, choose the data fields you want to export and then click Add >>.

#### 🖉 Note

Choose the items in the order you want them listed.

- 3 If you are exporting to an ASCII file, choose **Tab** or **Comma** from **Divide Character**. This chooses **Tab** or **Comma** to separate the data fields.
- 4 Click **OK** to save the data.

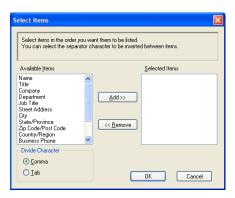

Brother PC-FAX Software (For MFC-9465CDN)

5 Enter the name of the file, and then click **Save**.

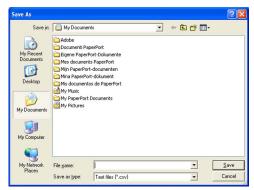

### Importing to the Address Book

You can import ASCII text files (\*.csv), vCards (electronic business cards) or **Remote Setup Dial Data** into your Address Book.

#### Importing an ASCII text file

- Do one of the following:
  - From the Address Book, click **File**, **Import**, then **Text**.
  - From the Address Book, click **File**, **Import**, then **vCard** and go to step **6**.
  - From the Address Book, click **File**, **Import**, then **Remote Setup Dial Data** and go to step **(5)**.

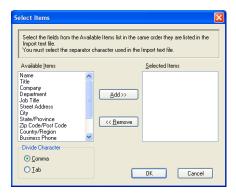

2 From the Available Items column, choose the data fields you want to import, and click Add >>.

🖉 Note

From the Available Items list choose the fields in the same order they are listed in the import text file.

3 Choose Tab or Comma based on the file format you are importing from Divide Character.

Click **OK** to import the data.

Brother PC-FAX Software (For MFC-9465CDN)

5 Enter the name of the file, and then click **Open**.

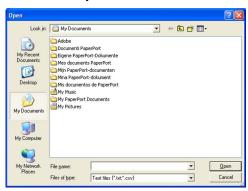

# Note

If you chose Text file in step (), Files of type: will be Text file (\*.txt; \*.csv).

6

Brother PC-FAX Software (For MFC-9465CDN)

# **PC-FAX** receiving

The Brother PC-FAX Receive Software lets you view and store faxes on your PC. It is automatically installed when you install the MFL-Pro Suite and works on locally or network connected machines.

When enabled, your machine will receive faxes in its memory. Once it has received the fax, it will automatically be sent to your PC.

If you turn your PC off, your machine will continue to receive and store your faxes in its memory. The machine LCD will display the number of stored faxes received, for example:

PC Fax Msg:001

6 01

When you switch your PC on, the PC-FAX Receive Software automatically transfers your faxes to your PC.

To enable the PC-FAX Receive Software, do the following:

- Before you use the PC-FAX Receive function, you must choose PC-FAX Receive from the menu on the machine.
- Run the Brother PC-FAX Receive software on your PC. (We recommend you select the Add to Startup folder check box, so that the software automatically runs and can transfer any faxes on PC startup.)

### 🖉 Note

- The PC-FAX software can only receive Black & White fax documents.
- If your PC is protected by a firewall and is unable to use PC-FAX receive, you may need to configure the firewall settings to allow communication through port number 54926 and 137. (See *Before using the Brother software* on page 106.)

Depending on the operating system you are using, you may get a Security Alert message when you start the PC-FAX receiving feature. To enable PC-FAX receiving, you must unblock the program.

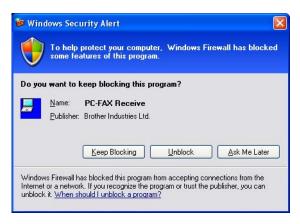

# Enabling PC-FAX Receiving software on your machine

You can optionally enable the Backup Print option. When enabled, the machine will print a copy of the fax before the fax is sent to the PC or the PC is switched off.

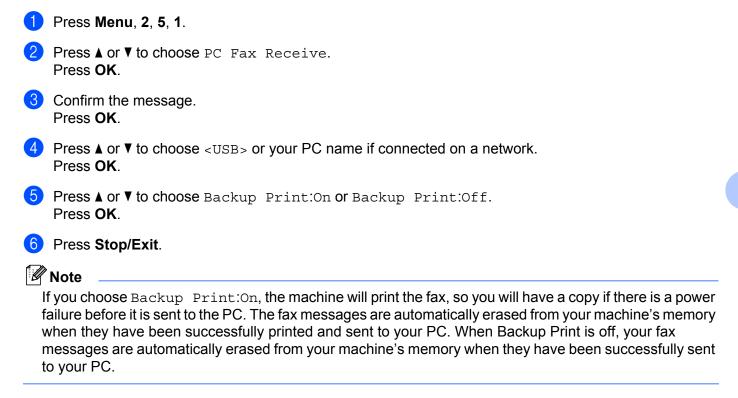

# Running the PC-FAX Receiving software on your PC

Click the start button, All Programs, Brother, MFC-XXXX/MFC-XXXX LAN, PC-FAX Receiving and Receive.

The PC-FAX icon appears in your PC tasktray.

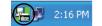

# Setting up your PC

1 Right-click the PC-FAX 2:16 PM icon on your PC tasktray, and then click **PC-Fax Rx Setup**. The **PC-Fax Rx Setup** dialog box appears:

| PC-Fax Rx Set | ир 🛛 🛛                                   |
|---------------|------------------------------------------|
|               |                                          |
|               |                                          |
| Save file to  | C:\Documents and Settings\All Use Browse |
| 🗌 Play wave   | file when receiving FAX                  |
| Wave File     | Browse                                   |
| Add to Sta    | artup folder                             |
| 🔽 Show the    | PC-Fax Rx setup message                  |
|               | Network Settings                         |
|               | OK Cancel                                |

- 2 In **Save file to**, click the **Browse** button if you want to change the path where PC-FAX files are saved.
- 3 To play wave files (.wav sound files) when receiving a fax, check **Play wave file when receiving FAX**, and enter the path of the wave file.
- 4 To automatically start the PC-FAX receiving software when you start Windows<sup>®</sup>, check Add to Startup folder.
- 5 If you want to use the PC-FAX Receiving software, see *Configuring the Network PC-FAX Receiving Settings* on page 104.

# **Configuring the Network PC-FAX Receiving Settings**

The settings to send received faxes to your computer were automatically configured during the installation of MFL-Pro Suite (see the *Quick Setup Guide*).

If you are using a different machine than the one that was registered to your PC during the installation of the MFL-Pro Suite software, follow the steps below.

In the PC-Fax Rx Setup dialogue box, click the Network Settings button. The Network Settings dialog box appears.

2 You must specify the IP address or Node name of your machine.

| ľ | letwork Settings                            |                                         |        | ļ |
|---|---------------------------------------------|-----------------------------------------|--------|---|
|   |                                             |                                         |        | ١ |
|   | C Specify your machine by                   | / address                               |        |   |
|   | IP Address                                  |                                         |        |   |
|   |                                             |                                         |        |   |
|   | <ul> <li>Specify your machine by</li> </ul> | y name                                  |        |   |
|   | Node Name                                   | BRNXXXXXXXXXXXXXXXXXXXXXXXXXXXXXXXXXXXX | Browse |   |
|   |                                             |                                         |        |   |
|   |                                             |                                         |        |   |
|   | Display Your PC Nar                         | me (Max 15 charactors)                  |        |   |
|   |                                             | XXXXX                                   |        |   |
|   |                                             |                                         |        |   |
|   |                                             |                                         |        |   |
|   |                                             |                                         |        |   |
|   |                                             | OK                                      | Cancel | 1 |
|   |                                             |                                         |        | l |

#### Specify your machine by address

Enter the IP address of the machine in IP Address.

#### Specify your machine by name

Enter the machine node name in **Node Name**, or click the **Browse** button and choose the correct Brother machine you want to use from the list.

| rch for Devices |               |            |          |                    |     |
|-----------------|---------------|------------|----------|--------------------|-----|
| Node Name       | IP Address    | Model Name | Location | MAC Address        |     |
| RNxxxxxxxxxxxx  | 192.168.xx.xx | MFC-xxxx   |          | XXXXXXXXXXXXXXXXXX |     |
|                 |               |            |          |                    |     |
|                 |               |            |          |                    |     |
|                 |               |            |          |                    |     |
|                 |               |            |          |                    |     |
|                 |               |            |          |                    |     |
|                 |               |            |          |                    |     |
|                 |               |            |          |                    |     |
|                 |               |            |          |                    |     |
|                 |               |            |          |                    |     |
|                 |               |            |          |                    |     |
|                 |               |            |          |                    |     |
|                 |               |            |          |                    |     |
| Refresh         |               |            |          | OK Can             | cel |

#### Specify your PC name

You can specify the PC name that will appear on the display of the machine. To change the name, enter the new name in **Display Your PC Name (Max 15 charactors)**.

# Viewing new PC-FAX messages

| Each time your PC is receiving a PC-FAX, the icon will alternate between 屋 and 🚘. Once the fax has                                                                               |
|----------------------------------------------------------------------------------------------------|
| been received, the icon will change to 🔁. The 🔁 icon will change to 🚰 once the received fax has been viewed.                                                                     |
| 1 Double-click 🚘 to run Presto! PageManager.                                                                                                    |
| 2 Open the Fax Received folder.                                                                                                    |
| 3 Double-click any new faxes to open and view them.                                                                                                    |
| Note                                                                                                    |
| The subject of your unread PC message will be based on the date and time that the messages were received until you assign a file name. For example 'Fax 2-20-2010 16:40:21.tif'. |

7

1

# Firewall settings (For Network users)

# Before using the Brother software

Firewall settings on your PC may reject the necessary network connection for network printing, network scanning and PC Fax. If you are using the Windows<sup>®</sup> Firewall and you installed MFL-Pro Suite from the CD-ROM, the necessary Firewall settings have already been made. If you did not install from the CD-ROM follow the instructions below to configure your Windows<sup>®</sup> Firewall. If you are using any other personal Firewall software, see the User's Guide for your software or contact the software manufacturer.

#### **UDP Port number information for Firewall configuration**

| UDP Port             | Network Scanning | Network PC-Fax | Network Scanning and<br>Network PC-Fax <sup>1</sup> |
|----------------------|------------------|----------------|-----------------------------------------------------|
| External Port number | 54925            | 54926          | 137                                                 |
| Internal Port number | 54925            | 54926          | 137                                                 |

Add Port number 137 if you still have trouble with your network connection after you added port 54925 and 54926. Port number 137 also supports printing and Remote Setup over the network.

# Windows<sup>®</sup> XP SP2 users

Click the start button, Control Panel, Network and Internet Connections and then Windows Firewall.

Make sure that Windows Firewall on the General tab is set to on (recommended).

Click the **Advanced** tab and **Settings...** button of Network Connection Settings.

| <sup>9</sup> Windows Firewall                                                                                                    |
|----------------------------------------------------------------------------------------------------|
| General Exceptions Advanced Network Connection Settings Windows Frewall is enabled for the connections selected below. To add exceptions for an individual connection, select k, and then click Settings: |
| Local Area Connection     Settings.                                                                                                    |
| Security Logging<br>You can create a log file for troubleshooting purposes. <u>Settings</u>                                                                                                    |
| ICMP<br>With Internet Control Message Protocol (ICMP); the Settings<br>information.                                                                                                    |
| Default Settings<br>To restore all Windows Firewall settings to a default state. <u>Bestore Defaults</u><br>click Restore Defaults.                                                                       |
| OK Cancel                                                                                                    |

- Click the Add button.
- Add port **54925** for network scanning by entering the information below:
  - 1 In **Description of service**: Enter any description, for example "Brother Scanner".

- 2 In Name or IP address (for example 192.168.0.12) of the computer hosting this service on your network: Enter "Localhost".
- 3 In External Port number for this service: Enter "54925".
- 4 In Internal Port number for this service: Enter "54925".
- 5 Make sure **UDP** is selected.
- 6 Click OK.

| Service Settings                                                                                       | ? 🗙  |
|----------------------------------------------------------------------------------------------------|------|
| Description of service:                                                                                |      |
| 1                                                                                                    |      |
| Name or IP address (for example 192.168.0.12) of the<br>computer hosting this service on your network: |      |
| 2                                                                                                    |      |
| External Port number for this service: (5)                                                             |      |
|                                                                                                    | P    |
| Internal Port number for this service:                                                                 |      |
|                                                                                                    |      |
| Car                                                                                                    | ncel |

5 Click the **Add** button.

6 Add port **54926** for Network PC-Fax by entering the information below:

- 1 In Description of service: Enter any description, for example "Brother PC-Fax".
- 2 In Name or IP address (for example 192.168.0.12) of the computer hosting this service on your network: Enter "Localhost".
- 3 In External Port number for this service: Enter "54926".
- 4 In Internal Port number for this service: Enter "54926".
- 5 Make sure **UDP** is selected.
- 6 Click OK.

7 If you still have trouble with your network connection, click the **Add** button.

8 Add port **137** for network scanning, network printing and Network PC-Fax receiving by entering the information below:

- 1 In **Description of service**: Enter any description, for example "Brother Network Print".
- 2 In Name or IP address (for example 192.168.0.12) of the computer hosting this service on your network: Enter "Localhost".
- 3 In External Port number for this service: Enter "137".
- 4 In Internal Port number for this service: Enter "137".
- 5 Make sure **UDP** is selected.
- 6 Click OK.
- 9 Make sure that the new setting is added and is checked, and then click **OK**.

Firewall settings (For Network users)

# Windows Vista<sup>®</sup> users

- 1 Click the button, Control Panel, Network and Internet, Windows Firewall and click Change settings.
- 2 When the **User Account Control** screen appears, do the following.
  - For users who have administrator rights: Click **Continue**.

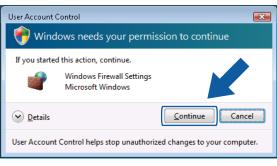

For users who do not have administrator rights: Enter the administrator password and click **OK**.

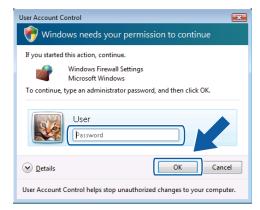

Make sure that **Windows Firewall Settings** on the **General** tab is set to On.

Firewall settings (For Network users)

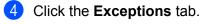

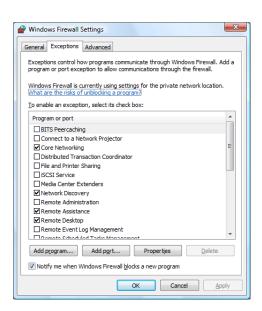

- 5 Click the Add port... button.
- 6 To add port **54925** for network scanning, enter the information below:
  - 1 In Name: Enter any description, for example "Brother Scanner".
  - 2 In Port number: Enter "54925".
  - 3 Make sure **UDP** is selected.

Then, click OK.

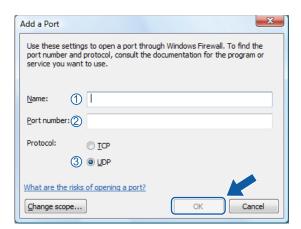

Click the Add port... button.

- 8 To add port **54926** for Network PC-Fax, enter the information below:
  - 1 In Name: Enter any description, for example "Brother PC-Fax".
  - 2 In Port number: Enter "54926".
  - 3 Make sure **UDP** is selected.
    - Then, click OK.

9 Make sure that the new setting is added and is checked, and then click **OK**.

10 If you still have trouble with your network connection such as Network Scanning or Printing, check **File and Printer Sharing** box in the **Exceptions** tab and then click **OK**.

| Windows Firewall Settings                                                                                                    |
|----------------------------------------------------------------------------------------------------|
| General Exceptions Advanced                                                                                                    |
| Exceptions control how programs communicate through Windows Firewall. Add a<br>program or port exception to allow communications through the firewall. |
| Windows Firewall is currently using settings for the private network location.<br>What are the risks of unblocking a program?                          |
| To enable an exception, select its check box:                                                                                                    |
| Program or port                                                                                                    |
| BITS Peercaching                                                                                                    |
| Connect to a Network Projector                                                                                                    |
| Core Networking                                                                                                    |
|                                                                                                    |
| File and Printer Sharing                                                                                                    |
|                                                                                                    |
| Network Discovery                                                                                                    |
| Remote Administration                                                                                                    |
| Remote Assistance                                                                                                    |
| Remote Desktop                                                                                                    |
| Remote Event Log Management                                                                                                    |
| Domoto Schodylad Taska Managamant                                                                                                    |
| Add program Add port Provert Delete                                                                                                    |
| Votify me when Windows Firewall blocks a n                                                                                                    |
| OK Cancel Apply                                                                                                    |

# Windows<sup>®</sup> 7 users

1 Click the button, **Control Panel**, **System and Security** and then **Windows Firewall**. Make sure the **Windows Firewall state** is set to **On**.

2 Click Advanced settings. The Windows Firewall with Advanced Security window appears.

3 Click Inbound Rules.

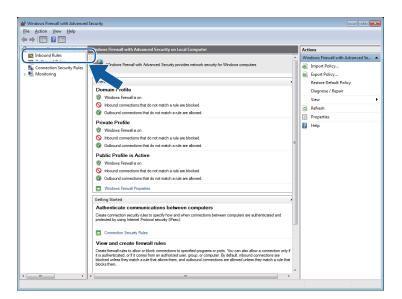

#### Click New Rule.

| [ile Action View Help<br>■  → 2  □  → 2  □ |                                                                                                    |                                                                                                    |            |                                                                                                    |                                                                                                    |
|--------------------------------------------|----------------------------------------------------------------------------------------------------|----------------------------------------------------------------------------------------------------|------------|----------------------------------------------------------------------------------------------------|----------------------------------------------------------------------------------------------------|
| Windows Firewall with Advanc               | Inbound Rules                                                                                                    |                                                                                                    |            | _                                                                                                    | Actions                                                                                                    |
| 🗱 Inbound Rules                            | Name                                                                                                    | Group                                                                                                    | Profile    | Enabled                                                                                                    | Inhound Pular                                                                                                    |
| Concetto Security Rules<br>↓ Menitoring    | Banchickth Context Retired (HTTPs)     Banchickth Netter Cacks Saver (HTTPs)     Banchickth Pere Discovery (HSD:h)     Connect to a Neneck Project (IC:h)     Connect to a Neneck Project (IC:h)     Connect Nenecking - Neilhord Littere Dong (IC:h)     Connect Nenecking - Neilhord Littere Dong (IC:h)     Connect Nenecking - Neilhord Littere Report (IC:h)     Connect Nenecking - Neigherb Litteres Adventionan. | Banchcake - Content Hetr.<br>Banchcake - Pere Discove.<br>Banchcake - Pere Discove.<br>Connect to a Network Proje.<br>Connect to a Network Proje.<br>Connect to a Network Proje.<br>Connect to a Network Proje.<br>Connect to a Network Proje.<br>Connect to a Network Proje.<br>Core Networking<br>Core Networking | All<br>All | Enabled<br>No<br>No<br>No<br>No<br>No<br>No<br>No<br>No<br>No<br>No<br>Yes<br>Yes<br>Yes<br>Yes<br>Yes<br>Yes<br>Yes<br>Yes<br>Yes<br>Yes | Kee Rule      Y Hate by State      Fitte by State      Fitte by State      Fi |
|                                            | Distributed Transaction Coordinator (RPC)                                                                                                    | Distributed Transaction Coo<br>Distributed Transaction Coo                                                                                                    |            | No v                                                                                                    |                                                                                                    |

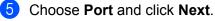

111

- 6 To add a port enter the information below:
  - For network scanning

Choose **UDP** and enter "**54925**" in the **Specific local ports:**. Click **Next**.

For Network PC-Fax

Choose UDP and enter "54926" in the Specific local ports:.

Click Next.

| 🔐 New Inbound Rule Wizard          |                                                                  |
|------------------------------------|------------------------------------------------------------------|
| Protocol and Ports                 |                                                                  |
| Specify the protocols and ports to | which this rule applies.                                         |
| Steps:                             |                                                                  |
| Rule Type                          | Does this rule apply to TCP or UDP?                              |
| Protocol and Ports                 | © TCP                                                            |
| <ul> <li>Action</li> </ul>         | ● <u>U</u> DP                                                    |
| Profile                            |                                                                  |
| Name                               | Does this rule apply to all local ports or specific local ports? |
|                                    | All least note                                                   |
|                                    | Specific local ports:                                            |
|                                    | Example: 80, 443, 5000-5010                                      |
|                                    |                                                                  |
|                                    |                                                                  |
|                                    |                                                                  |
|                                    |                                                                  |
|                                    |                                                                  |
|                                    |                                                                  |
|                                    |                                                                  |
|                                    | Learn more about protocol and ports                              |
|                                    |                                                                  |
|                                    |                                                                  |
|                                    | < <u>Back</u> <u>N</u> ext > Cancel                              |

7 Choose Allow the connection and click Next.

8 Check the applicable items and click **Next**.

9 Enter any description in **Name:** (for example "Brother Scanner" or "Brother PC-Fax") and click **Finish**.

| 💣 New Inbound Rule Wizard        |                         | ۲. |
|----------------------------------|-------------------------|----|
| Name                             |                         |    |
| Specify the name and description | of this rule.           |    |
| Steps:                           |                         |    |
| Rule Type                        |                         |    |
| Protocol and Ports               |                         |    |
| Action                           | Name:                   |    |
| Profile                          | <u>N</u> ame.           |    |
| Name                             |                         |    |
|                                  | Description (optional): |    |
|                                  |                         |    |
|                                  |                         |    |
|                                  |                         |    |
|                                  |                         |    |
|                                  |                         |    |
|                                  |                         |    |
|                                  |                         |    |
|                                  |                         |    |
|                                  |                         |    |
|                                  |                         |    |
|                                  | < Back Einish Cancel    |    |
|                                  |                         |    |
|                                  |                         |    |

Firewall settings (For Network users)

10 Make sure that the new setting is added and is checked.

#### 1 Click Outbound Rules.

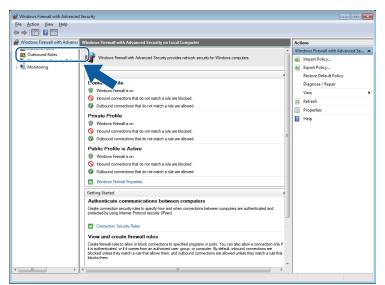

12 Click New Rule.

| <u>Action View H</u> elp      |                                                                                                    |                                                                                                    |                                                                                     |                                                                    |   |                                                                                                    |
|-------------------------------|----------------------------------------------------------------------------------------------------|----------------------------------------------------------------------------------------------------|-------------------------------------------------------------------------------------|--------------------------------------------------------------------|---|----------------------------------------------------------------------------------------------------|
| 🔿 🖄 🖬 🔒 🖬 🖬                   |                                                                                                    |                                                                                                    |                                                                                     |                                                                    |   |                                                                                                    |
| Windows Firewall with Advance | Inbound Rules Actions                                                                                                    |                                                                                                    |                                                                                     |                                                                    |   |                                                                                                    |
| Cutbound Rules Outbound Rules | Name                                                                                                    | Group                                                                                                    | Profile                                                                             | Enabled                                                            |   | Inhound Dular                                                                                                |
| n Monitoring                  | Branch.Carbe Hosted Carbe Server (HTP-In)<br>Branch.Carbe Hostew (KND-In)<br>Connect to a Network Projector (TCP-In)<br>Connect to a Network Projector (NSD Exetta-In)<br>Connect to a Network Projector (WSD Exetta-In)<br>Connect to a Network Projector (WSD Exetta-In)<br>Connexetta-In)<br>Connexetta-In)<br>Con | BranchCache - Peer Discove<br>Connect to a Network Proje<br>Connect to a Network Proje<br>Connect to a Network Proje<br>Connect to a Network Proje<br>Connect to a Network Proje<br>Connect to a Network Proje<br>Connect to a Network Proje | All<br>All<br>Domain<br>Private<br>Domain<br>Private<br>Domain<br>All<br>All<br>All | No<br>No<br>No<br>No<br>No<br>No<br>No<br>Yes<br>Yes               | m | Y Filter by Strate<br>▼ Filter by State<br>♥ Filter by Group<br>View<br>@ Refresh<br>■ Export List<br>₽ Help |
|                               | Core Networking - Dynamic Host Configuration PL-<br>Core Networking - Dynamic Host Configuration PL-<br>Core Networking - Internet Group Management PL-<br>Core Networking - PHTPS (IC-PA)<br>Core Networking - PHTPS (IC-PA)<br>Core Networking - Multicast Listence Done (CMP)<br>Core Networking - Multicast Listence Done (CMP)<br>Core Networking - Multicast Listence Report (IC-PA)-<br>Core Networking - Multicast Listence Report (IC-PA)-<br>Core Networking - Multicast Listence Report (IC-PA)-<br>Core Networking - Multicast Listence Report (IC-PA)-<br>Core Networking - Multicast Listence Report (IC-PA)-<br>Core Networking - Neighber Discovery Advectarem<br>Core Networking - Packet Too Big (IC-MP-ch-In)<br>Core Networking - Packet Too Big (IC-MP-ch-In)                                                                                                    | Core Networking<br>Core Networking<br>Core Networking<br>Core Networking<br>Core Networking<br>Core Networking<br>Core Networking                                                                                                    | Ali<br>Ali<br>Ali<br>Ali<br>Ali<br>Ali<br>Ali<br>Ali<br>Ali<br>Ali                  | Yes<br>Yes<br>Yes<br>Yes<br>Yes<br>Yes<br>Yes<br>Yes<br>Yes<br>Yes |   |                                                                                                    |
| <b>,</b>                      | Core Networking - Router Adventisement (ICMP-6-1     Core Networking - Router Solicitation (ICMP-6-In)     Core Networking - Trends (UD-0-1h)     Core Networking - Time Exceeded (ICMP-6-In)     Distributed Transaction Coordinator (RPC)     Distributed Transaction Coordinator (RPC)                                                                                                    | Core Networking<br>Core Networking<br>Core Networking<br>Distributed Transaction Coo<br>Distributed Transaction Coo<br>Distributed Transaction Coo                                                                                           |                                                                                     | Yes<br>Yes<br>Yes<br>No<br>No<br>No                                | • |                                                                                                    |

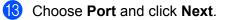

- 14 To add port enter the information below:
  - For network scanning

Choose **UDP** and enter "**54925**" in the **Specific remote ports:**. Click **Next**.

For Network PC-Fax

Choose **UDP** and enter "**54926**" in the **Specific remote ports:**.

Click Next.

| 💣 New Outbound Rule Wizar          | d 💽                                                                |
|------------------------------------|--------------------------------------------------------------------|
| Protocol and Ports                 |                                                                    |
| Specify the protocols and ports to | which this rule applies.                                           |
| Steps:                             |                                                                    |
| Rule Type                          | Does this rule apply to TCP or UDP?                                |
| Protocol and Ports                 | © ТСР                                                              |
| <ul> <li>Action</li> </ul>         | ( • <u>U</u> DP )                                                  |
| Profile                            |                                                                    |
| Name                               | Does this rule apply to all remote ports or specific remote ports? |
|                                    | All mesta noda                                                     |
|                                    | Specific remote ports:                                             |
|                                    | Example: 80, 443, 5000-5010                                        |
|                                    |                                                                    |
|                                    |                                                                    |
|                                    |                                                                    |
|                                    |                                                                    |
|                                    |                                                                    |
|                                    |                                                                    |
|                                    | Low over the test and and and                                      |
|                                    | Learn more about protocol and ports                                |
|                                    |                                                                    |
|                                    | < Back Next > Cancel                                               |
|                                    |                                                                    |

- (15) Choose Allow the connection and click Next.
- (16) Check the applicable items and click **Next**.

Firewall settings (For Network users)

17 Enter any description in **Name:** (for example "Brother Scanner" or "Brother PC-Fax") and click **Finish**.

| 💣 New Outbound Rule Wizard          | d                       | x |
|-------------------------------------|-------------------------|---|
| Name                                |                         |   |
| Specify the name and description of | of this rule.           |   |
| Steps:                              |                         |   |
| Rule Type                           |                         |   |
| Protocol and Ports                  |                         |   |
| Action                              |                         | h |
| Profile                             | Name:                   |   |
| Name                                | Description (optional): | J |
|                                     |                         |   |
|                                     | < Back Brief Cancel     |   |

18 Make sure that the new setting is added and is checked.

# **Section III**

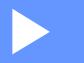

# **Apple Macintosh**

| Printing and Faxing | 117 |
|---------------------|-----|
| Scanning            | 148 |
| ControlCenter2      | 161 |
| Remote Setup        | 182 |

8

# **Printing and Faxing**

# Features in the printer driver (Macintosh)

This machine supports Mac OS X 10.4.11 - 10.5.x - 10.6.x.

#### 🖉 Note

The screens in this section are from Mac OS X 10.5. The screens on your Macintosh will vary depending on your operating system version.

# **Duplex printing**

The supplied printer driver supports duplex printing.

### Guidelines for printing on both sides of the paper

- If the paper is thin, it may wrinkle.
- If paper is curled, turn over the stack, straighten it and then put it back in the paper tray or the MP Tray.
- If the paper is not feeding properly, it may be curled. Remove the paper, straighten it and turn over the stack.
- When you use the manual duplex function, it is possible that there may be paper jams or poor print quality.

If there is a paper jam, see *Error and maintenance messages* in the *Basic User's Guide*. If you have a print quality problem, see *Improving the print quality* in the *Basic User's Guide*.

### Automatic duplex printing

- Use A4 size paper when you use the automatic duplex printing function.
- Make sure that the back cover is closed.
- If paper is curled, straighten it and then put it back in the paper tray.
- Use regular paper or thin paper. DO NOT use bond paper.

### Manual duplex printing

The machine prints all the even-numbered pages on one side of the paper first. Before reinserting the paper, straighten it well, or you may get a paper jam. Very thin or thick paper is not recommended.

# Simultaneous scanning, printing and faxing

Your machine can print from your computer while sending or receiving a fax in memory, or while scanning a document into the computer. Fax sending will not be stopped during the computer printing. However, when the machine is copying or receiving a fax on paper, it pauses the computer printing operation, and then continues printing when copying or fax receiving has finished.

# Choosing page setup options

You can set the Paper Size, Orientation and Scale.

From an application such as Apple TextEdit, click File, then Page Setup. Make sure Brother MFC-XXXX (where XXXX is your model name.) is chosen in the Format for pop-up menu. You can change the settings for Paper Size, Orientation and Scale, then click OK.

|              | (                      |    |
|--------------|------------------------|----|
| Format for:  | Brother MFC-XXXX       | \$ |
|              | Brother MFC- XXXX CUPS |    |
| Paper Size:  | A4                     | \$ |
|              | 20.99 by 29.70 cm      |    |
| Orientation: |                        |    |
| Scale:       | 100 %                  |    |
|              |                        |    |

2 From an application such as Apple TextEdit, click **File**, then **Print** to start printing.

(Mac OS X 10.4.11)

| Printer: Brother MFC- XXXX            |
|---------------------------------------|
| Presets: Standard                     |
| Copies & Pages                        |
| Copies: 1 🗹 Collated                  |
| Pages:      All     From: 1     to: 1 |
|                                       |
| ? PDF Preview Cancel Print            |

■ (Mac OS X 10.5.x to 10.6.x)

For more page setup options, click the disclosure triangle beside the Printer pop-up menu.

|         | Brother MFC-xxxx 🗘 🔽                                        |
|---------|-------------------------------------------------------------|
| ? PDF • | Preview Cancel Print                                        |
|         | Printer: Brother MFC-xxxx                                   |
|         | Copies: 1 Collated Two-Sided<br>Pages: All<br>From: 1 to: 1 |
|         | Paper Size: A4 20.99 by 29.70 cm<br>Orientation:            |
|         | TextEdit                                                    |
|         |                                                             |

# **Choosing printing options**

To control special printing features, choose **Print Settings** from the Print dialog box.

| Real Real          | Printer: Brother MFC-xxxx 😫 🔺    |
|--------------------|----------------------------------|
|                    | Presets: Standard                |
|                    | Copies: 🚺 🗹 Collated 🗌 Two-Sided |
|                    | Pages:  All From: 1 to: 1        |
|                    | Paper Size: A4 20.99 by 29.70 cm |
|                    | Orientation:                     |
|                    | ✓ TextEdit                       |
|                    | Layout<br>Color Matching         |
|                    | Paper Handling                   |
| (◀◀ ◀ 1 of 1 ► ►►) | Cover Page<br>Scheduler          |
|                    | Print Settings                   |
|                    | Secure Print<br>Send Fax         |
|                    | Summary                          |

# **Cover Page**

You can make the following cover page settings:

|                  | Presets: Standard                |
|------------------|----------------------------------|
|                  | Copies: 🚺 🗹 Collated 🗌 Two-Sided |
|                  | Pages: All<br>From: 1 to: 1      |
|                  | Paper Size: A4 20.99 by 29.70 cm |
|                  | Orientation:                     |
|                  | Cover Page                       |
|                  | Print Cover Page: 💿 None         |
|                  | O Before document                |
|                  | O After document                 |
| 44 4 1 of 1 >>>> | Cover Page Type: standard        |
|                  | Billing Info:                    |
|                  | Billing Info:                    |

#### Print Cover Page

If you want to add a cover page to your document, use this function.

### Cover Page Type

Choose a template for the cover page.

Billing Info

If you want to add the billing information to the cover page, enter text in the **Billing Info** box.

# Layout

|                  | Printer: Brother MFC-xxxx        |
|------------------|----------------------------------|
|                  | Presets: Standard                |
|                  | Copies: 1 Collated Two-Sided     |
|                  | Pages: • All<br>From: 1 to: 1    |
|                  | Paper Size: A4 20.99 by 29.70 cm |
|                  | Orientation:                     |
|                  | Layout                           |
|                  | Pages per Sheet: 1               |
| 44 4 1 of 1 >>>> | Layout Direction:                |
|                  | Border: None 🗘                   |
|                  | Two-Sided: Off                   |
|                  | Reverse Page Orientation         |

#### Pages per Sheet

The **Pages per Sheet** selection can reduce the image size of a page by allowing multiple pages to be printed on one sheet of paper.

Layout Direction

When you specify the pages per sheet, you can also specify the direction of the layout.

Border

If you want to add a border, use this function.

Two-Sided

See Duplex Printing on page 127.

**Reverse Page Orientation** (Mac OS X 10.5.x to 10.6.x)

Check **Reverse Page Orientation** to reverse the data from up to down.

■ Flip horizontally (Mac OS X 10.6.x)

Check **Flip horizontally** to print as a reflection flipped left-to-right.

# **Secure Print**

|                   | Printer: Brother MFC-xxxx        |
|-------------------|----------------------------------|
|                   | Presets: Standard                |
|                   | Copies: 1 Collated 🗌 Two-Sided   |
|                   | Pages: • All<br>From: 1 to: 1    |
|                   | Paper Size: A4 20.99 by 29.70 cm |
|                   | Orientation:                     |
|                   | Secure Print 🗘                   |
|                   | Secure Print                     |
|                   | User Name :                      |
| 【◀◀ ◀ 1 of 1 ► ►► | XXXX                             |
|                   | Job Name :                       |
|                   | xxxx                             |
|                   | Password :                       |
|                   |                                  |
|                   |                                  |

#### Secure Print:

Secure documents are documents that are password protected when they are sent to the machine. Only the people who know the password will be able to print them. Since the documents are secured at the machine, you must enter the password using the control panel of the machine to print them.

To send a secured document:

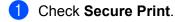

- 2 Enter your password, user name and job name and click **Print**.
- 3 You must print the secured document from the control panel of the machine. (See Secure Key on page 2.)

To delete a secured document: You need to use the control panel of the machine to delete a secured document. (See *Secure Key* on page 2.)

Printing and Faxing

# **Print Settings**

You can change settings by choosing a setting in the Print Settings list:

#### Basic tab

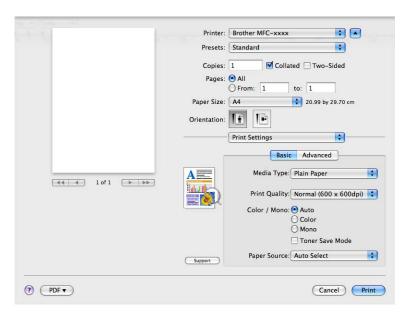

#### Media Type

You can change the media type to one of the following:

- Plain Paper
- Thin Paper
- Thick Paper
- Thicker Paper
- Bond Paper
- Recycled Paper
- Envelopes
- Env. Thick
- Env. Thin
- Label
- Glossy Paper

### Mote

When you are using glossy paper, put only one sheet at a time in the MP tray to avoid a paper jam.

Printing and Faxing

#### Print Quality

You can choose the following print quality settings.

• Normal (600 x 600 dpi)

600 dpi class. Recommended for ordinary printing. Good print quality with good print speed.

Fine (2400 dpi class)

2400 dpi class. The finest print mode. Use this mode to print precise images such as photographs. Since the print data is much larger than in normal mode, processing time, data transfer time, and printing time will be longer.

#### Color / Mono

You can change the Color/Mono settings as follows:

• Auto

The machine checks the content of your documents for colour. If colour is detected, it prints in colour. If no colour content is detected, it prints in monochrome. The total printing speed may become slower.

Color

When your document contains colour and you want to print it in colour, select this mode.

• Mono

Select this mode if your document has only black and greyscale text and/or objects. Mono mode makes the print processing speed faster than colour mode. If your document contains colour, selecting Mono mode prints your document in 256 levels of grey.

### 🖉 Note

- Sometimes a document can contain colour information even if it appears to be monochrome (for example, grey areas can actually be made from a combination of colours).
- If either the Cyan, Magenta or Yellow toner reaches the end of its life while printing a colour document, the print job cannot be completed. You can choose to start the print job again in the **Mono** mode, as long as black toner is available.

#### Toner Save Mode

You can conserve toner use with this feature. When you set **Toner Save Mode** to On, print appears lighter. The default setting is Off.

# 🖉 Note

We do not recommend **Toner Save Mode** for printing Photo or Greyscale images.

#### Paper Source

You can choose Auto Select, Tray 1, Tray 2<sup>1</sup>, MP Tray or Manual.

<sup>1</sup> Available if the optional tray is installed.

Reverse Print (Mac OS X 10.4.11)

Check **Reverse Print** to reverse the data from up to down.

#### Support

You can visit the Brother Solutions Center (<u>http://solutions.brother.com/</u>) and our website for original/genuine Brother supplies by clicking the **Support** button. The Brother Solutions Center is a website offering information about your Brother product including FAQs (Frequently Asked Questions), User's Guides, driver updates and tips for using your machine.

#### Advanced tab

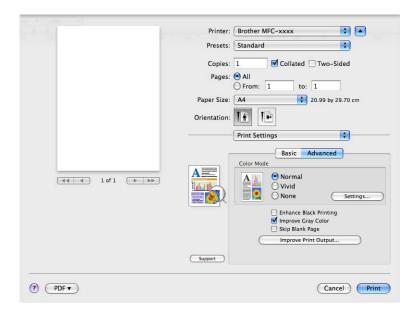

#### Color Mode

You can change the colour mode as follows:

• Normal

This is the Default colour mode.

• Vivid

The colour of all elements are adjusted to become more vivid.

None

If you want to apply the colour management settings of your application, choose this setting. The printer driver will not adjust the colour.

#### Enhance Black Printing

If a black graphic cannot be printed correctly, choose this setting.

#### Improve Gray Color

You can improve the image quality of shaded areas by selecting the **Improve Gray Color** check box.

#### Skip Blank Page

If **Skip Blank Page** is checked, the printer driver automatically detects blank pages and excludes them from printing.

#### Improve Print Output

This feature allows you to improve a print quality problem.

#### Reduce Paper Curl

If you choose this setting, the paper curl may be reduced.

If you are printing only a few pages, you do not need to choose this setting. We recommend that you change the printer driver setting in **Media Type** to a thin setting.

### 🖉 Note

This operation will decrease the temperature of the machine's fusing process.

#### Improve Toner Fixing

If you choose this setting, the toner fixing on paper may be improved. If this selection does not provide enough improvement, change the printer driver setting in **Media Type** to a thick setting.

### 🖉 Note

This operation will increase the temperature of the machine's fusing process.

#### Settings

If you want to change the colour settings such as brightness, contrast, intensity or saturation, click the **Settings** button to access more advanced settings.

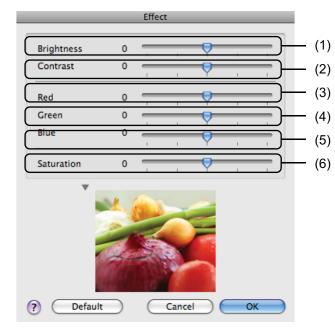

#### • Brightness (1)

Moving the scroll bar to the right makes your image lighter and moving the scroll bar left makes your image darker.

• Contrast (2)

Darker sections are darker while lighter sections will be lighter as you increase the contrast.

Printing and Faxing

• Red (3)

Increase the intensity of **Red** in the image.

• Green (4)

Increase the intensity of Green in the image.

• Blue (5)

Increase the intensity of **Blue** in the image.

• Saturation (6)

Increase the saturation when you wish to print a more vivid image or decrease the saturation you want to print a less vivid image.

#### **Duplex Printing**

Automatic Duplex Printing

Select Layout.

#### Choose Long-edge binding or Short-edge binding in Two-Sided.

|                  | Printer: Brother MFC-xxxx                           |
|------------------|-----------------------------------------------------|
|                  | Presets: Standard                                   |
|                  | Copies: 🚺 🗹 Collated 🗹 Two-Sided                    |
|                  | Pages:   All   From: 1 to: 1                        |
|                  | Paper Size: A4 20.99 by 29.70 cm                    |
|                  | Orientation:                                        |
|                  | Layout                                              |
|                  | Pages per Sheet: 1                                  |
| 44 4 1 of 1 >>>> | Layout Direction:                                   |
|                  | Border                                              |
|                  | Two-Sided ✓ Long-edge binding<br>Short-edge binding |
| (?) (PDF ▼)      | (Cancel) Print                                      |

#### Manual duplex

Select Paper Handling.

• (Mac OS X 10.4.11)

Choose Even numbered pages and print, and then choose Odd numbered pages and print.

| Presets:       |                 |                 | •             |
|----------------|-----------------|-----------------|---------------|
|                | Paper Handling  | 1               | •             |
| Page Order:    | Automatic       | Print: 💽 All Pa | ges           |
| -              | O Normal        | Odd n           | umbered pages |
|                | Reverse         | O Even r        | numbered page |
| Destination Pa | per Size:       |                 |               |
| 🖲 Use docu     | ments paper siz | e: A4           |               |
| O Scale to f   | it paper size:  | A4              | *             |
| √ Scale        | down only       |                 |               |
|                |                 |                 |               |

• (Mac OS X 10.5.x to 10.6.x)

Choose Even Only and print, and then choose Odd Only and print.

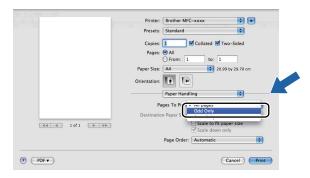

# **Removing the Printer driver for Macintosh**

#### For Mac OS X 10.4.11

- 1 Log in as an 'Administrator'.
- 2 Run the **Printer Setup Utility** (from the **Go** menu, choose **Applications**, **Utilities**), then choose the printer you want to remove and remove it by clicking the **Delete** button.

#### For Mac OS X 10.5.x to 10.6.x

- 1 Log in as an 'Administrator'.
- Prom the Apple menu, choose System Preferences. Click Print & Fax, then choose the printer you want to remove and remove it by clicking the button.

# Features in the BR-Script 3 printer driver (PostScript<sup>®</sup> 3<sup>™</sup> language emulation)

This section introduces the distinctive operations of the BR-Script 3 printer driver. For the basic operations of the BR-Script 3 printer driver, see *Features in the printer driver (Macintosh)* on page 117 for **Page Setup**, **Cover Page**, **Paper Source** and **Layout**.

# 🖉 Note

- To use the BR-Script 3 printer driver, you need to set the Emulation to BR-Script 3 by using the control panel before connecting the interface cable. (See *Printer Emulation Support* on page 3.)
- The BR-Script 3 printer driver does not support the PC-Fax Sending.
- If you want to setup the PS driver (BR-Script3 printer driver), please go to the Brother Solutions Center at <u>http://solutions.brother.com/</u> and click Downloads on your model page to download the driver and visit FAQ's for installation instructions.
- If you use a USB cable and Mac OS, only one printer driver for a machine can be registered in the Printer Setup Utility (Mac OS X 10.4.11) or Print & Fax in System Preferences (Mac OS X 10.5.x to 10.6.x). If a Brother Laser driver is already listed in the Printer list, you will need to remove it and then install the BR-Script 3 printer driver. For the information about removing the printer driver, see Removing the Printer driver for Macintosh on page 129.

# **Choosing printing options**

To control special printing features, choose Printer Features from the Print dialog box.

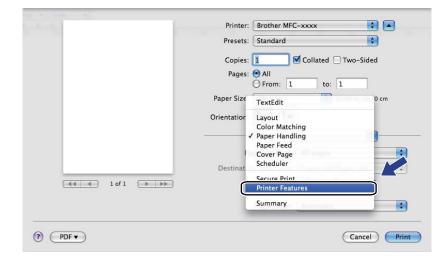

# **Printer Features**

(Mac OS X 10.4.11) Feature Sets: Set 1

| Printer:         | Brother MFC-xxxx      | <b>;</b> |
|------------------|-----------------------|----------|
| Presets:         | Standard              | •        |
|                  | Printer Features      | •        |
|                  | Feature Sets: Set 1   | •        |
|                  |                       |          |
| Print Quality: N | ormal (600 x 600 dpi) |          |
| Media Type: Pla  | in Paper              | •        |
| Secure Print: Of | f                     | +        |
| Secure Finit. Of |                       |          |
| Password: 0000   | )                     | •        |
|                  |                       |          |

#### Print Quality

You can choose the following print quality settings.

#### • Normal (600 x 600 dpi)

600 dpi class. Recommended for ordinary printing. Good print quality with good print speeds.

• Fine (2400 dpi class)

2400 dpi class. The finest print mode. Use this mode to print precise images such as photographs. Since the print data is much larger than in normal mode, processing time, data transfer time and printing time will be longer.

#### Media Type

You can change the media type to one of the following:

- Plain Paper
- Thin Paper
- Thick Paper
- Thicker Paper
- Bond Paper
- Recycled Paper
- Envelopes
- Env. Thick
- Env. Thin
- Label
- Glossy Paper

#### Note

When you are using glossy paper, put only one sheet at a time in the MP tray to avoid a paper jam.

#### Secure Print

**Secure Print** allows you to secure documents that are password protected when they are sent to the machine. Only the people who know the password will be able to print them. Since the documents are secured at the machine, you must enter the password using the control panel of the machine. The secured document must have a **Password** and **Job Name**.

#### Password

Choose the password for your secured document that you send to the machine from the drop-down box.

#### Job Name

Choose the Job name for your secured document that you sent to the machine, from the drop-down list.

#### Toner Save

You can conserve toner using this feature. When you check **Toner Save**, your prints appear lighter. The default setting is Off.

### 🖉 Note

We do not recommend Toner Save for printing photo or greyscale images.

#### Feature Sets: Set 2

| Printer:         | Brother MFC-xxxx    | •      |
|------------------|---------------------|--------|
| Presets:         | Standard            | •      |
|                  | Printer Features    |        |
|                  | Feature Sets: Set 2 | •      |
|                  |                     |        |
| Color/Mono: Au   | to                  | •      |
| Color Mode: No   | mal                 | •      |
| Improve Gray Col | or: Off             | •      |
| Enhance Black    | Printing            |        |
| Halftone Scree   | n Lock              |        |
| High Quality I   | nage Printing       |        |
|                  |                     |        |
|                  |                     |        |
| PDF V Pre        | view                | Cancel |

#### Color/Mono

You can change the Color/Mono settings as follows:

#### • Auto

The machine checks the content of your documents for colour. If colour is detected, it prints in colour. If no colour content is detected, it prints in monochrome. The total printing speed may become slower.

#### Color

When your document contains colour and you want to print it in colour, select this mode.

• Mono

Select this mode if your document has only black and greyscale text and/or objects. Mono mode makes the print processing speed faster than colour mode. If your document contains colour, selecting Mono mode prints your document in 256 levels of grey.

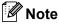

| • | Sometimes a document can contain colour information even if it appears to be monochrome (for example |
|---|----------------------------------------------------------------------------------------------------|
|   | grey areas can actually be made from a combination of colours).                                      |

• If either the Cyan, Magenta or Yellow toner reaches the end of its life while printing a colour document, the print job cannot be completed. You can choose to start the print job again in the **Mono** mode, as long as black toner is available.

Printing and Faxing

#### Color Mode

You can change the colour mode as follows:

• Normal

This is the Default colour mode.

• Vivid

The colour of all elements are adjusted to become a more vivid colour.

• None

If you want to apply the setting of the application, choose this setting. The printer driver does not adjust the colour.

#### Improve Gray Color

You can improve the image quality of shaded areas by selecting the Improve Gray Color.

#### Enhance Black Printing

If a black graphic cannot be printed correctly, choose this setting.

#### Halftone Screen Lock

Stops other applications from modifying the Halftone settings. The Default setting is on.

#### High Quality Image Printing

You can increase the quality of image printing. If you set **High Quality Image Printing** to On, the printing speed will be slower.

#### Feature Sets: Set 3

| Printer:          | Brother MFC-xxxx    | •            |
|-------------------|---------------------|--------------|
| Presets:          | Standard            | •            |
|                   | Printer Features    | •            |
|                   | Feature Sets: Set 3 | •            |
| Improve Print Out | put: Off            | •            |
| ? PDF • Prev      | view                | Cancel Print |

#### Improve Print Output

This feature allows you to improve a print quality problem.

#### Reduce Paper Curl

If you choose this setting, the paper curl may be reduced.

If you are printing only a few pages, you do not need to choose this setting. We recommend that you change the printer driver setting in **Media Type** to a thin setting.

# 🖉 Note

This operation will decrease the temperature of the machine's fusing process.

#### Improve Toner Fixing

If you choose this setting, the toner fixing on paper may be improved. If this selection does not provide enough improvement, change the printer driver setting in **Media Type** to a thick setting.

# Note

This operation will increase the temperature of the machine's fusing process.

(Mac OS X 10.5.x to 10.6.x)

#### Feature Sets: General 1

| (                | Printer: Brother MFC-xxxx             |
|------------------|---------------------------------------|
|                  | Presets: Standard                     |
|                  | Copies: 1 Collated 🗌 Two-Sided        |
|                  | Pages: • All                          |
|                  | O From: 1 to: 1                       |
|                  | Paper Size: A4 20.99 by 29.70 cm      |
|                  | Orientation:                          |
|                  | Printer Features                      |
|                  | Feature Sets: General 1               |
|                  | Print Quality: Normal (600 x 600 dpi) |
| 44 4 1 of 1 >>>> | Media Type: Plain Paper               |
|                  | Toner Save                            |
|                  | Color/Mono: Auto                      |
|                  | Color Mode: Normal                    |
|                  | M Improve Gray Color                  |
|                  |                                       |

#### Print Quality

You can choose the following print quality settings.

#### • Normal (600 x 600 dpi)

600 dpi class. Recommended for ordinary printing. Good print quality with good print speeds.

#### • Fine (2400 dpi class)

2400 dpi class. The finest print mode. Use this mode to print precise images such as photographs. Since the print data is much larger than in normal mode, processing time, data transfer time and printing time will be longer.

#### Media Type

You can change the media type to one of the following:

- Plain Paper
- Thin Paper
- Thick Paper
- Thicker Paper
- Bond Paper
- Recycled Paper
- Envelopes
- Env. Thick
- Env. Thin
- Label
- Glossy Paper
- Hagaki

#### Note

When you are using glossy paper, put only one sheet at a time in the MP tray to avoid a paper jam.

Printing and Faxing

#### Toner Save

You can conserve toner using this feature. When you check **Toner Save**, your prints appear lighter. The default setting is Off.

## 🖉 Note

We do not recommend Toner Save for printing photo or greyscale images.

#### Color/Mono

You can change the Color/Mono settings as follows:

#### • Auto

The machine checks the content of your documents for colour. If colour is detected, it prints in colour. If no colour content is detected, it prints in monochrome. The total printing speed may become slower.

#### Color

When your document contains colour and you want to print it in colour, select this mode.

#### • Mono

Select this mode if your document has only black and greyscale text and/or objects. Mono mode makes the print processing speed faster than colour mode. If your document contains colour, selecting Mono mode prints your document in 256 levels of grey.

#### Color Mode

You can change the colour mode as follows:

• Normal

This is the Default colour mode.

• Vivid

The colour of all elements are adjusted to become a more vivid colour.

• None

If you want to apply the setting of the application, choose this setting. The printer driver does not adjust the colour.

#### Improve Gray Color

You can improve the image quality of shaded areas by selecting the Improve Gray Color pop-up menu.

## 🖉 Note

- Sometimes a document can contain colour information even if it appears to be monochrome (for example, grey areas can actually be made from a combination of colours).
- If either the Cyan, Magenta or Yellow toner reaches the end of its life while printing a colour document, the print job cannot be completed. You can choose to start the print job again in the **Mono** mode, as long as black toner is available.

#### Feature Sets: General 2

| 5 P                | Printer: Brother MFC-xxxx        |
|--------------------|----------------------------------|
|                    | Presets: Standard                |
|                    | Copies: 🚺 🗹 Collated 🗌 Two-Sided |
|                    | Pages: • All<br>From: 1 to: 1    |
|                    | Paper Size: A4 20.99 by 29.70 cm |
|                    | Orientation:                     |
|                    | Printer Features                 |
|                    | Feature Sets: General 2          |
|                    | Enhance Black Printing           |
| (44 4 1 of 1 ) >>> | Halftone Screen Lock             |
|                    | High Quality Image Printing      |
|                    | Improve Print Output: Off        |
|                    |                                  |
|                    |                                  |
| PDF V              | Cancel                           |

#### Enhance Black Printing

If a black graphic cannot be printed correctly, choose this setting.

#### Halftone Screen Lock

Stops other applications from modifying the Halftone settings. The Default setting is on.

#### High Quality Image Printing

You can increase the quality of image printing. If you set **High Quality Image Printing** to On, the printing speed will be slower.

#### Improve Print Output

This feature allows you to improve a print quality problem.

#### Reduce Paper Curl

If you choose this setting, the paper curl may be reduced.

If you are printing only a few pages, you do not need to choose this setting. We recommend that you change the printer driver setting in **Media Type** to a thin setting.

## 🖉 Note

This operation will decrease the temperature of the machine's fusing process.

#### Improve Toner Fixing

If you choose this setting, the toner fixing on paper may be improved. If this selection does not provide enough improvement, change the printer driver setting in **Media Type** to a thick setting.

# 🖉 Note

This operation will increase the temperature of the machine's fusing process.

# Secure Print (Mac OS X 10.5.x to 10.6.x)

Secure documents are documents that are password protected when they are sent to the machine. Only the people who know the password will be able to print them. Since the documents are secured at the machine, you must enter the password using the control panel of the machine to print them.

| 3-3-            | Printer: Brother MFC-xxxx 🔹 🖍    |
|-----------------|----------------------------------|
|                 | Presets: Standard                |
|                 | Copies: 🚺 🗹 Collated 🗌 Two-Sided |
|                 | Pages: • All<br>From: 1 to: 1    |
|                 | Paper Size: A4 20.99 by 29.70 cm |
|                 | Orientation:                     |
|                 | Secure Print                     |
|                 | Secure Print                     |
|                 | User Name: manual                |
| ▲ ▲ 1 of 1 ► ►► | Job Name: System Name            |
|                 | Password:                        |
|                 |                                  |
| ? PDF .         | (Cancel) Print                   |

If you want to create a secure print job, click **Secure Print** and check the **Secure Print** box. Enter a password in the **Password** box and click **Print**.

(For more information about Secure Print, See Secure Key on page 2.)

# **Status Monitor**

The **Status Monitor** utility is a configurable software tool for monitoring the status of the machine, letting you see error messages such as paper empty or paper jam at pre-set update intervals. You can also access the web based management. Before you can use the tool you must choose your machine in the **Model** pop-up menu in ControlCenter2. You can check the device status by clicking the Status Monitor icon in the **DEVICE SETTINGS** tab of ControlCenter2 or by launching Brother Status Monitor follow these steps:

■ For Mac OS X 10.4.11

- 1 Run the **Printer Setup Utility** (from the **Go** menu, choose **Applications**, **Utilities**), then choose the machine.
- Click the Utility, then Status Monitor will start up.
- For Mac OS X 10.5.x
  - 1 Run the System Preferences, select Print & Fax, then choose the machine.
  - 2 Click the **Open Print Queue...**, then click **Utility**. Status Monitor will start up.
- For Mac OS X 10.6.x
  - 1 Run the System Preferences, select Print & Fax, then choose the machine.
  - Click the Open Print Queue..., then click Printer Setup. Select the Utility tab then click Open Printer Utility. Status Monitor will start up.

# Updating the machine's status

If you want the latest machine status while the Status Monitor window is open, click the 💓 icon. You can

set what interval the software will update the machine status information. Go to the menu bar, **Brother Status** Monitor and choose **Preferences**.

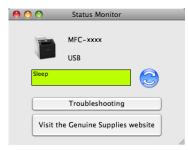

# Hiding or showing the window

After starting the **Status Monitor**, you can hide or show the window. To hide the window, go to the menu bar, **Brother Status Monitor** and choose **Hide Status Monitor**. To show the window, click the **Brother Status Monitor** icon in the dock or click the **Status Monitor** in the **DEVICE SETTINGS** tab of ControlCenter2.

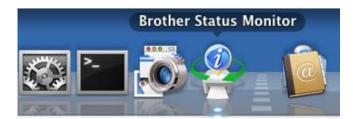

# Quitting the window

Click Brother Status Monitor in the menu bar and then choose Quit Status Monitor from the pop-up menu.

# Web Based Management (Network Connection Only)

You can access the Web Based Management System by clicking the machine icon on the **Status Monitor** screen. A standard Web Browser can be used to manage your machine using HTTP (Hyper Text Transfer Protocol). For more information on the Web Based Management System, see *Web Based Management* in the *Network User's Guide*.

# **Color Calibration**

This can help you to improve colour density by letting the printer driver use the colour calibration data stored in your machine.

Go to the menu bar, **Control** and choose **Color Calibration**. The printer driver will attempt to get the colour calibration data from your machine.

# Sending a fax (For MFC-9465CDN)

You can send a fax directly from a Macintosh application.

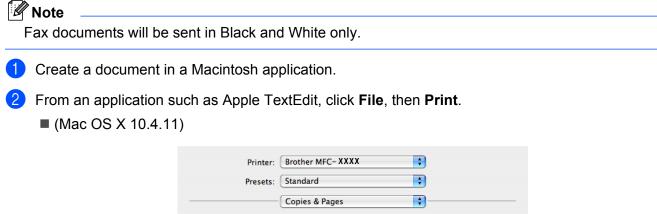

| Presets: Standard             | •            |
|-------------------------------|--------------|
| Copies & Pages                | •            |
| Copies: 1 🗹 Collated          |              |
| Pages: • All<br>From: 1 to: 1 |              |
|                               |              |
| (?) (PDF V) (Preview)         | Cancel Print |

■ (Mac OS X 10.5.x to 10.6.x)

For more page setup options, click the disclosure triangle beside the Printer pop-up menu.

| Printer: Brother MF<br>Presets: Standard | C-xxxx                                                                                                    |
|------------------------------------------|----------------------------------------------------------------------------------------------------|
| PDF  Previe                              | ew Cancel Print                                                                                                    |
| 44 4 10f1 >>>>                           | Printer: Brother MFC-xxxx  Presets: Standard Copies: Standard Pages: All From: 1 to: 1 Paper Size: A4 20.99 by 29.70 cm Orientation: TextEdit Print header and footer |
| ? PDF •                                  | Cancel Print                                                                                                    |

3 Choose Send Fax from the pop-up menu.

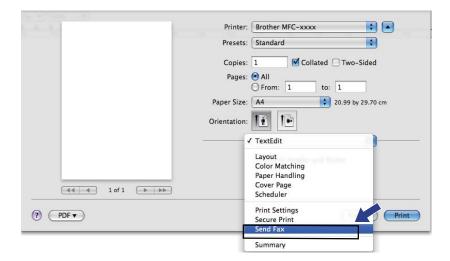

4 Choose Facsimile from the Output pop-up menu.

|                 | Printer: Brother MFC-xxxx          |
|-----------------|------------------------------------|
|                 | Presets: Standard                  |
|                 | Copies: 🚺 🗹 Collated 🗌 Two-Sided   |
|                 | Pages:  All From: 1 to: 1          |
|                 | Paper Size: A4 20.99 by 29.70 cm   |
|                 | Orientation:                       |
|                 | Send Fax                           |
|                 | Output: Facsimile                  |
|                 | Input Fax Number:                  |
| ▲ ▲ 1 of 1 ► ►► | Add                                |
|                 | Destination Fax Numbers: Addresses |
|                 | Name Fax#                          |
|                 |                                    |
|                 | Delete                             |
|                 |                                    |
| PDF V           | (Cancel) Prin                      |

5 Enter a fax number in the **Input Fax Number** box, and then click **Print** to send the fax.

# Note

If you want to send a fax to more than one number, click **Add** after entering the first fax number. The destination fax numbers will be listed in the dialog box.

| and the first        | Printer: Brother MFC-xxxx                                                                                  |
|----------------------|----------------------------------------------------------------------------------------------------|
|                      | Presets: Standard                                                                                          |
|                      | Copies: 1 Collated Two-Sided<br>Pages: All<br>From: 1 to: 1<br>Paper Size: A<br>Orientation: I<br>Send Fax |
| (44 4) 1 of 1 (▶ ▶▶) | Output: Facsimile                                                                                          |
|                      | Name Fax#                                                                                                  |
|                      | 222-111-3333 Delete                                                                                        |
| () (PDF •            | (Cancel) Print                                                                                             |

# Drag a vCard from the Mac OS X Address Book application (Mac OS X 10.4.11)

You can address a fax number using a vCard (an electronic business card) from the Mac OS X **Address Book** application.

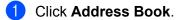

2 Drag a vCard from the Mac OS X Address Book application to the Destination Fax Numbers field.

|                                        | Presets: St                        | Address Book            | e<br>e<br>ver1.1.2<br>Add                                   |  |
|----------------------------------------|------------------------------------|-------------------------|-------------------------------------------------------------|--|
| 000                                    | () (PDF v) (Preview                | Address Book            | Delete<br>Cancel Print                                      |  |
| Group<br>All<br>Directories<br>brother | ▼ Name<br>Barble<br>Bob<br>Amanual | ,<br>work a<br>work fax | Q<br>Bob<br>888-888-0001<br>888-888-0000<br>bob@xxx.yyy.com |  |
| +                                      | +                                  | Edit                    | 3 cards                                                     |  |

## Note

If both work and home fax numbers are stored in the Mac OS X Address Book, choose **work Fax** or **home Fax** from the **Stored Fax Numbers** pop-up menu, and then drag a vCard.

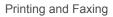

3 When you are finished addressing your fax, click **Print**.

|            | Presets:  | Standar | ra        |            | •     |        |
|------------|-----------|---------|-----------|------------|-------|--------|
|            |           | Send Fa | ax        |            | +     |        |
| Output:    | Facsimi   | le      | •         |            | ver:1 | .1.2   |
| Input Fax  | Number:   |         |           |            |       |        |
|            |           |         |           |            | C     | Add    |
| Stored Fax | < Numbers |         |           |            |       |        |
|            | me Fax    |         | Ac        | dress Book |       |        |
| Destinatio | n Fax Nun | hers:   |           |            |       |        |
| Name       |           | Fax#    |           |            |       | _      |
| Bob        |           | 888     | -888-0000 |            |       |        |
|            |           |         |           |            |       | - 11   |
|            |           |         |           |            |       | - 11   |
|            |           |         |           |            |       | - 11   |
|            |           |         |           |            |       | - 11   |
|            |           |         | ****      | *****      |       | 4 1    |
|            |           |         |           |            | 0     | Delete |
|            |           |         |           |            |       |        |

# Note

The vCard used must contain a work fax or home fax number.

# Using Mac OS X 10.5.x to 10.6.x Addresses panel

You can address a fax number using the **Addresses** button.

1 Click Addresses.

| Presets: Standard  Copies: 1 Collated Two-Sided Pages: All From: 1 to: 1 Paper Size: A4  Corientation: 1 Send Fax Corientation: 20.99 by 29.70 cm |            |
|----------------------------------------------------------------------------------------------------|------------|
| <br>Output: Facsimile  Input Fax Number: Add Destination Fax Numbers: Name Fax#                                                                   | )<br>)<br> |
| Delete                                                                                                    |            |

2 Choose the fax number from the **Addresses** panel and then click **To**.

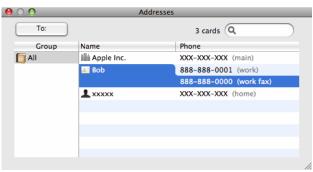

3 When you are finished addressing your fax, click **Print**.

| 5. P. P. P. P. P. P. P. P. P. P. P. P. P. | Printer: Brother MFC-xxxx 😫 💽      |
|-------------------------------------------|------------------------------------|
|                                           | Presets: Standard                  |
|                                           | Copies: 1 🗹 Collated 🗌 Two-Sided   |
|                                           | Pages: 💽 All                       |
|                                           | O From: 1 to: 1                    |
|                                           | Paper Size: A4 20.99 by 29.70 cm   |
|                                           | Orientation:                       |
|                                           | Send Fax                           |
|                                           |                                    |
|                                           | Output: Facsimile                  |
|                                           | Input Fax Number:                  |
| ▲ ▲ 1 of 1 ► ►►                           |                                    |
|                                           | Destination Fax Numbers: Addresses |
|                                           | Name Fax#                          |
|                                           | Bob 888-888-0001                   |
|                                           |                                    |
|                                           |                                    |
|                                           |                                    |
|                                           |                                    |
|                                           | Delete                             |
|                                           |                                    |
|                                           |                                    |

9

# Scanning

# Scanning a document using the TWAIN driver

The Brother machine software includes a TWAIN Scanner driver for Macintosh. You can use this Macintosh TWAIN Scanner driver with any applications that support TWAIN specifications.

When you scan a document, you can either use the ADF (automatic document feeder) or the scanner glass. For more information on loading the documents, see *Loading documents in the Basic User's Guide*.

## Note

If you want to scan from a machine on a network, choose the networked machine in the Device Selector application located in **Macintosh HD/Library/Printers/Brother/Utilities/DeviceSelector** or from the **Model** pop-up menu of ControlCenter2.

Run your Macintosh TWAIN-compliant application. The first time you use the Brother TWAIN driver, set it as the default driver by choosing **Select Source**. For each document you scan after this, choose **Acquire Image Data** or **Start**. The menu option that lets you choose the Scanner driver may vary depending on your application.

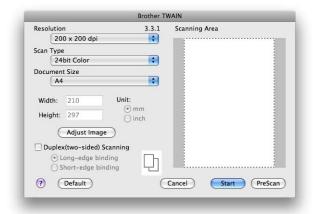

#### 🖉 Note

The method of choosing the default driver or scanning a document may vary depending on the application you are using.

# Scanning an image into your Macintosh

You can scan a whole page, or scan a portion after pre-scanning the document.

#### Scanning a whole page

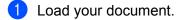

2 Adjust the following settings, if needed, in the Scanner Setup dialog box:

- Resolution
- Scan Type
- Document Size
- Adjust Image
  - Brightness
  - Contrast

3 Click Start. When scanning has finished, the image appears in your graphics application.

# Scanning a duplex document (For MFC-9465CDN)

1 Load your document.

2 Check Duplex(two-sided) Scanning and choose Long-edge binding or Short-edge binding.

|                                                                                                    | Brother TW | AIN      |       |         |
|----------------------------------------------------------------------------------------------------|------------|----------|-------|---------|
| Resolution                                                                                            | 3.3.1      | Scanning | Area  |         |
| 200 x 200 dpi                                                                                         | -          |          |       |         |
| Scan Type                                                                                             |            |          |       |         |
| 24bit Color                                                                                           | -          |          |       |         |
| Document Size                                                                                         |            |          |       |         |
| A4                                                                                                    |            |          |       |         |
| Width: 210 Unit:<br>Height: 297 O in<br>Adjust Image                                                  |            |          |       |         |
| <ul> <li>Duplex(two-sided) Scanning</li> <li>Long-edge binding</li> <li>Short-edge binding</li> </ul> |            |          |       |         |
| (?) (Default                                                                                          | C          | Cancel   | Start | PreScan |

3 Adjust the following settings, if needed, in the Scanner Setup dialog box:

- Resolution
- Scan Type
- Document Size
- Adjust Image
  - Brightness
  - Contrast

#### Scanning

4 Click Start.

# Note

- You cannot adjust the scanning area.
- Duplex scan is available from the ADF only.

# Pre-Scanning an image

The **PreScan** button is used to preview and also lets you crop any unwanted areas from the image. When you are satisfied you are scanning the correct area, click the **Start** button in the Scanner Setup dialog box to scan the image.

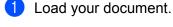

#### Click PreScan.

The whole image is scanned into your Macintosh and appears in the Scanning Area.

3 Drag the mouse pointer over the portion you want to scan.

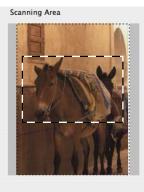

4 Put the document in the ADF again.

#### 🖉 Note

If you put the document on the scanner glass in step (), skip this step.

5 Adjust the settings for Resolution, Scan Type, Brightness and Contrast in the Scanner Setup dialog box as needed.

#### 6 Click Start.

This time only the chosen area of the document appears in the application window.

7 You can refine the image in your editing software.

# Settings in the Scanner window

#### Resolution

You can change the scanning resolution from the **Resolution** pop-up menu. Higher resolutions take more memory and transfer time, but produce a finer scanned image. The following table shows the resolutions you can choose and the available colours.

| Resolution        | Black & White/<br>Gray (Error Diffusion) | 256 Color | True Gray/24bit Color |
|-------------------|------------------------------------------|-----------|-----------------------|
| 100 x 100 dpi     | Yes                                      | Yes       | Yes                   |
| 150 x 150 dpi     | Yes                                      | Yes       | Yes                   |
| 200 x 200 dpi     | Yes                                      | Yes       | Yes                   |
| 300 x 300 dpi     | Yes                                      | Yes       | Yes                   |
| 400 x 400 dpi     | Yes                                      | Yes       | Yes                   |
| 600 x 600 dpi     | Yes                                      | Yes       | Yes                   |
| 1200 x 1200 dpi   | Yes                                      | No        | Yes                   |
| 2400 x 2400 dpi   | Yes                                      | No        | Yes                   |
| 4800 x 4800 dpi   | Yes                                      | No        | Yes                   |
| 9600 x 9600 dpi   | Yes                                      | No        | Yes                   |
| 19200 x 19200 dpi | Yes                                      | No        | Yes                   |

#### Scan Type

#### Black & White

Use for text or line art images.

#### Gray (Error Diffusion)

Use for photographic images or graphics. (Error Diffusion is a method for creating simulated grey images without using true grey dots. Black dots are put in a specific pattern to give the grey appearance.)

#### True Gray

Use for photographic images or graphics. This mode is more exact because it uses up to 256 shades of grey.

#### 256 Color

Uses up to 256 colours to scan the image. (The 256 Color does not appear only if you use Presto! PageManager 9.)

Scanning

#### 24bit Color

Uses up to 16.8 million colours to scan the image.

Although using **24bit Color** creates an image with the most accurate colours reproduction, the image file size will be about three times larger than a file created using the **256 Color** option. It requires the most memory and has the longest transfer time.

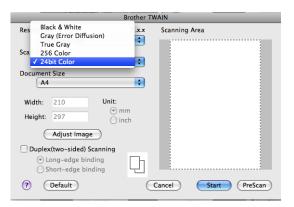

#### **Document Size**

Choose one of the following document sizes:

- A4
- JIS B5
- Letter
- Legal
- A5
- Executive
- Business Card

To scan business cards, choose the **Business Card** size, and then place the business card face down at the top left of the scanner glass, as indicated by the document guidelines on the machine.

- Photo
- Index Card
- Photo L
- Photo 2L
- Postcard 1
- Postcard 2 (Double)
- Custom (User adjustable from 8.9 × 8.9 mm to 215.9 × 355.6 mm.)

After you choose a custom size, you can adjust the scanning area. Click and hold the mouse button as you drag the mouse to crop the image.

Width: Enter the custom width.

Height: Enter the custom height.

# 🖉 Note

User adjustable from 8.9 x 8.9 mm to 215.9 x 355.6 mm.

## Adjusting the Image

#### Brightness

Adjust the setting (-50 to 50) to get the best image. The default value is 0, representing an average, and is usually suitable for most images.

You can set the **Brightness** level by dragging the slider to the right or left to lighten or darken the image. You can also enter a value in the box to set the level.

| •  | Brightness             |
|----|------------------------|
|    | Contrast               |
| 00 | olorSync<br>Intent     |
|    | Perceptual (Images)    |
|    | Scanner Profile        |
|    | Brother sRGB Scanner 🔹 |
| F  | educe Noise            |
|    | Cancel OK              |

If the scanned image is too light, set a lower **Brightness** level and scan the document again.

If the image is too dark, set a higher **Brightness** level and scan the document again.

#### 🖉 Note

The Brightness setting is not available for 256 Color.

#### Contrast

You can increase or decrease the contrast level by moving the slider to the left or right. An increase emphasizes dark and light areas of the image, while a decrease reveals more detail in grey areas. You can also enter a value in the box to set the **Contrast**.

#### Note

The **Contrast** setting is only available if you have set **Scan Type** to **Gray (Error Diffusion)**, **True Gray** or **24bit Color**.

#### Reduce Noise

You can improve and enhance the quality of your scanned images with this selection. The **Reduce Noise** setting is available when using **24bit Color** and scan resolutions of  $300 \times 300$  dpi,  $400 \times 400$  dpi or  $600 \times 600$  dpi.

When scanning photographs or other images for use in a word processor or other graphics application, try different settings for the **Resolution**, **Scan Type**, **Brightness** and **Contrast** to see which setting best suits your needs.

# Scanning a document using the ICA driver (Mac OS X 10.6.x)

You can scan a document using one of the following methods:

- Using the Image Capture application
- Scanning directly from the "Print & Fax" section

# **Using Image Capture**

In order to use Image Capture included with Mac OS X 10.6.x, the ICA Scanner Driver is required. The Brother CUPS Printer Driver for Mac OS X 10.6.x contains the ICA Scanner Driver. To install the ICA Scanner Driver, go to the downloads selection located on the main page for your model on the Brother Solutions Center (<u>http://solutions.brother.com/</u>).

Connect your Brother machine to the Macintosh using a USB cable. Or connect your Brother machine to the same LAN (if you are using a network model) where the Macintosh is connected.

2 Launch the **Image Capture** application.

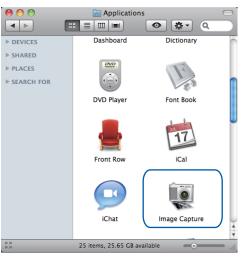

3 Select the machine from the list on the left side of the screen. If you connected the Brother machine and your Macintosh with a USB cable, you will see the machine in the DEVICES area. If connected via LAN, you will see it in the SHARED area.

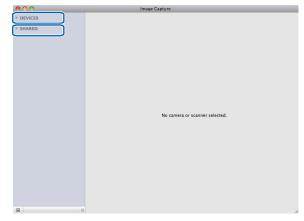

Place your document in the ADF or on the scanner glass.

If you place the document in the ADF, select "**Document Feeder**" for **Mode** and the size of your document for **Scan Size**.

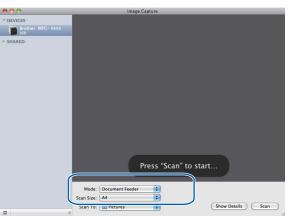

If you place the document on the scanner glass, select "Flatbed" for Mode.

## Note

When the **Detect Separate Items** box is unchecked, the document will be scanned as one item and saved as one file. When the **Detect Separate Items** box is checked, the program will detect each image and save them as separate files. If the program does not automatically crop the document as you want, you can do it manually by dragging the mouse pointer over the portion you want to scan from the dialog box that can be accessed by clicking on **Show Details**.

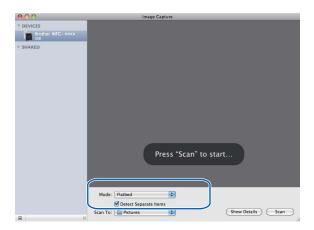

C

5 Select the destination folder or destination application for **Scan To**.

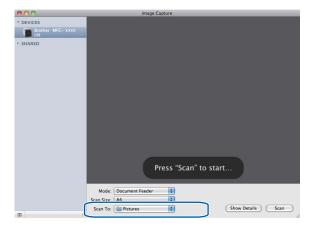

You can adjust the following settings, if needed, in the dialog box accessed by clicking on **Show Details**. Please note that the item name and assignable value may vary depending on the machine.

- **Scan Mode**: Choose Document Feeder or Flatbed.
- **Kind**: Choose from Color, Black & White or Text.
- **Resolution**: Choose the resolution you want to scan your document at.
- Scan Size: Select the paper size of the document being scanned from the Document Feeder or the scan area from the Flatbed.
- Orientation or Rotation Angle: Select the orientation of the document from the Document Feeder or the angle of the scan from the flatbed.
- **Scan To**: Choose the destination folder or destination application.
- **Name**: Enter the prefix text used for the name of the scanned image.
- Format: Select the file format of the scanned data.
- Image Correction: From the manual setting you can adjust Brightness, Tint, Temperature and Saturation.

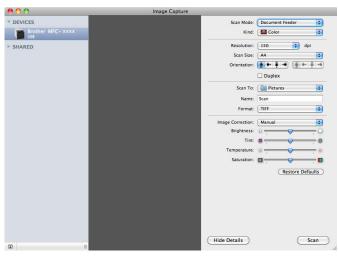

Click on **Scan** to start scanning.

# Scanning directly from the "Print & Fax" section

If you already added your Brother machine in the **Print & Fax** section, you can scan directly from there. Please follow the steps below:

Connect your Brother machine to the Macintosh using a USB cable. Or connect your Brother machine to the same LAN (if you are using a network model) where the Macintosh is connected.

2 Select System Preferences from the Apple Menu.

3 Click on the **Print & Fax** icon.

4 Select the machine from the list on the left side of the screen and click on **Open Print Queue**.

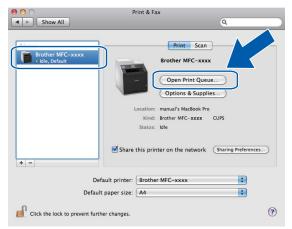

Click on the Scanner icon.

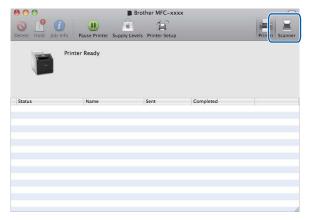

#### Scanning

6 Place your document in the ADF or on the scanner glass. If you place the document in the ADF, select "Document Feeder" for Mode and the size of your document for Scan Size.

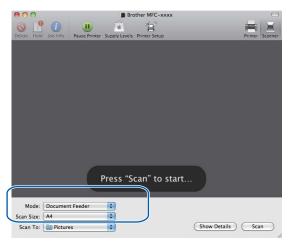

If you place the document on the scanner glass, select "Flatbed" for Mode.

## Note

When the **Detect Separate Items** box is unchecked, the document will be scanned as one item and saved as one file. When the **Detect Separate Items** box is checked, the program will detect each image and save them as separate files. If the program does not automatically crop the document as you want, you can do it manually by dragging the mouse pointer over the portion you want to scan from the dialog box that can be accessed by clicking on **Show Details**.

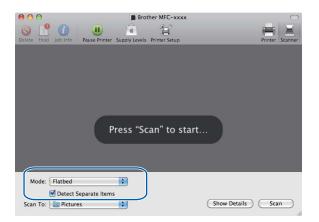

Select the destination folder or destination application for **Scan To**.

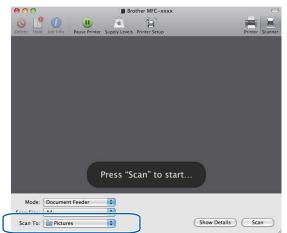

You can adjust the following settings, if needed, in the dialog box accessed by clicking on **Show Details**. Please note that the item name and assignable value may vary depending on the machine.

- **Scan Mode**: Choose Document Feeder or Flatbed.
- Kind: Choose from Color, Black & White or Text.
- **Resolution**: Choose the resolution you want to scan your document at.
- Scan Size: Select the paper size of the document being scanned from the Document Feeder or the scan area from the Flatbed.
- Orientation or Rotation Angle: Select the orientation of the document from the Document Feeder or the angle of the scan from the flatbed.
- **Scan To**: Choose the destination folder or destination application.
- **Name**: Enter the prefix text used for the name of the scanned image.
- **Format**: Select the file format of the scanned data.
- Image Correction: From the manual setting you can adjust Brightness, Tint, Temperature and Saturation.

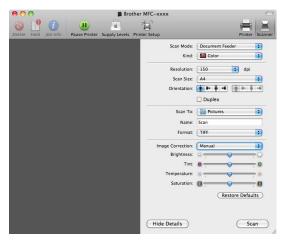

Click on **Scan** to start scanning.

# **Using Presto! PageManager**

Presto! PageManager is an application for managing the documents in your Macintosh. Since it is compatible with most image editors and word processing programs, Presto! PageManager gives you unmatched control over your Macintosh files. You can easily manage your documents, edit your E-mail and files and read documents with the OCR software built into Presto! PageManager.

If you use the machine as a scanner, we recommend that you install Presto! PageManager. Presto! PageManager is available as a download from

http://nj.newsoft.com.tw/download/brother/PM9SEinstaller\_BR\_multilang.dmg To install Presto! PageManager, see the *Quick Setup Guide*.

# 🖉 Note

The complete NewSoft Presto! PageManager 9 User's Guide can be viewed from the **Help** menu in NewSoft Presto! PageManager 9.

# Features

- OCR: In one step you can scan an image, recognize the text, and edit it with a word processor.
- Image Editing: Enhance, crop and rotate images, or open them with an image-editing program of your choice.
- Annotation: Add removable notes, stamps and drawings to images.
- Folders Window: View and arrange your folder hierarchy for easy access.
- View Window: View files as thumbnails, list or Cover Flow for easy identification.

# System requirements for Presto! PageManager

- Mac OS X 10.4.11 10.5.x 10.6.x
- CD-ROM drive
- Hard disk drive with at least 400 MB of free disk space for installation

# 10 ControlCenter2

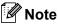

The features available to you in ControlCenter2 may vary depending on the model number of your machine.

# **Using ControlCenter2**

ControlCenter2 is a software utility that lets you quickly and easily access your often used applications. Using ControlCenter2 eliminates the need to manually launch specific applications. The icon will appear on the

menu bar. To open the ControlCenter2 window, click the \_\_\_\_\_\_ icon and choose **Open**. ControlCenter2 has the following operations:

- 1 Scan directly to a file, E-mail, word processor or graphics application of your choice. (1)
- 2 Custom Scan buttons let you configure a button to meet your own application needs. (2)
- 3 Access the Copy features available via your Macintosh and access the PC-FAX applications available for your device. (3)
- 4 Access the settings available to configure your device. (4)
- 5 You can choose which machine ControlCenter2 will connect with from the **Model** pop-up menu. (5) You can also open the **Device Selector** window by choosing **Other...** from the **Model** pop-up menu.
- 6 You can also open the configuration window for each function by clicking the **Configuration** button. (6)

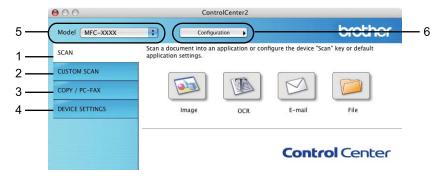

10

# Turning the AutoLoad feature off

If you do not want ControlCenter2 to run automatically each time you start your Macintosh, do the following.

- Click the ControlCenter2 icon in the menu bar and choose Preferences. The ControlCenter2 preference window appears.
- 2 Uncheck Start ControlCenter on computer startup.
- 3 Click **OK** to close the window.

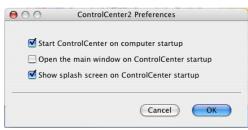

#### 🖉 Note

The ControlCenter2 application icon is in **Macintosh HD/Library/Printers/Brother/Utilities/ControlCenter**.

10

# SCAN

There are four scan buttons for the Scan to Image, Scan to OCR, Scan to E-mail and Scan to File applications.

■ Image (Default: Apple Preview)

Lets you scan a page directly into any graphic viewer/editor application. You can choose the destination application, such as Adobe<sup>®</sup> Photoshop<sup>®</sup> or any kind of image editing application on your Macintosh.

■ OCR (Default: Apple TextEdit)

Lets you scan a page or document, automatically run the OCR application and put text (not a graphic image) into a word processing application. You can choose the target word processing application, such as Microsoft<sup>®</sup> Word or any word processing application on your Macintosh. You must have Presto! PageManager installed on your Macintosh. Presto! PageManager is available as a download from <a href="http://nj.newsoft.com.tw/download/brother/PM9SEinstaller\_BR\_multilang.dmg">http://nj.newsoft.com.tw/download/brother/PM9SEinstaller\_BR\_multilang.dmg</a>

E-mail (Default: your default E-mail software)

Lets you scan a page or document directly into an E-mail application as a standard attachment. You can choose the file type and resolution for the attachment.

#### File

Lets you scan directly to a disk file. You can change the file type and destination folder, as needed.

ControlCenter2 gives you the ability to configure the hardware **SCAN** key on your machine and the ControlCenter2 Software button for each scan feature. To configure the hardware **SCAN** key on your machine choose the **Device Button** (click each of the ControlCenter buttons while holding down the **Ctrl** key and choose **Device Button**) in the configuration menu for each of the **SCAN** buttons. To configure the Software button in ControlCenter2, choose the **Software Button** tab (click each of the ControlCenter buttons while holding down the **Ctrl** key and choose **Software Button**) in the configuration menu for each of the SCAN buttons.

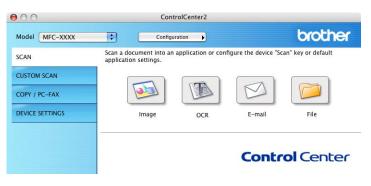

# File types

You can choose from the following list of file types for attachments or for saving to a folder.

Choose from the pop-up menu the type of file you want the scanned images to be saved in.

- Windows Bitmap (\*.bmp)
- JPEG (\*.jpg)
- TIFF (\*.tif)
- TIFF Multi-Page (\*.tif)
- Portable Network Graphics (\*.png)
- PDF (\*.pdf)
- Secure PDF (\*.pdf)
- 🖉 Note
- If you set the file type to TIFF or TIFF Multi-Page, you can choose "Uncompressed" or "Compressed".
- Secure PDF is available for Scan to Image, Scan to E-mail and Scan to File.

# **Document Size**

You can choose the document size from the pull-down list. If you choose a "1 to 2" document size, such as **1 to 2 (A4)**, the scanned image will be divided into two A5 size documents.

# Image (example: Apple Preview)

The **Scan to Image** feature lets you scan an image directly into your graphics application for image editing. To change the default settings, click the button while holding down the **Ctrl** key and choose **Software Button**.

| 0               | Scan 7                                                          | Fo Image                    | _    |
|-----------------|-----------------------------------------------------------------|-----------------------------|------|
|                 | Software Button                                                 | Device Button               |      |
| Target Applicat | ion                                                             |                             |      |
| Apple Preview   |                                                                 | Add Delete                  | D    |
| File Type       |                                                                 | File Size                   |      |
| PDF (*.pdf)     |                                                                 | Small La                    | arge |
| Resolution      |                                                                 | Brightness                  |      |
| 300 x 300 dp    |                                                                 |                             |      |
| Scan Type       |                                                                 |                             | , L  |
| 24 Bit Color    | \$                                                              | Contrast                    |      |
| Document Size   |                                                                 | =                           | ≡    |
| A4 210 x 293    | 7 mm 🛟                                                          | · · · · · · · · · · · · · · | _    |
|                 | Duplex (two-sid<br>• Long-edge<br>Short-edge<br>Show Scanner In | binding                     |      |
| Restore Defa    | ults                                                            |                             |      |
|                 |                                                                 | Cancel                      |      |
|                 |                                                                 |                             |      |

If you want to scan and then crop a portion of a page after pre-scanning the document, check the **Show Scanner Interface** box.

If you want to scan a duplex document, check **Duplex (two-sided) Scanning** and choose **Long-edge binding** or **Short-edge binding**. (For MFC-9465CDN)

Change the other settings, if needed.

To change the destination application, choose the destination application from the **Target Application** pop-up menu. You can add an application to the list by clicking the **Add** button.

| 00             | Add Scan to Image Application                                                                                                    |
|----------------|----------------------------------------------------------------------------------------------------|
| Application Na | change your application for "Scan to Image", please specify<br>ame, Application Location and File Type.<br>k "Add" button to add your application. |
| Application Na | ame                                                                                                    |
| My Original V  | iewer                                                                                                    |
| Application    |                                                                                                    |
| iPhoto         | Browse                                                                                                    |
| File Type      |                                                                                                    |
| JPEG (*.jpg)   |                                                                                                    |
|                |                                                                                                    |
|                | Cancel Add                                                                                                    |

Enter the **Application Name** (up to 30 characters) and choose your preferred application by clicking the **Browse** button. Also choose the **File Type** from the pop-up menu.

You can delete an application that you have added. Just choose the **Application Name** and click the **Delete** button.

| 00                   | Delete Scan to Image Application                                                                                                    |
|----------------------|----------------------------------------------------------------------------------------------------|
| select your ap       | delete registered application from "Scan to Image", please<br>plication from "Application Name".<br>"Delete" button to delete your application. |
| Application Na       | me                                                                                                    |
| My Original \        | /iewer 🗘                                                                                                    |
| Application<br>iChat |                                                                                                    |
| File Type            |                                                                                                    |
| JPEG (*.jpg)         |                                                                                                    |
|                      | (Cancel ) Delete                                                                                                    |
|                      |                                                                                                    |
|                      |                                                                                                    |

#### 🖉 Note

This function is also available for **Scan to E-mail** and **Scan to OCR**. The window may vary depending on the function.

If you choose **Secure PDF** from the **File Type** list, the **Set PDF Password** dialog box appears. Enter your password in the **Password** and **Re-type Password** box and then click **OK**.

## Note

- Secure PDF is also available for Scan to E-mail and Scan to File.
- Secure PDF is available for Mac OS X 10.4.x or greater.

# OCR (word processing application)

**Scan to OCR** converts the graphic page image data into text which can be edited by any word processing application. You can change the default word processing application.

To configure Scan to OCR, click the button while holding down the Ctrl key and choose Software Button.

| 0                                                                                                    | 0                                                                                                    | Scan To         | OCR           |  |  |
|----------------------------------------------------------------------------------------------------|----------------------------------------------------------------------------------------------------|-----------------|---------------|--|--|
|                                                                                                    | (                                                                                                    | Software Button | Device Button |  |  |
| 1                                                                                                    | Target Applicatio                                                                                                    | n               |               |  |  |
| (                                                                                                    | Apple TextEdit                                                                                                    |                 | Add Delete    |  |  |
| F                                                                                                    | File Type                                                                                                    |                 |               |  |  |
| (                                                                                                    | Text (*.txt)                                                                                                    |                 | •             |  |  |
| (                                                                                                    | OCR Software                                                                                                    |                 |               |  |  |
| (                                                                                                    | Newsoft OCR                                                                                                    |                 | •             |  |  |
| , in the second second se | OCR Language                                                                                                    |                 | _             |  |  |
| (                                                                                                    | English                                                                                                    | •               |               |  |  |
| F                                                                                                    | Resolution                                                                                                    |                 | Brightness    |  |  |
| (                                                                                                    | 400 x 400 dpi                                                                                                    | •               |               |  |  |
| 9                                                                                                    | Scan Type                                                                                                    |                 | 50            |  |  |
| (                                                                                                    | Black & White                                                                                                    | •               | Contrast      |  |  |
|                                                                                                    | Document Size                                                                                                    |                 |               |  |  |
| (                                                                                                    | A4 210 x 297 r                                                                                                    | nm 🗧            | 50            |  |  |
|                                                                                                    | Duplex (two-sided) Scanning <ul> <li>Long-edge binding</li> <li>Short-edge binding</li> </ul> Show Scanner Interface |                 |               |  |  |
| (                                                                                                    | Restore Default                                                                                                    | 5               |               |  |  |
|                                                                                                    |                                                                                                    |                 | Cancel OK     |  |  |

To change the word processing application, choose the destination word processing application from the **Target Application** pop-up menu. You can add an application to the list by clicking the **Add** button. To delete an application, click the **Delete** button.

If you want to scan and then crop a portion of a page after pre-scanning the document, check the **Show Scanner Interface** box.

If you want to scan a duplex document, check **Duplex (two-sided) Scanning** and choose **Long-edge binding** or **Short-edge binding**. (For MFC-9465CDN)

# E-mail

| _                  |                                                                                          |
|--------------------|------------------------------------------------------------------------------------------|
| Soft               | ware Button Device Button                                                                |
| E-mail Application |                                                                                          |
| Apple Mail         | Add Delete                                                                               |
| File Type          | File Size                                                                                |
| JPEG (*.jpg)       | Small Large                                                                              |
| Resolution         | Brightness                                                                               |
| 200 x 200 dpi      | <b>■</b>                                                                                 |
| Scan Type          |                                                                                          |
| 24 Bit Color       | Contrast                                                                                 |
| Document Size      | = _ =                                                                                    |
| A4 210 x 297 mm    |                                                                                          |
|                    | ex (two-sided) Scanning<br>ong-edge binding<br>Ihort-edge binding<br>I Scanner Interface |
| Restore Defaults   |                                                                                          |
|                    | (Cancel )                                                                                |

The **Scan to E-mail** feature lets you scan a document to your default E-mail application, so you can send the scanned job as an attachment. To change the default E-mail application or attachment file type, click the button while holding down the **Ctrl** key and choose **Software Button**.

To change the E-mail application, choose your preferred E-mail application from the **E-mail Application** pop-up menu. You can add an application to the lists by clicking the **Add** button <sup>1</sup>. To delete an application, click the **Delete** button.

<sup>1</sup> When you first start ControlCenter2 a default list of compatible E-mail applications will appear in the pop-up menu. If you are having trouble using a custom application with ControlCenter2 you should choose an application from the list.

If you want to scan and then crop a portion of a page after pre-scanning the document, check the **Show Scanner Interface** box.

If you want to scan a duplex document, check **Duplex (two-sided) Scanning** and choose **Long-edge binding** or **Short-edge binding**. (For MFC-9465CDN)

# File

The **Scan to File** feature lets you scan an image to a folder on your hard disk in any file format. This lets you easily archive your paper documents. To configure the file type and folder, click the button while holding down the **Ctrl** key and choose **Software Button**.

| 0                            | Scan To File                                                                                                    |
|------------------------------|----------------------------------------------------------------------------------------------------|
|                              | Software Button Device Button                                                                                           |
| File Name                    | (Date) (Number)                                                                                                    |
| CCF                          | 22092010_00000.jpg Show Folder                                                                                          |
| File Type                    | File Size                                                                                                    |
| JPEG (*.jpg)                 |                                                                                                    |
| Destination Fold<br>Pictures | er Small Large                                                                                                    |
| Resolution                   | Brightness                                                                                                    |
| 300 x 300 dpi                | • •                                                                                                    |
| Scan Type                    |                                                                                                    |
| 24 Bit Color                 | Contrast                                                                                                    |
| Document Size                | ≡ ≣                                                                                                    |
| A4 210 x 297                 | mm 🗈 📃                                                                                                    |
|                              | Duplex (two-sided) Scanning<br><ul> <li>Long-edge binding</li> <li>Short-edge binding</li> </ul> Show Scanner Interface |
| Restore Defaul               | lts                                                                                                    |
|                              | (Cancel) O                                                                                                    |
|                              |                                                                                                    |

You can change the File Name. Enter the file name you want to use for the document (up to 100 characters) in the **File Name** box. File name will be the file name you registered, current date and sequential number.

Choose the file type for the saved image from the **File Type** pop-up menu. You can save the file to the default folder, or choose your preferred folder by clicking the **Browse** button.

To show where the scanned image is saved when scanning is finished, check **Show Folder** box. To specify the destination of the scanned image everytime, check **Show Save As window** box.

If you want to scan and then crop a portion of a page after pre-scanning the document, check the **Show Scanner Interface** box.

If you want to scan a duplex document, check **Duplex (two-sided) Scanning** and choose **Long-edge binding** or **Short-edge binding**. (For MFC-9465CDN)

For supported file types, see *File types* on page 164.

# **CUSTOM SCAN**

There are four buttons which you can configure to fit your scanning needs.

To customize a button, click the button while holding down the **Ctrl** key, and the configuration window appears. There are four scan functions: **Scan to Image**, **Scan to OCR**, **Scan to E-mail** and **Scan to File**.

#### Scan to Image

Lets you scan a page directly into any image viewer/editor software. You can choose any image editor application on your Macintosh as a destination.

#### Scan to OCR

Converts scanned documents into editable text files. You can choose the destination application for the editable text. You must install Presto! PageManager for this feature. Presto! PageManager is available as a download from <a href="http://nj.newsoft.com.tw/download/brother/PM9SEinstaller\_BR\_multilang.dmg">http://nj.newsoft.com.tw/download/brother/PM9SEinstaller\_BR\_multilang.dmg</a>

#### Scan to E-mail

Attaches the scanned images to an E-mail message. You can also choose the file attachment type and create a quick send list of E-mail addresses chosen from your E-mail address book.

#### Scan to File

Lets you save a scanned image to any folder on a local or network hard disk. You can also choose the file type to be used.

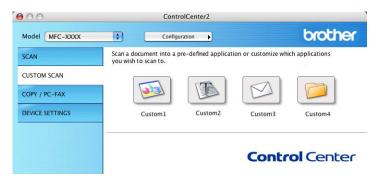

# File types

You can choose from the following list of file types for attachments or for saving to a folder.

Choose from the pop-up menu the type of file you want the scanned images to be saved in.

- Windows Bitmap (\*.bmp)
- JPEG (\*.jpg)
- TIFF (\*.tif)
- TIFF Multi-Page (\*.tif)
- Portable Network Graphics (\*.png)
- PDF (\*.pdf)
- Secure PDF (\*.pdf)
- 🖉 Note
- If you set the file type to TIFF or TIFF Multi-Page, you can choose "Uncompressed" or "Compressed".
- Secure PDF is available for Scan to Image, Scan to E-mail and Scan to File.

# **Document Size**

You can choose the document size from the pull-down list. If you choose a "1 to 2" document size, such as **1 to 2 (A4)**, the scanned image will be divided into two A5 size documents.

# **User-defined button**

To customize a button, click the button while holding down the **Ctrl** key, and the configuration window appears. Follow these guidelines for button configuration.

# Scan to Image

#### General tab

Enter a name in **Name for Custom** (up to 30 characters) to create the button name.

Choose the type of scan from the Scan Action field.

| 0                | CUSTOM SCAN1 Ceneral Settings |
|------------------|-------------------------------|
| Name for Custom1 |                               |
| Custom 1         |                               |
| Scan Action      |                               |
| 💽 Scan to Image  |                               |
| O Scan to OCR    |                               |
| O Scan to E-mail |                               |
| O Scan to File   |                               |
|                  |                               |
|                  |                               |
|                  |                               |
|                  |                               |
|                  |                               |
|                  |                               |
|                  |                               |
|                  |                               |
|                  |                               |
|                  |                               |

Settings tab

Choose the **Target Application**, **File Type**, **Resolution**, **Scan Type**, **Document Size**, **Duplex (two-sided) Scanning** (For MFC-9465CDN, if necessary), **Show Scanner Interface**, **Brightness** and **Contrast** settings.

| Target Application          |                                                   |
|-----------------------------|---------------------------------------------------|
| Apple Preview               | Add Delete                                        |
| File Type                   | File Size                                         |
| PDF (*.pdf)                 | Small Large                                       |
| Resolution<br>300 x 300 dpi | Brightness                                        |
| Scan Type                   | Y                                                 |
| 24 Bit Color                | Contrast                                          |
| Document Size               |                                                   |
| A4 210 x 297 mm             |                                                   |
| € Long-e                    | o-sided) Scanning<br>edge binding<br>edge binding |
| Show Scan                   | ner Interface                                     |
| (Restore Defaults)          |                                                   |

# Scan to OCR

#### General tab

Enter a name in Name for Custom (up to 30 characters) to create the button name.

Choose the type of scan from the **Scan Action** field.

|                  | General Setting | s |  |
|------------------|-----------------|---|--|
| Name for Custom2 |                 |   |  |
| Custom2          |                 |   |  |
| Scan Action      |                 |   |  |
| 🔘 Scan to Image  |                 |   |  |
| 🖲 Scan to OCR    |                 |   |  |
| 🔘 Scan to E-mail |                 |   |  |
| O Scan to File   |                 |   |  |
|                  |                 |   |  |
|                  |                 |   |  |
|                  |                 |   |  |
|                  |                 |   |  |
|                  |                 |   |  |
|                  |                 |   |  |
|                  |                 |   |  |
|                  |                 |   |  |
|                  |                 |   |  |

#### Settings tab

Choose the Target Application, File Type, OCR Software, OCR Language, Resolution, Scan Type, Document Size, Duplex (two-sided) Scanning (For MFC-9465CDN, if necessary), Show Scanner Interface, Brightness and Contrast settings.

| 0                                                              | CUSTOM SCAN2               |
|----------------------------------------------------------------|----------------------------|
|                                                                | General Settings           |
| Target Application                                             |                            |
| Apple TextEdit                                                 | Add Delete                 |
| File Type                                                      |                            |
| Text (*.txt)                                                   | •                          |
| OCR Software                                                   |                            |
| Newsoft OCR                                                    | •                          |
| OCR Language                                                   |                            |
| English                                                        | •                          |
| Scan Type<br>Black & White<br>Document Size<br>A4 210 x 297 mm | Contrast                   |
|                                                                | uplex (two-sided) Scanning |
|                                                                | D Long-edge binding        |
|                                                                | ) Short-edge binding       |
| She                                                            | ow Scanner Interface       |
| Restore Defaults                                               | )                          |
|                                                                | Cancel OK                  |
|                                                                |                            |

# Scan to E-mail

#### General tab

Enter a name in **Name for Custom** (up to 30 characters) to create the button name.

Choose the type of scan from the **Scan Action** field.

| 0                | CUSTOM SCAN3     |  |
|------------------|------------------|--|
|                  | General Settings |  |
|                  |                  |  |
| Name for Custom3 |                  |  |
| Custom3          |                  |  |
| Scan Action      |                  |  |
| 🔘 Scan to Image  |                  |  |
| ○ Scan to OCR    |                  |  |
| 💽 Scan to E-mail |                  |  |
| 🔘 Scan to File   |                  |  |
|                  |                  |  |
|                  |                  |  |
|                  |                  |  |
|                  |                  |  |
|                  |                  |  |
|                  |                  |  |
|                  |                  |  |
|                  |                  |  |
|                  |                  |  |
|                  |                  |  |

#### Settings tab

Choose the **E-mail Application**, **File Type**, **Resolution**, **Scan Type**, **Document Size**, **Duplex (two-sided) Scanning** (For MFC-9465CDN, if necessary), **Show Scanner Interface**, **Brightness** and **Contrast** settings.

| _                   | General Settings                                                           |
|---------------------|----------------------------------------------------------------------------|
| E-mail Application  |                                                                            |
| Apple Mail          | Add Delete                                                                 |
| File Type           | File Size                                                                  |
| JPEG (*.jpg)        | Small Large                                                                |
| Scan Type           | Brightness     Contrast                                                    |
| Document Size       | _ ≡ _ ≡_                                                                   |
| A4 210 x 297 mm     |                                                                            |
| Long     Shor       | two-sided) Scanning<br>I-edge binding<br>t-edge binding<br>unner Interface |
| (Restore Defaults ) |                                                                            |
|                     |                                                                            |

#### Scan to File

#### General tab

Enter a name in Name for Custom (up to 30 characters) to create the button name.

Choose the type of scan from the Scan Action field.

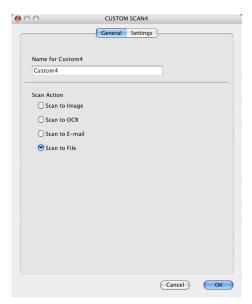

#### Settings tab

Choose the file format from the **File Type** pop-up menu. Save the file to the default folder or choose your preferred folder by clicking the **Browse** button.

Choose the **Resolution**, **Scan Type**, **Document Size**, **Duplex (two-sided) Scanning** (For MFC-9465CDN, if necessary), **Show Scanner Interface**, **Brightness** and **Contrast** settings and enter the file name if you want to change it.

If you want to specify the destination of the scanned image, check Show Save As Window.

If you want to scan and then crop a portion of a page after pre-scanning the document, check the **Show Scanner Interface** box.

| 6                          | CUSTOM SCAN4                            |
|----------------------------|-----------------------------------------|
|                            | General Settings                        |
| File Name                  | (Date) (Number)                         |
| CCF                        | 23092010_00000.jpg Show Folder          |
| File Type                  | File Size                               |
| JPEG (*.jpg)               | • • • • • • • • • • • • • • • • • • • • |
| Destination Folder         | Small Large                             |
| Pictures                   | Browse Show Save As Windo               |
| 300 x 300 dpi<br>Scan Type |                                         |
|                            |                                         |
| Scan Type                  | •                                       |
|                            | Contrast                                |
| Document Size              |                                         |
| A4 210 x 297 m             | m 😫 🙃                                   |
|                            | uplex (two-sided) Scanning              |
| Line in                    | Long-edge binding                       |
|                            |                                         |
|                            | Short-edge binding                      |
|                            | Short-edge binding                      |
|                            | how Scanner Interface                   |
|                            | how Scanner Interface                   |

# COPY / PC-FAX (For MFC-9465CDN)

COPY - Lets you use your Macintosh and any printer driver for enhanced copy operations. You can scan a page on the machine and print the copies using any of the features of the machine's printer driver, or you can direct the copy output to any standard printer driver installed on your Macintosh including network printers.

PC-FAX - Lets you scan a page or document and automatically send the image as a fax from the Macintosh. (For MFC-9465CDN)

You can configure your preferred settings on up to four buttons.

The **Copy1-Copy4** buttons can be customized to let you use advanced copy and fax functions such as N in 1 printing.

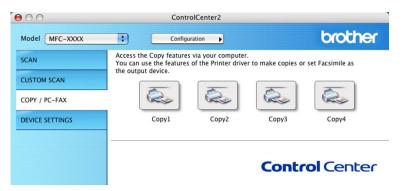

To use the **Copy** buttons, configure the printer driver by clicking the button while holding down the **Ctrl** key.

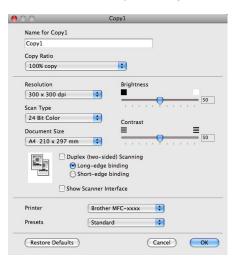

Enter a name in Name for Copy (up to 30 characters).

Choose the **Copy Ratio**, **Resolution**, **Scan Type**, **Document Size**, **Duplex (two-sided) Scanning** (For MFC-9465CDN, if necessary), **Show Scanner Interface**, **Brightness** and **Contrast** settings to be used.

Before finishing the **Copy** button configuration, select the **Printer**. Then choose your print settings from the **Presets** pop-up menu, then click **OK** to close the dialog box. By clicking the configured copy button, the print settings opens.

ControlCenter2

#### ■ (Mac OS X 10.4.11)

To copy, choose **Copies & Pages** from the pop-up menu.

To fax, choose Send Fax from the pop-up menu. (See Sending a fax (For MFC-9465CDN) on page 142.)

| Printer:          | Brother MFC- XXXX | •            |
|-------------------|-------------------|--------------|
| Presets:          | Standard          | •            |
|                   | Copies & Pages    | •            |
| Copies:<br>Pages: | -                 |              |
|                   | From: 1 to: 1     | 1            |
|                   |                   |              |
| ? PDF • Prev      | view              | Cancel Print |

#### (Mac OS X 10.5.x to 10.6.x)

For more options click the triangle beside the Printer pop-up menu.

To copy, click the **Print** button.

To fax, click the disclosure triangle beside the Printer pop-up menu and then choose **Send Fax** from the pop-up menu. (See *Sending a fax (For MFC-9465CDN)* on page 142.)

| Printer: | Brother MFC-xxxx                                                                                 |
|----------|--------------------------------------------------------------------------------------------------|
| Presets: | Standard 🗘                                                                                       |
| PDF V    | Preview Cancel Pri                                                                               |
| (        |                                                                                                  |
|          | Print                                                                                            |
|          | Printer: Brother MFC-xxxx                                                                        |
|          | Presets: Standard                                                                                |
|          | Copies: 1 Collated 🗌 Two-Sided                                                                   |
|          | Pages: O All                                                                                     |
|          | O From:         1         to:         1           Layout         •         •         •         • |
|          | Pages per Sheet: 1                                                                               |
|          | Layout Direction: 2 5 4                                                                          |
|          | Border: None                                                                                     |
|          | Two-Sided: Off                                                                                   |
|          |                                                                                                  |
|          |                                                                                                  |

# **DEVICE SETTINGS**

You can configure or check the machine settings.

■ Remote Setup (For MFC-9465CDN)

Lets you open the Remote Setup Program. (See Remote Setup on page 182.)

■ Quick-Dial (For MFC-9465CDN)

Lets you open the Set Quick-Dial window of Remote Setup. (See Remote Setup on page 182.)

#### Status Monitor

Allows you to open the Status Monitor Utility.

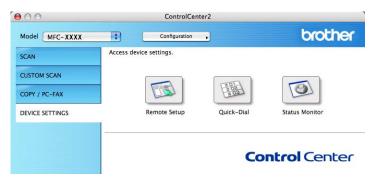

# Remote Setup (For MFC-9465CDN)

The **Remote Setup** button lets you open the Remote Setup Program window to configure the machine setting menus.

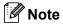

For details, see *Remote Setup* on page 182.

| Brother MFC Remote Setup Program                                                                  |                                                                                                    |  |
|---------------------------------------------------------------------------------------------------|----------------------------------------------------------------------------------------------------|--|
| MFC-xxxx     General Setup     Fax                                                                | General Setup<br>Mode Timer 2 Mins :                                                                                                    |  |
| Setup Receive<br>Setup Send<br>Address Book<br>Report Setting<br>Remote Fax Opt<br>Dial Restrict. | Paper Type<br>Tray#1 (Plain<br>MP Tray (Plain<br>Paper Size                                                                                                    |  |
| Miscellaneous<br>Copy<br>Printer<br>USB Direct I/F<br>Direct Print<br>Scan to USB                 | Tray#1 (A4 3)<br>MP Tray (A4 3)<br>Volume<br>Ring (Med 3) Beeper Off 3                                                                                                    |  |
| Network     TCP/IP     Ethernet     Scan To FTP                                                   | Speaker Med Control Control Co |  |
| ScanTo Network<br>Initial Setup                                                                   | Sleep Time 5 0<br>Tray Use Copy MP>T1 5 Fax T1>MP 5                                                                                                    |  |
|                                                                                                   | Print MP>T1 Class ScanSize A4 :                                                                                                    |  |
|                                                                                                   | File Size Color Middle  Gray Middle Duplex Scan Long edge                                                                                                    |  |
|                                                                                                   |                                                                                                    |  |
| Export Import                                                                                     | (Print ) (OK ) (Carcel ) (Apply )                                                                                                    |  |

# Quick-Dial (For MFC-9465CDN)

The Quick-Dial button lets you open the Address Book window in the Remote Setup Program, so you can easily register or change the Quick-Dial numbers on your Macintosh.

| Brother MFC Remote Setup Program |                |                  |              |
|----------------------------------|----------------|------------------|--------------|
| MFC-xxxx                         | Address Book   |                  |              |
| General Setup                    | FAX/TEL NUMBER | Type DESTINATION | SETTING      |
| Fax                              | *01            | Fax/Tel          | Standard ≑ 🍙 |
| Setup Receive                    | *02            | Fax/Tel          | Standard 🖨   |
| Setup Send<br>Address Book       | *03            | Fax/Tel          | Standard 🖨   |
| Report Setting                   | *04            | Fax/Tel          | Standard 🖨   |
| Remote Fax Opt                   | *05            | Fax/Tel          | Standard 🖨   |
| Dial Restrict.<br>Miscellaneous  | *06            | Fax/Tel          | Standard 🖨   |
| Copy                             | *07            | Fax/Tel          | Standard 🖨   |
| Printer                          | *08            | Fax/Tel          | Standard 🖨   |
| USB Direct I/F                   | *09            | Fax/Tel          | Standard 🖨   |
| Direct Print<br>Scan to USB      | *10            | Fax/Tel          | Standard 🔷   |
| Network                          | *11            | Fax/Tel          | Standard 🖨   |
| TCP/IP                           | *12            | Fax/Tel          | Standard 🖨   |
| Ethernet<br>Scan To FTP          | *13            | Fax/Tel          | Standard 🖨   |
| Scan To FTP<br>ScanTo Network    | *14            | Fax/Tel          | Standard 🖨   |
| Initial Setup                    | *15            | Fax/Tel          | Standard 🖨   |
|                                  | *16            | Fax/Tel          | Standard 🖨   |
|                                  | #001           | Fax/Tel          | Standard 🖨   |
|                                  | #002           | Fax/Tel          | Standard 😂   |
|                                  | #003           | Fax/Tel          | Standard 🚖   |
|                                  | #004           | Fax/Tel          | Standard 🖨   |
|                                  | #005           | Fax/Tel          | Standard 🖨   |
|                                  | #006           | Fax/Tel          | Standard 🖨   |
|                                  | #007           | Fax/Tel          | Standard 😂   |
|                                  | #008           | Fax/Tel          | Standard     |
|                                  | #009           | Fax/Tel          | Standard     |
|                                  |                |                  | Y            |
|                                  |                | OK Cancel A      | . )          |
| Export Import                    | Print          | OK Cancel A      | ply          |

# **Status Monitor**

The Status Monitor button allows you to monitor the status of one devices, allowing you to get immediate notification of errors such as a paper jam. (See Status Monitor on page 140.)

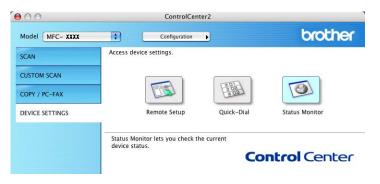

Remote Setup

# Remote Setup (For MFC-9465CDN)

The **Remote Setup** application lets you configure many machine and network settings from a Macintosh application. When you access this application, the settings on your machine will be downloaded automatically to your Macintosh and displayed on your Macintosh screen. If you change the settings, you can upload them directly to the machine.

# 🖉 Note

The RemoteSetup application icon is in Macintosh HD/Library/Printers/Brother/Utilities.

| -         |                                                                                                    | Brother MFC Remote Setup Program                                                                                     |  |
|-----------|----------------------------------------------------------------------------------------------------|----------------------------------------------------------------------------------------------------|--|
| •         | MFC-xxxx<br><u>General Setup</u><br>Fax<br>Setup Send<br>Address Book<br>Report Setting<br>Remote Fax Opt<br>Dial Restrict.<br>Miscellaneous          | General Setup<br>Mode Timer 2 Mins •<br>Paper Type<br>Tray#1 Plain •<br>MP Tray Plain •<br>Paper Size<br>Tray#1 A4 • |  |
|           | Copy<br>Printer<br>VISB Direct I/F<br>Direct Print<br>Scan to USB<br>Network<br>TCP/IP<br>Ethernet<br>Scan To FTP<br>Scan To Network<br>Initial Setup | MP Tray A4  Volume Ring Med  Speaker Med  Toner Save Sleep Time S  Tray Use                                          |  |
|           |                                                                                                    | Copy MP>T1<br>Print MP>T1<br>Glass ScanSize A4<br>File Size                                                          |  |
|           | •••                                                                                                    | Color Middle : Gray Middle :<br>Duplex Scan Long edge :                                                              |  |
| $\subset$ | Export Import                                                                                                    | Print OK Carcel Apply                                                                                                |  |

#### ■ OK

Lets you start uploading data to the machine and exit the Remote Setup application. If an error message is displayed, enter the correct data again and then click **OK**.

#### Cancel

Lets you exit the Remote Setup application without uploading data to the machine.

#### Apply

Lets you upload data to the machine without exiting the Remote Setup application.

#### Print

Lets you print the chosen items on the machine. You cannot print the data until it is uploaded to the machine. Click **Apply** to upload the new data to the machine and then click **Print**.

#### Export

Lets you save the current configuration setting to a file.

Remote Setup

#### Import

Lets you read the setting from a file.

# 🖉 Note

- You can use the **Export** and **Import** buttons to save Quick Dial or all your settings for your machine.
- If you need to change the machine that was registered to your Macintosh during the installation of MFL-Pro
  Suite (see the *Quick Setup Guide*), or if the network environment was changed, you need to specify the
  new machine. Open the **Device Selector** and choose the new machine. (For network users only.)
- If the Secure Function Lock is set to on, you cannot use Remote Setup.

# **Section IV**

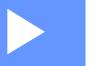

# Using The Scan key

| Scanning (For USB cable users) | 185 |
|--------------------------------|-----|
| Network Scanning               | 195 |

# Using the Scan key

Note

If you use the SCAN key when connected to a network, see Network Scanning on page 195.

You can use (SCAN) on the control panel to scan documents into your word processing, graphics or E-mail applications or a folder on your computer.

Before you can use (SCAN) on the control panel, you have to install the Brother MFL-Pro Suite and connect the machine to your computer. If you installed the MFL-Pro Suite from the included CD-ROM

then the correct drivers and ControlCenter4 or ControlCenter2 are installed. Scanning by (SCAN) follows the configuration on the **Device Scan Settings** screen of ControlCenter4 or **Device Button** tab of ControlCenter2. (For Windows<sup>®</sup>, see *Configuring Scan button settings* on page 70 for **Home Mode** or *Configuring Scan button settings* on page 81 for **Advanced Mode**. For Macintosh, see *SCAN* on page 163.) For details about how to configure the scan settings of ControlCenter4 or ControlCenter2 buttons and to

launch the application of your choice using (SCAN), see *ControlCenter4* on page 59 or *ControlCenter2* on page 161.

# 🖉 Note

- If you want to scan a document using the duplex scanning feature, you need to put the document in the ADF and then choose 2sided (L)edge or 2sided (S)edge depending on your document layout.
- Choose your document layout from the following table:

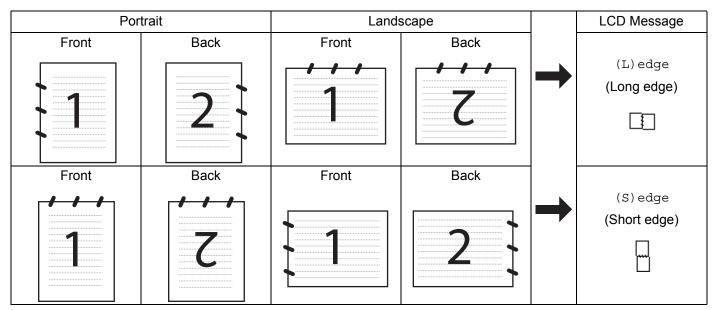

#### **Document Layout Table**

- Duplex Scan is supported by MFC-9465CDN.
- Duplex Scan is available from the ADF only.
- The XPS file format is available for Windows Vista<sup>®</sup> and Windows<sup>®</sup> 7, or when using applications which support XML Paper Specification files.

# Scan to USB (For MFC-9465CDN)

You can scan black & white and colour documents directly to a USB Flash memory drive. Black and white documents will be stored in the TIFF (\*.TIF), PDF (\*.PDF), PDF/A (\*.PDF), Secure PDF (\*.PDF) or Signed PDF (\*.PDF) file formats. Colour documents may be stored in JPEG (\*.JPG), PDF (\*.PDF), PDF/A (\*.PDF), Secure PDF (\*.PDF), Signed PDF (\*.PDF) or XPS (\*.XPS) file formats. The default File names are based on the current date. You can change the colour, quality and file name.

#### 🖉 Note

- PDF/A is a PDF file format intended for long-term archiving. This format contains all the necessary information to be able to reproduce the document after long-term storage.
- A Signed PDF (Signed PDF) helps prevent data tampering and the impersonation of an author by including a digital certificate within the document.
- If you choose Signed PDF, you must install and then configure a certificate to your machine using Web Based Management.

For the details of the certificate installation, see Using Certificates for device security in the *Network User's Guide*.

After the installation, you can configure a certificate using the following steps.

1 Start your web browser and type http://xxx.xxx.xxx.xxx (where xxx.xxx.xxx is the IP address of your machine) into your browser.

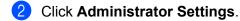

- 3 Enter a user name and a password. The default User Name is "**admin**" and the default password is "**access**".
- 4 Choose **Configure Signed PDF Settings** for a configuration.

| Resolution      | File Format Options                                |
|-----------------|----------------------------------------------------|
| Color 100 dpi   | PDF / PDF/A / Secure PDF / Signed PDF / JPEG / XPS |
| Color 200 dpi   | PDF / PDF/A / Secure PDF / Signed PDF / JPEG / XPS |
| Color 300 dpi   | PDF / PDF/A / Secure PDF / Signed PDF / JPEG / XPS |
| Color 600 dpi   | PDF / PDF/A / Secure PDF / Signed PDF / JPEG / XPS |
| Gray 100 dpi    | PDF / PDF/A / Secure PDF / Signed PDF / JPEG / XPS |
| Gray 200 dpi    | PDF / PDF/A / Secure PDF / Signed PDF / JPEG / XPS |
| Gray 300 dpi    | PDF / PDF/A / Secure PDF / Signed PDF / JPEG / XPS |
| B&W 200 dpi     | PDF / PDF/A / Secure PDF / Signed PDF / TIFF       |
| B&W 200x100 dpi | PDF / PDF/A / Secure PDF / Signed PDF / TIFF       |

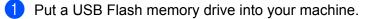

- 2 Load your document.
- 3 Press 📥
  - (SCAN).
- Press ▲ or ▼ to choose Scan to USB. Press OK. If your machine does not support Duplex Scan, go to step ⑤. If your machine supports Duplex Scan, go to step ⑤.
- 5 Press ▲ or ▼ to choose 1sided, 2sided (L) edge or 2sided (S) edge. Press OK.
- 6 Choose one of the options below:
  - To change the setting press ▲ or V to choose Change Setting. Press OK and go to step ⑦.
  - To start scanning with the settings you set in the Function Menu (Menu, 5, 2), choose Start Scan. (Press OK and go to step 1).
- Press ▲ or ▼ to choose the quality you want. Press OK.
- 8 Press ▲ or ▼ to choose the file type you want.
   Press OK.
   If you choose colour or Grey in the resolution setting, go to step ④.
   If you choose monochrome in the resolution setting, go to step ①.

🖉 Note

- If you choose colour or Grey in the resolution setting, you cannot choose TIFF.
- If you choose monochrome in the resolution setting, you cannot choose JPEG or XPS.
- If you choose Secure PDF, the machine will ask you to enter a 4 digit password using numbers 0-9 before it starts scanning.

- 9 Press ▲ or ▼ to choose the file size you want. Press OK and go to step <sup>(1)</sup>.
- 10 The file name is set automatically. However, you can create a name of your choice using the dial pad. You can only change the first 6 digits of the file name. Press OK.

Note

Press **Clear** to delete the letters you entered.

Press Mono Start or Color Start to start scanning.

# **A** CAUTION

The LCD shows Scanning. Keep Device in Slot. while reading the data. DO NOT unplug the power cord or remove the USB Flash memory drive from the machine while it is reading the data. You could lose your data or damage the USB Flash memory drive.

#### Changing the default file size

You can set your own default setting for the file size. For a higher quality scan, choose the large file size. For a smaller file size, choose the small file size.

- 1 Press Menu, 1, 8, 2.
- 2 Press ▲ or ▼ to choose 1.Color or 2.Gray. Press OK.
- Oress ▲ or ▼ to choose Middle, Large and Small. Press OK.
- 4 Press Stop/Exit.

#### 🖉 Note

You cannot choose the file size when you scan a document in black and white. Black and white documents will be stored in the TIFF file format and the data will not be compressed.

#### Changing the default resolution and file type

```
1 Press Menu, 5, 2, 1.
```

Press ▲ or ▼ to choose Color 100 dpi, Color 200 dpi, Color 300 dpi, Color 600 dpi, Gray 100 dpi, Gray 200 dpi, Gray 300 dpi, B&W 200 dpi or B&W 200x100 dpi. Press OK.

#### 3 Do one of the following:

For black & white file format:

Press ▲ or ▼ to choose PDF, PDF/A, Secure PDF, Signed PDF or TIFF.

Press OK.

For Colour or Grey file format:

```
Press ▲ or ▼ to choose PDF, PDF/A, Secure PDF, Signed PDF, JPEG or XPS.
Press OK.
```

Press Stop/Exit.

#### Changing the default file name

1 Press Menu, 5, 2, 2.

Enter the file name (up to 6 characters). Press **OK**.

Note

You cannot use a space for the first character.

#### 3 Press Stop/Exit.

#### **Understanding the Error Messages**

Once you are familiar with the types of errors that can occur while you are using the Scan to USB, you can easily identify and troubleshoot any problems.

Protected Device

This message will appear if the write-protect switch of the USB Flash memory drive is on.

Rename the File

This message will appear if there is already a file on the USB Flash memory drive with the same name as the file you are trying to save.

Unusable Device

This message will appear if your USB Flash memory drive is not supported by your Brother machine.

Load your document.

SCAN on page 163.)

### Scan to E-mail

You can scan either a black and white or colour document into your E-mail application as a file attachment.

2 Press (SCAN). 3 Press **▲ or V to choose** Scan to PC. Press OK. 4 Press ▲ or ▼ to choose E-mail. Press OK. If your machine does not support Duplex Scan, go to step 6. If your machine supports Duplex Scan, go to step 6. 5 Press ▲ or ▼ to choose 1sided, 2sided (L)edge or 2sided (S)edge. Press OK. 6 Press Mono Start or Color Start. The machine starts scanning the document, creates a file attachment, and launches your E-mail application, displaying the new message waiting to be addressed. 🖉 Note · Scan type depends on the settings of the Device Scan Settings screen of ControlCenter4 or Device Button tab of the ControlCenter2 configuration screen. Mono Start or Color Start do not change the settings. If you want to change between colour and black and white scanning, choose colour or black and white in the scan type option on the Device Scan Settings screen of ControlCenter4 or Device Button tab of the ControlCenter2 configuration screen. (For Windows<sup>®</sup>, see *Configuring Scan button settings* on page 70

• If you want to change the default file size for JPEG, PDF or Secure PDF, choose your preferred size by moving the scroll bar on the **Device Scan Settings** screen of ControlCenter4 or **Device Button** tab of the ControlCenter2 configuration screen.

for Home Mode or Configuring Scan button settings on page 81 for Advanced Mode. For Macintosh, see

## Scan to Image

You can scan either a black and white or colour document into your graphics application for viewing and editing.

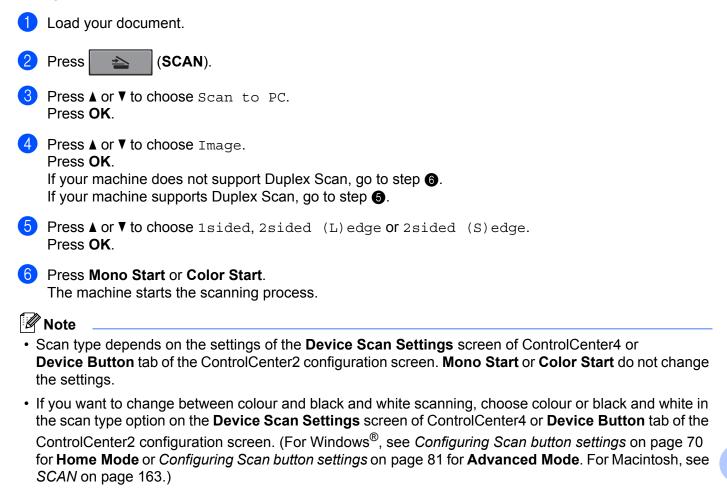

 If you want to change the default file size for JPEG, PDF or Secure PDF, choose your preferred size by moving the scroll bar on the **Device Scan Settings** screen of ControlCenter4 or **Device Button** tab of the ControlCenter2 configuration screen.

# Scan to OCR

If your original document is text, you can use Presto! PageManager to scan the document and convert it into a text file which can then be edited in your favorite word processing software.

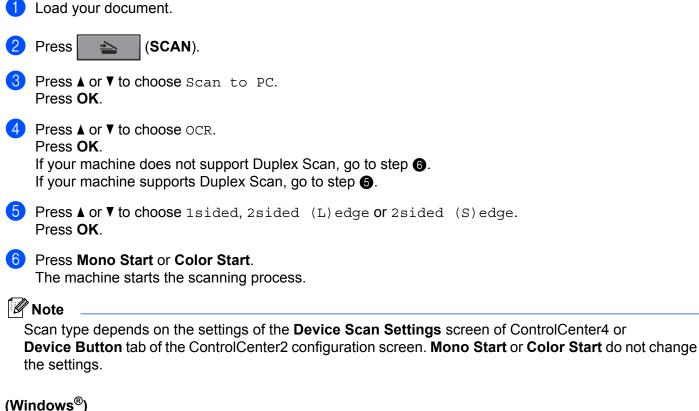

- If you want to change between colour or black and white scanning, choose colour or black and white in the scan type option on the **Device Scan Settings** screen of ControlCenter4. (See Configuring Scan button settings on page 70 for Home Mode or Configuring Scan button settings on page 81 for Advanced Mode.)
- Presto! PageManager must be installed on your PC.

#### (Macintosh)

- You must have Presto! PageManager installed on your Macintosh for the OCR feature to work from the SCAN key or ControlCenter2. (See Using Presto! PageManager on page 160.)
- The Scan to OCR function is available for English, French, German, Dutch, Italian, Spanish, Portuguese, Danish, Swedish, Japanese, Korean, Traditional Chinese and Simplified Chinese.

# Scan to File

You can scan a black and white or a colour document into your computer and save it as a file in a folder of your choice. The file type and specific folder are based on the settings you have chosen in the **Device Scan** 

**Settings** screen of ControlCenter4 or **Scan To File** screen of ControlCenter2. (For Windows<sup>®</sup>, see *Configuring Scan button settings* on page 70 for **Home Mode** or *Configuring Scan button settings* on page 81 for **Advanced Mode**. For Macintosh, see *SCAN* on page 163.)

#### 1 Load your document.

- Press 🔁 (SCAN).
- 3 Press ▲ or ▼ to choose Scan to PC. Press OK.
- Press ▲ or ▼ to choose File.
   Press OK.
   If your machine does not support Duplex Scan, go to step ⑤.
   If your machine supports Duplex Scan, go to step ⑤.
- 5 Press ▲ or ▼ to choose 1sided, 2sided (L)edge or 2sided (S)edge. Press OK.
- 6 Press Mono Start or Color Start.

The machine starts the scanning process.

#### 🖉 Note

- Scan type depends on the settings of the Device Scan Settings screen of ControlCenter4 or Device Button tab of the ControlCenter2 configuration screen. Mono Start or Color Start do not change the settings.
- If you want to change between colour and black and white scanning, choose colour or black and white in the scan type option on the **Device Scan Settings** screen of ControlCenter4 or **Device Button** tab of the

ControlCenter2 configuration screen. (For Windows<sup>®</sup>, see *Configuring Scan button settings* on page 70 for **Home Mode** or *Configuring Scan button settings* on page 81 for **Advanced Mode**. For Macintosh, see *SCAN* on page 163.)

- If you would like to display the folder window after scanning the document, select Show Folder on the Device Scan Settings screen of ControlCenter4 or Device Button tab of the ControlCenter2 configuration screen.
- If you would like to change the file name of scanned documents, enter the file name in the **File Name** section on the **Device Scan Settings** screen of ControlCenter4 or **Device Button** tab of the ControlCenter2 configuration screen.
- If you want to change the default file size for JPEG, PDF or Secure PDF, choose your preferred size by moving the scroll bar on the **Device Scan Settings** screen of ControlCenter4 or **Device Button** tab of the ControlCenter2 configuration screen.

**13** Network Scanning

To use the machine as a network scanner, the machine must be configured with a TCP/IP address. You can set or change the address settings from the control panel (see *Printing the Network Configuration List* in the *Network User's Guide*) or by using the BRAdmin Professional software. If you installed the machine following the instructions for a network user in the *Quick Setup Guide* then the machine should already be configured for your network.

# Note

- For network scanning, a maximum of 25 clients can be connected to one machine on a network. For example, if 30 clients try to connect at a time, 5 of those clients will not be shown on the LCD.
- <For Windows<sup>®</sup>> If your PC is protected by a firewall and is unable to network scan, you may need to configure the firewall settings to allow communication through port number 54925 and 137. (See *Before using the Brother software* on page 106.)

C

# **Before using Network Scanning**

# Configuring Network Scanning (Windows<sup>®</sup>)

If you are using a different machine than the one that was originally registered to your PC during the installation of MFL-Pro Suite software (see the *Quick Setup Guide*), follow the steps below.

| (Windows <sup>®</sup> 2000)                                                                       |
|---------------------------------------------------------------------------------------------------|
| Click the Start button, Settings, Control Panel, then Scanners and Cameras.                       |
| (Windows <sup>®</sup> XP)                                                                         |
| Click the start button, Control Panel, Printers and Other Hardware, then Scanners and Cameras (or |
| Control Panel, Scanners and Cameras).                                                             |
| (Windows Vista <sup>®</sup> )                                                                     |
| Click the of button, Control Panel, Hardware and Sound, then Scanner and Cameras.                 |
| (Windows <sup>®</sup> 7)                                                                          |
| Click the of button, All Programs, Brother, MFC-xxxx LAN, Scanner Settings, then Scanners         |
| and Cameras.                                                                                      |
| Scanners and Cameras                                                                              |
| Elie Edit Yiew Favorites Ioois Help 700 Back - 🛞 - 🏂 🔎 Search 🏀 Folders IIII -                    |

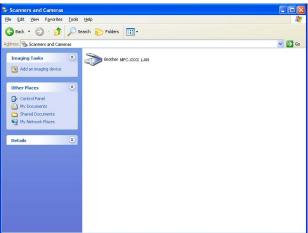

2 Do one of the following:

- (Windows<sup>®</sup> 2000) Select your Brother machine from the list and click **Properties**.
- (Windows<sup>®</sup> XP) Right-click the Scanner Device icon and choose Properties. The Network Scanner Properties dialog box appears.
- (Windows Vista<sup>®</sup> and Windows<sup>®</sup> 7) Click the **Properties** button.

196

# 🖉 Note

(Windows Vista<sup>®</sup> and Windows<sup>®</sup> 7) When the **User Account Control** screen appears, do the following.

• (Windows Vista<sup>®</sup>) For users who have administrator rights: Click **Continue**.

(Windows<sup>®</sup> 7) For users who have administrator rights: Click **Yes**.

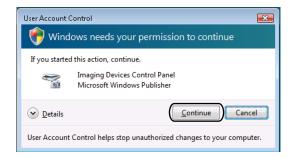

 (Windows Vista<sup>®</sup>) For users who do not have administrator rights: Enter the administrator password and click **OK**.

(Windows<sup>®</sup> 7) For users who do not have administrator rights: Enter the administrator password and click  $\mathbf{Yes}$ .

| User Account Control                                                  |    |  |
|-----------------------------------------------------------------------|----|--|
| 💮 Windows needs your permission to continue                           |    |  |
| If you started this action, continue.                                 |    |  |
| Imaging Devices Control Panel<br>Microsoft Windows                    |    |  |
| To continue, type an administrator password, and then click OK.       |    |  |
| User<br>(Password                                                     |    |  |
| Details     OK     Cancel                                             |    |  |
| User Account Control helps stop unauthorized changes to your computer | r. |  |

3 Click the **Network Setting** tab and choose the appropriate connection method.

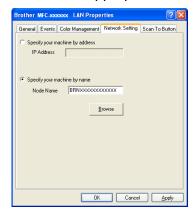

#### Specify your machine by address

Enter the IP address of the machine in IP Address, and then click Apply.

#### Specify your machine by name

Enter the machine node name in **Node Name**, or click **Browse** and choose the device you want to use and then click **OK**.

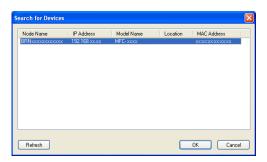

4 Click the Scan To Button tab and enter your PC name in the Display Name (Max 15 characters) field. The machine's LCD displays the name you enter. The default setting is your PC name. You can enter any name that you like (Max. 15 characters).

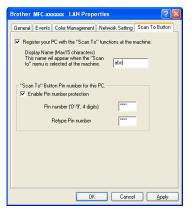

5 If you want to avoid receiving unwanted documents, enter a 4-digit PIN number in the **Pin number** and **Retype Pin number** field. To send data to a PC protected by a PIN number, the LCD prompts you to enter the PIN number before the document can be scanned and sent to the PC. (See *Using the Scan key* on page 200.)

# **Configuring Network Scanning (Macintosh)**

If you want to scan from the machine on a network, you must choose the networked machine in the Device Selector application located in **Macintosh HD/Library/Printers/Brother/Utilities/DeviceSelector** or from the **Model** drop-down list in the main screen of ControlCenter2. If you have already installed the MFL-Pro Suite Software following the network installation steps in the *Quick Setup Guide* then this selection should already be made.

 From Library, choose Printers, Brother, Utilities and DeviceSelector, and then double-click Device Selector.

The **Device Selector** window appears. This window can also be opened from ControlCenter2. For more information, see *Using ControlCenter2* on page 161.

2 Specify your machine by IP address or mDNS service Name. To change the IP address, enter the new IP address. You can also choose a machine from the list of the available machines. Click **Browse** to show the list.

| Connection Type Network                           |                                                                                                    |
|---------------------------------------------------|----------------------------------------------------------------------------------------------------|
| O Specify your machine by address<br>IP Address : | Register your computer with<br>the "Scan To" functions at the machine<br>Display Name<br>(Max 15 characters) |
| • Specify your machine by Name                    | "Scan To" Button PIN number for this computer                                                                |
| mDNS service name :                               | Enable PIN number protection                                                                                 |
|                                                   | PIN number<br>("0" – "9", 4 digits)                                                                          |
| Browse                                            | Retype PIN number                                                                                            |

#### 3 Click OK.

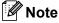

- To use 'Scan To' button features on the machine, click the check box for Register your computer with the "Scan To" functions at the machine. Then enter the name you want to be displayed on the machines LCD for your Macintosh. You can use up to 15 characters.
- You can avoid receiving unwanted documents by setting a 4-digit PIN number. Enter your PIN number in the **PIN number** and **Retype PIN number** field. To send data to a computer protected by a PIN number, the LCD prompts you to enter the PIN number before the document can be scanned and sent to the computer. (See Using the Scan key on page 200.)

# Using the Scan key

You can use (SCAN) on the control panel to scan documents into your word processing, graphics or E-mail applications or a folder on your computer.

Before you can use (SCAN) on the control panel, you have to install the Brother MFL-Pro Suite and connect the machine to your computer. If you installed the MFL-Pro Suite from the included CD-ROM

then the correct drivers and ControlCenter4 or ControlCenter2 are installed. Scanning by (SCAN) follows the configuration on the **Device Scan Settings** screen of ControlCenter4 or **Device Button** tab of ControlCenter2. (For Windows<sup>®</sup>, see *Configuring Scan button settings* on page 70 for **Home Mode** or *Configuring Scan button settings* on page 81 for **Advanced Mode**. For Macintosh, see *SCAN* on page 163.) For details about how to configure the scan settings of ControlCenter4 or ControlCenter2 buttons and to

launch the application of your choice using (SCAN), see *ControlCenter4* on page 59 or *ControlCenter2* on page 161.

# 🖉 Note

- If you want to scan a document using the duplex scanning feature, you need to put the document in the ADF and then choose 2sided (L)edge or 2sided (S)edge depending on your document layout.
- · Choose your document layout from the following table:

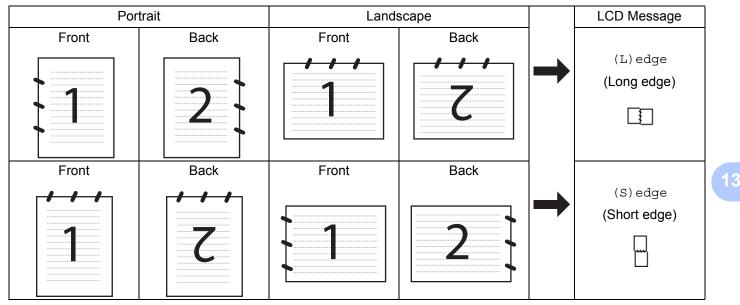

#### **Document Layout Table**

- Duplex Scan is supported by MFC-9465CDN.
- Duplex Scan is available from the ADF only.
- The XPS file format is available for Windows Vista<sup>®</sup> and Windows<sup>®</sup> 7, or when using applications which support XML Paper Specification files.

# Scan to E-mail

When you choose Scan to E-mail (PC) your document will be scanned and sent directly to the computer you designated on your network. ControlCenter4 or ControlCenter2 will activate the default E-mail application on the designated computer. You can scan and send a black and white or colour document from the computer as an attachment.

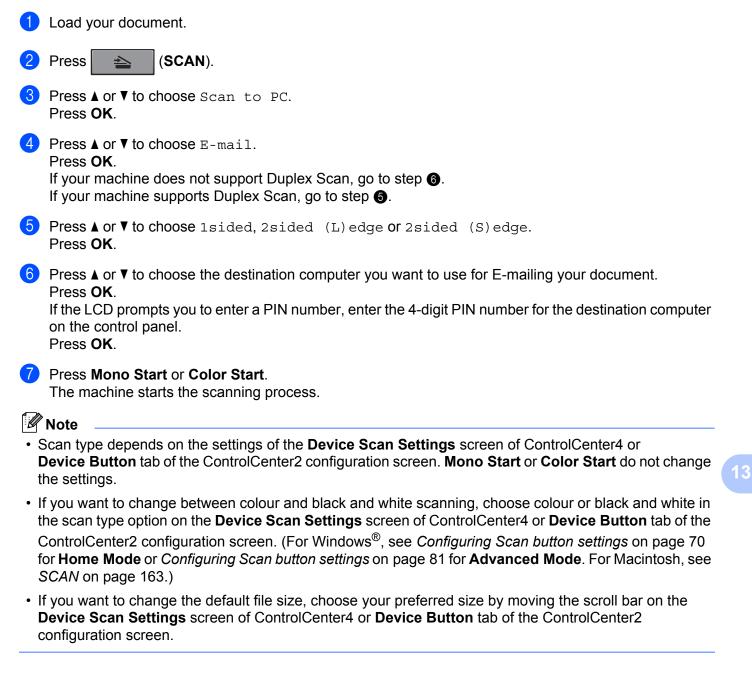

# Scan to E-mail (E-mail Server, For MFC-9465CDN)

MFC-9465CDN can be assigned an E-mail address allowing you to send, receive or forward documents over a Local Area Network or the Internet to computers or other Internet Fax machines. In order to use this function, please download the necessary software from the Brother Solutions Center (<u>http://solutions.brother.com/</u>).

When you choose Scan to E-mail (E-mail Server) you can scan a black and white or colour document and send it directly to an E-mail address from the machine. You can choose PDF, PDF/A, Secure PDF, Signed PDF or TIFF for black and white and PDF, PDF/A, Secure PDF, Signed PDF, XPS or JPEG for colour.

### Scan to Image

When you choose Scan to Image, your document will be scanned and sent directly to the computer you designated on your network. ControlCenter4 or ControlCenter2 will activate the default graphics application on the designated computer.

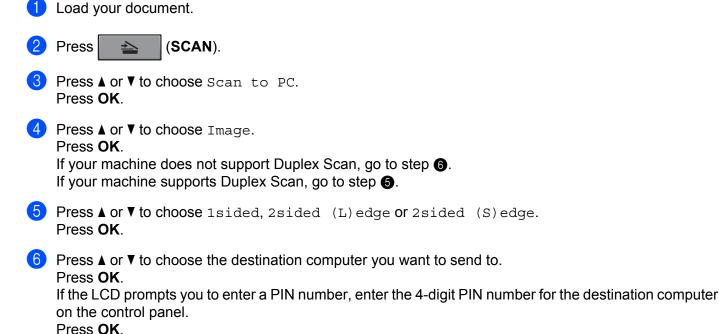

#### 7 Press Mono Start or Color Start.

The machine starts the scanning process.

#### Note

- Scan type depends on the settings of the Device Scan Settings screen of ControlCenter4 or Device Button tab of the ControlCenter2 configuration screen. Mono Start or Color Start do not change the settings.
- If you want to change between colour and black and white scanning, choose colour or black and white in the scan type option on the Device Scan Settings screen of ControlCenter4 or Device Button tab of the ControlCenter2 configuration screen. (For Windows<sup>®</sup>, see Configuring Scan button settings on page 70 for Home Mode or Configuring Scan button settings on page 81 for Advanced Mode. For Macintosh, see SCAN on page 163.)
- If you want to change the default file size, choose your preferred size by moving the scroll bar on the **Device Scan Settings** screen of ControlCenter4 or **Device Button** tab of the ControlCenter2 configuration screen.

# Scan to OCR

If your original document is text, you can use Presto! PageManager to scan the document and convert it into a text file which can then be edited in your favorite word processing software.

| 1 | Load your document.                                                                                                    |
|---|----------------------------------------------------------------------------------------------------|
| 2 | Press (SCAN).                                                                                                    |
| 3 | Press ▲ or V to choose Scan to PC.<br>Press OK.                                                                                                    |
| 4 | Press ▲ or ▼ to choose OCR.<br>Press OK.<br>If your machine does not support Duplex Scan, go to step ⑥.<br>If your machine supports Duplex Scan, go to step ⑤.                                                                     |
| 5 | Press ▲ or V to choose 1sided, 2sided (L)edge or 2sided (S)edge.<br>Press OK.                                                                                                    |
| 6 | Press ▲ or ▼ to choose the destination computer you want to send to.<br>Press OK.<br>If the LCD prompts you to enter a PIN number, enter the 4-digit PIN number for the destination computer<br>on the control panel.<br>Press OK. |
| 7 | Press Mono Start or Color Start                                                                                                    |

The machine starts the scanning process.

### 🖉 Note

Scan type depends on the settings of the **Device Scan Settings** screen of ControlCenter4 or **Device Button** tab of the ControlCenter2 configuration screen. **Mono Start** or **Color Start** do not change the settings.

#### (Windows<sup>®</sup>)

- If you want to change between colour and black and white scanning, choose colour or black and white in the scan type option on the Device Scan Settings screen of ControlCenter4. (See Configuring Scan button settings on page 70 for Home Mode or Configuring Scan button settings on page 81 for Advanced Mode.)
- Presto! PageManager must be installed on your PC.

#### (Macintosh)

You must have Presto! PageManager installed on your Macintosh for the OCR feature to work from the SCAN key or ControlCenter2. (See Using Presto! PageManager on page 160.)

# Scan to File

When you choose Scan to File, you can scan a black & white or colour document and send it directly to a computer you designate on your network. The file will be saved in the folder and file format that you have configured in the **Device Scan Settings** screen of ControlCenter4 or **Scan To File** screen of ControlCenter2.

You can change the Scan configuration. (For Windows<sup>®</sup>, see *Configuring Scan button settings* on page 70 for **Home Mode** or *Configuring Scan button settings* on page 81 for **Advanced Mode**. For Macintosh, see *SCAN* on page 163.)

1 Load your document.

- Press 🔄 (SCAN).
- 3 Press ▲ or ▼ to choose Scan to PC. Press OK.
- Press ▲ or ▼ to choose File. Press OK. If your machine does not support Duplex Scan, go to step ⑤. If your machine supports Duplex Scan, go to step ⑤.
- 5 Press ▲ or ▼ to choose 1sided, 2sided (L)edge or 2sided (S)edge. Press OK.

6 Press ▲ or ▼ to choose the destination computer you want to send to.

#### Press **OK**.

If the LCD prompts you to enter a PIN number, enter the 4-digit PIN number for the destination computer on the control panel.

Press OK.

#### 7 Press Mono Start or Color Start.

The machine starts the scanning process.

# 🖉 Note

- Scan type depends on the settings of the Device Scan Settings screen of ControlCenter4 or Device Button tab of the ControlCenter2 configuration screen. Mono Start or Color Start do not change the settings.
- If you want to change between colour and black and white scanning, choose colour or black and white in the scan type option on the Device Scan Settings screen of ControlCenter4 or Device Button tab of the ControlCenter2 configuration screen. (For Windows<sup>®</sup>, see Configuring Scan button settings on page 70 for Home Mode or Configuring Scan button settings on page 81 for Advanced Mode. For Macintosh, see SCAN on page 163.)
- If you would like to change the file name of scanned documents, enter the file name in the File Name section on the Device Scan Settings screen of ControlCenter4 or Device Button tab of the ControlCenter2 configuration screen.
- If you want to change the default file size, choose your preferred size by moving the scroll bar on the **Device Scan Settings** screen of ControlCenter4 or **Device Button** tab of the ControlCenter2 configuration screen.

# Scan to FTP

When you choose Scan to FTP, you can scan a black and white or colour document directly to an FTP server on your local network, or on the internet.

The details required to use Scan to FTP can be entered by using Web Based Management to pre-configure and store the details in an FTP Profile.

# Note

- Scan to FTP is available when FTP profiles are configured by using Web Based Management.
- We recommend Microsoft<sup>®</sup> Internet Explorer<sup>®</sup> 6.0 (or greater) or Firefox 3.0 (or greater) for Windows<sup>®</sup> and Safari 3.0 (or greater) for Macintosh. Please also make sure that JavaScript and Cookies are always enabled in whichever browser you use. If a different web browser is used, make sure it is compatible with HTTP 1.0 and HTTP 1.1.

To use Web Based Management, type http://xxx.xxx.xxx (where xxx.xxx.xxx.xxx is the IP address of your machine) into your browser, and then you can configure or change the settings in **FTP/Network Scan Profile** in **Administrator Settings**. You can configure up to ten FTP server profiles and you can choose what profile numbers (1 to 10) to use for Scan to FTP settings in **FTP/Network Scan Settings**.

# 🖉 Note

If you want to find the IP address of your machine, see *Printing the Network Configuration List* in the *Network User's Guide*.

In addition to the seven preset file names you can store two user defined file names that can be used for creating an FTP Server Profile.

Choose **FTP/Network Scan Settings** in Web Based Management. In **Create a User Defined File Name**, enter a file name in one of the two user defined fields and click **Submit**. A maximum of 15 characters can be entered in each of the user defined name fields.

| Configure Password       | Web Settings                                                                                                    | Co                               | onfigure Signed PDF Settings |                     |
|--------------------------|----------------------------------------------------------------------------------------------------|----------------------------------|------------------------------|---------------------|
| FTP/Network Scan Profile | FTP/Network Scan                                                                                                    | Settings <mark>St</mark>         | ore Print Log to Network     | Secure Function Loc |
| FTP/Networ               | k Scan Set                                                                                                    | tings                            |                              |                     |
| Pi                       | ofile Name 1                                                                                                    | • FTP                            | ○ Network                    |                     |
| Pi                       | ofile Name 2                                                                                                    | ⊙ FTP                            | ○ Network                    |                     |
| Pi                       | ofile Name 3                                                                                                    | $\odot$ FTP                      | ○ Network                    |                     |
| Pi                       | ofile Name 4                                                                                                    | $\odot{\tt FTP}$                 | ○ Network                    |                     |
| Pi                       | ofile Name 5                                                                                                    | $\odot{\tt FTP}$                 | ○ Network                    |                     |
| Pi                       | ofile Name 6                                                                                                    | $\bigcirc$ FTP                   | <ul> <li>Network</li> </ul>  |                     |
| Pi                       | ofile Name 7                                                                                                    | $\bigcirc$ FTP                   | <ul> <li>Network</li> </ul>  |                     |
| Pi                       | ofile Name 8                                                                                                    | $\bigcirc$ FTP                   | <ul> <li>Network.</li> </ul> |                     |
| Pi                       | ofile Name 9                                                                                                    | $\bigcirc$ FTP                   | <ul> <li>Network</li> </ul>  |                     |
| Pi                       | ofile Name 10                                                                                                    | OFTP                             | <ul> <li>Network</li> </ul>  |                     |
|                          | <ol> <li>BRN</li> <li>Estin</li> <li>Repc</li> <li>Orde</li> <li>Cont</li> <li>Chec</li> <li>Rece</li> <li>S</li> </ol> | rt<br>r sheet<br>ract sheet<br>k |                              |                     |
|                          | Cancel                                                                                                    | ] [3                             | ubmit                        |                     |

#### 🖉 Note

Using certain characters or symbols in a file name may cause a problem accessing the file. We recommend to only use combinations of the following characters in a file name.

1234567890 ABCDEFGHIJKLMNOPQRSTUVWXYZ abcdefghijklmnopqrstuvwxyz ! # \$ % & ' ( ) - , @ ^ \_ ' { } ~

#### **Configuring the FTP Default Settings**

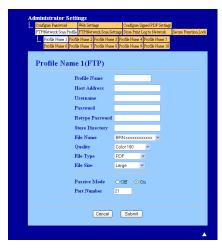

You can set Passive Mode to OFF or ON depending on your FTP server and network firewall configuration. By default this setting is ON. You can also change the port number used to access the FTP server. The default for this setting is port 21. In most cases these two settings can remain as default.

- 1 Choose FTP in FTP/Network Scan Settings from FTP/Network Scan Settings tab. Press Submit.
- 2 Choose the Profile you want to configure in **FTP/Network Scan Profile**.
- 3 Enter the name that you want to use for the profile of the FTP server. This name will be displayed on the LCD of the machine and can be up to 15 characters.
- 4 The Host Address is the domain name of the FTP server. Enter the Host Address (for example ftp.example.com) (up to 60 characters) or the IP address (for example 192.23.56.189).
- 5 Enter the Username that has been registered with the FTP server for the machine (up to 32 characters).
- 6 Enter the Password for access to the FTP server (up to 32 characters).
- 7 Enter the destination folder where your document will be stored on the FTP server (for example brother\abc) (up to 60 characters).
- 8 Choose the file name you want to use for the scanned document. You can choose from seven preset and two user defined File Names. The file name that will be used for your document will be the file name you selected plus the last 6 digits of the flatbed/ADF scanner counter plus the file extension (For example, Estimate098765.pdf). You can also manually enter a File Name up to 15 characters.
- Ochoose the scan quality from the drop-down list. You can choose Color 100, Color 200, Color 300, Color 600, B&W 200, B&W 200x100, Gray 100, Gray 200, Gray 300 or User Select.

Choose the file type for the document from the drop-down list. You can choose PDF, PDF/A, Secure PDF, Signed PDF, XPS, JPEG or User Select for colour or greyscale documents and PDF, PDF/A, Secure PDF, Signed PDF, TIFF or User Select for B/W documents.

#### 🖉 Note

- If you choose **Secure PDF**, the machine will ask you to enter a 4 digit password using numbers 0-9 before it starts scanning.
- If you choose Signed PDF, you must install a certificate to your machine using Web Based Management. Choose Configure Signed PDF Settings from Administrator Settings in Web Based Management. For how to install a certificate, see Using Certificates for device security in the Network User's Guide.
- PDF/A is a PDF file format intended for long-term archiving. This format contains all the necessary
  information to be able to reproduce the document after long-term storage.
- A Signed PDF (Signed PDF) helps prevent data tampering and the impersonation of an author by including a digital certificate within the document.
- If you choose colour or Grey in the scan quality, choose the file size for the document from the drop-down list. You can choose Large, Middle or Small.

#### 🖉 Note

If you choose **User Select** in the scan quality, file type or file size, you must choose those settings from the machine's control panel.

#### Scan to FTP using FTP Server Profiles

Load your document.

- 2 Press 🔄 📤 (SCAN).
- 3 Press ▲ or ▼ to choose Scan to FTP. Press OK. If your machine does not support Duplex Scan, go to step ⑤. If your machine supports Duplex Scan, go to step ④.
- Press ▲ or ▼ to choose 1sided, 2sided (L)edge or 2sided (S)edge. Press OK.
- 5 Press  $\blacktriangle$  or  $\blacksquare$  to choose one of the FTP server profiles listed. Press **OK**.
  - If the Scan to FTP profile is complete, you will automatically go to step **()**.
  - If the Scan to FTP profile is not complete, for instance, the quality or file type are not chosen, you will be prompted to enter any missing information in the following steps.
- 6 Choose one of the options below:
  - Press ▲ or ▼ to choose Color 100 dpi, Color 200 dpi, Color 300 dpi, Color 600 dpi, Gray 100 dpi, Gray 200 dpi or Gray 300 dpi. Press OK and go to step ⑦.
  - Press ▲ or ▼ to choose B&W 200 dpi or B&W 200x100 dpi. Press OK and go to step ⑧.

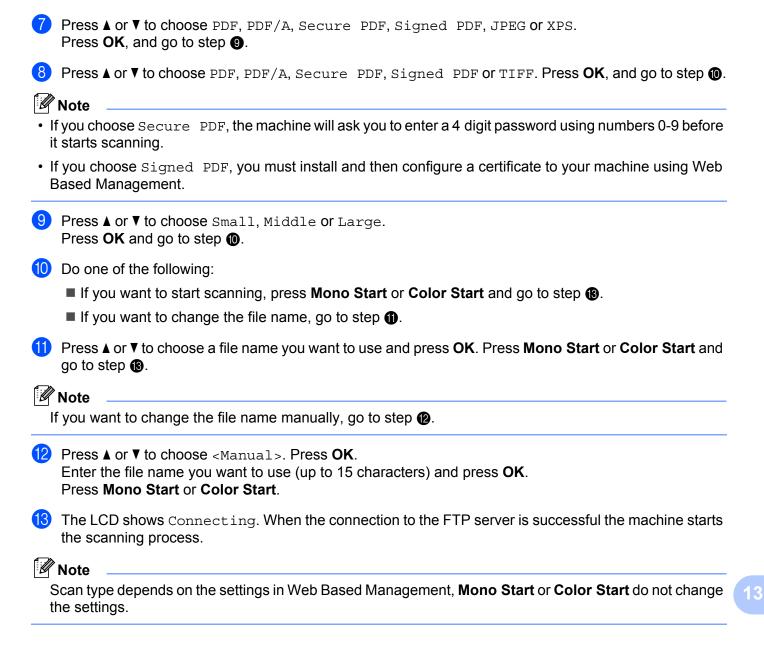

### Scan to Network

When you choose Scan to Network, you can scan documents directly to a shared folder on a CIFS server located on your local network or the internet. (For more information about CIFS servers, see the *Network User's Guide*.) The Scan to Network feature supports Kerberos and NTLMv2 authentication.

The details required to use Scan to Network can be entered by using Web Based Management to pre-configure and store the details in a Scan to Network profile. The Scan to Network profile stores user information and configuration settings for use on a network, or the internet.

# 🖉 Note

- Scan to Network is available when Scan to Network profiles are configured by using Web Based Management.
- You must configure the SNTP protocol (network time server), or you must set the date, time and time zone correctly for Authentication. For more information, see *Network User's Guide*.

To use Web Based Management, type http://xxx.xxx.xxx (where xxx.xxx.xxx.xxx is the IP address of your machine) into your browser, and then you can configure or change the settings in **FTP/Network Scan Profile** in **Administrator Settings**. You can configure up to ten Scan to Network profiles and you can choose what profile numbers (1 to 10) to use for Scan to Network settings in **FTP/Network Scan Settings**.

In addition to the seven preset file names you can store two user defined file names that can be used for creating an Scan to Network profile.

Choose **FTP/Network Scan Settings** in Web Based Management. In **Create a User Defined File Name**, enter a file name in one of the two user defined fields and click **Submit**. A maximum of 64 characters can be entered in each of the user defined name fields.

| Configure Password       | Web Settings                                                                    | 0                                          | Configure Signed PDF Setting |                    |
|--------------------------|---------------------------------------------------------------------------------|--------------------------------------------|------------------------------|--------------------|
| FTP/Network Scan Profile | FTP/Network Scan                                                                | Settings S                                 | tore Print Log to Network    | Secure Function Lo |
| FTP/Networ               | k Scan Se                                                                       | ttings                                     | ;                            |                    |
| Pi                       | ofile Name 1                                                                    | • FTP                                      | ○ Network                    |                    |
| Pi                       | ofile Name 2                                                                    | • FTP                                      | ○ Network                    |                    |
| Pi                       | ofile Name 3                                                                    | • FTP                                      | ○ Network                    |                    |
| Pi                       | ofile Name 4                                                                    | ⊙ FTP                                      | ○ Network                    |                    |
| Pi                       | ofile Name 5                                                                    | ⊙ FTP                                      | ○ Network                    |                    |
| Pi                       | ofile Name 6                                                                    | ○ FTP                                      | <ul> <li>Network</li> </ul>  |                    |
| Pi                       | ofile Name 7                                                                    | ○ FTP                                      | <ul> <li>Network.</li> </ul> |                    |
| Pi                       | ofile Name 8                                                                    | OFTP                                       | <ul> <li>Network</li> </ul>  |                    |
| Pi                       | ofile Name 9                                                                    | ○ FTP                                      | <ul> <li>Network</li> </ul>  |                    |
| Pi                       | ofile Name 10                                                                   | OFTP                                       | <ul> <li>Network</li> </ul>  |                    |
|                          | 1. BRN<br>2. Estim<br>3. Repo<br>4. Orde<br>5. Cont<br>6. Chec<br>7. Rece<br>8. | nate<br>ort<br>er sheet<br>ract shee<br>ik |                              |                    |
|                          | Cancel                                                                          |                                            | Submit                       |                    |

### Note

Using certain characters or symbols in a file name may cause a problem accessing the file. We recommend to only use combinations of the following characters in a file name.

1234567890 ABCDEFGHIJKLMNOPQRSTUVWXYZ abcdefghijklmnopqrstuvwxyz !#\$%&`()-,@^\_`{}~

#### **Configuring the Scan to Network Default Settings**

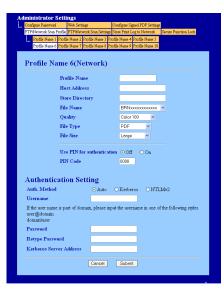

- Choose Network in FTP/Network Scan Settings from the FTP/Network Scan Settings tab. Press Submit.
- 2 Choose the Profile you want to configure in **FTP/Network Scan Profile**.

3 Enter the name that you want to use for the Scan to Network profile. This name will be displayed on the LCD of the machine and can be up to 15 characters.

- 4 The Host Address is the domain name of the CIFS server. Enter the Host Address (for example ftp.example.com) (up to 60 characters) or the IP address (for example 192.23.56.189).
- 5 Enter the destination folder where your document will be stored on the CIFS server (for example brother\abc) (up to 60 characters).
- 6 Choose the file name you want to use for the scanned document. You can choose from seven preset and two user defined File Names. The file name that will be used for your document will be the file name you selected plus the last 6 digits of the flatbed/ADF scanner counter plus the file extension (For example, Estimate098765.pdf). You can also manually enter a File Name up to 15 characters.
- Choose the scan quality from the drop-down list. You can choose Color 100, Color 200, Color 300, Color 600, B&W 200, B&W 200x100, Gray 100, Gray 200, Gray 300 or User Select.

Choose the file type for the document from the drop-down list. You can choose PDF, PDF/A, Secure PDF, Signed PDF, XPS, JPEG or User Select for colour or greyscale documents and PDF, PDF/A, Secure PDF, Signed PDF, TIFF or User Select for B/W document.

#### 🖉 Note

- If you choose **Secure PDF**, the machine will ask you to enter a 4 digit password using numbers 0-9 before it starts scanning.
- If you choose Signed PDF, you must install a certificate to your machine using Web Based Management. Choose Configure Signed PDF Settings from Administrator Settings in Web Based Management. For how to install a certificate, see Using Certificates for device security in the Network User's Guide.
- PDF/A is a PDF file format intended for long-term archiving. This format contains all the necessary information to be able to reproduce the document after long-term storage.
- A Signed PDF (Signed PDF) helps prevent data tampering and the impersonation of an author by including a digital certificate within the document.
- 9 If you choose colour or Grey in the scan quality, choose the file size for the document from the drop-down list. You can choose Large, Middle or Small.

### 🖉 Note

If you choose **User Select** in the scan quality, file type or file size, you must choose those settings from the machine's control panel.

- If you want to protect the profile, check Use PIN for authentication and enter a 4-digit PIN number in PIN Code.
- 1 Choose the authentication method. You can choose Auto, Kerberos or NTLMv2. If you choose Auto the authentication method will be detected automatically.
- 12 Enter the Username that has been registered with the CIFS server for the machine (up to 32 characters).
- 13 Enter the Password for access to the CIFS server (up to 32 characters).
- 14 If you want to set Kerberos Server Address manually, enter the Kerberos Server Address (for example example.com) (up to 60 characters).

# Scan to Network using Scan to Network Profiles

| 1 Load your document.                                                                                                    |
|----------------------------------------------------------------------------------------------------|
| 2 Press (SCAN).                                                                                                    |
| 3 Press ▲ or V to choose Scan to Network. Press OK.<br>If your machine does not support Duplex Scan, go to step ⑤.<br>If your machine supports Duplex Scan, go to step ④.                                                                                                    |
| 4 Press ▲ or ▼ to choose 1sided, 2sided (L)edge or 2sided (S)edge.<br>Press OK.                                                                                                    |
| 5 Press ▲ or ▼ to choose one of the profiles listed. Press OK.                                                                                                    |
| <ul> <li>6 If you check Use PIN for authentication in FTP/Network Scan Profile of Web Based Management, the LCD will prompts you to enter a PIN number. Enter the 4-digit PIN number and then press OK.</li> <li>If the profile is complete, you will automatically go to step ①.</li> <li>If the profile is not complete, for instance, the quality or file type are not chosen, you will be prompted to enter any missing information in the following steps.</li> </ul> |
| <ul> <li>7 Choose one of the options below:</li> <li>■ Press ▲ or ▼ to choose Color 100 dpi, Color 200 dpi, Color 300 dpi, Color 600 dpi, Gray 100 dpi, Gray 200 dpi or Gray 300 dpi. Press OK and go to step ③.</li> <li>■ Press ▲ or ▼ to choose B&amp;W 200 dpi or B&amp;W 200x100 dpi. Press OK and go to step ④.</li> </ul>                                                                                                    |
| 8 Press ▲ or ▼ to choose PDF, PDF/A, Secure PDF, Signed PDF, JPEG or XPS.<br>Press OK, and go to step <sup>(</sup> ).                                                                                                    |
| 9 Press ▲ or ▼ to choose PDF, PDF/A, Secure PDF, Signed PDF, or TIFF. Press OK, and go to step ①.                                                                                                    |
| <ul> <li>Note</li> <li>If you choose Secure PDF, the machine will ask you to enter a 4 digit password using numbers 0-9 before it starts scanning.</li> </ul>                                                                                                    |
| • If you choose Signed PDF, you must install and then configure a certificate to your machine using Web Based Management.                                                                                                    |
| 10 Press ▲ or V to choose Small, Middle or Large.<br>Press OK and go to step ①.                                                                                                    |
| <ul> <li>Do one of the following:</li> <li>If you want to start scanning, press Mono Start or Color Start.</li> <li>If you want to change the file name, go to step        </li> </ul>                                                                                                    |

Press ▲ or ▼ to choose a file name you want to use and press OK. Press Mono Start or Color Start.

# Note

If you want to change the file name manually, go to step (3).

13 Press ▲ or ▼ to choose <Manual>. Press OK. Enter the file name you want to use (up to 64 characters) and press OK. Press Mono Start or Color Start.

# 🖉 Note

Scan type depends on the settings of the Web Based Management, **Mono Start** or **Color Start** do not change the settings.

# How to set a new default for the file size (For Scan to FTP and Network)

You can set your own default setting for the file size. For a higher quality scan, choose the large file size. For a lower quality scan, choose the small file size.

- (For MFC-9465CDN) Press Menu, 1, 8, 2. (For DCP-9055CDN) Press Menu, 1, 7, 2.
- 2 Press ▲ or V to choose 1.Color or 2.Gray. Press OK.
- 3 Press ▲ or ▼ to choose Small, Middle or Large. Press OK.

#### 4 Press Stop/Exit.

#### Note

You cannot choose the file size when you scan a document in black and white. Black and white documents will be stored in the TIFF file format and the data will not be compressed.

# A Index

# В

# С

| Calibration                 |     |
|-----------------------------|-----|
| ControlCenter2<br>Macintosh | 161 |
| ControlCenter4              |     |
| Windows <sup>®</sup>        | 59  |

# D

| Device Selector 148, 18 | 33, 199 |
|-------------------------|---------|
| Drivers                 |         |
| Macintosh               |         |
| Printer                 | 117     |
| TWAIN                   | 148     |
| Windows <sup>®</sup>    |         |
| printer                 | 7       |
| TWAIN                   | 40      |
| WIA                     | 48      |

# F

| FAX (PC-FAX)                    |     |
|---------------------------------|-----|
| Macintosh                       |     |
| sending<br>Windows <sup>®</sup> | 142 |
| Windows <sup>®</sup>            |     |
| address book                    |     |
| cover page                      | 90  |
| facsimile style                 |     |
| group                           |     |
| receiving                       |     |
| sending                         |     |
| simple style                    |     |
|                                 |     |

### Н

| HP LaserJet mode |  |
|------------------|--|
|------------------|--|

# Ρ

| Presto! PageManager (Windows <sup>®</sup> )58<br>Print |
|--------------------------------------------------------|
| Macintosh                                              |
| BR-Script 3 printer driver                             |
| Printer driver                                         |
| Windows <sup>®</sup>                                   |
| Booklet printing17                                     |
| BR-Script 3 printer driver                             |
| Duplex printing17                                      |
| Printer driver11                                       |

# R

| Remote Setup         |  |
|----------------------|--|
| Macintosh            |  |
| Windows <sup>®</sup> |  |

# S

| Scan                 |     |
|----------------------|-----|
| Macintosh            |     |
| OCR                  | 160 |
| Presto! PageManager  |     |
| Resolution           |     |
| TWAIN Compliant      |     |
| Windows®             |     |
| Presto! PageManager  |     |
| Resolution           |     |
| TWAIN Compliant      |     |
| WIA Compliant        |     |
| Scan key             |     |
| Network              |     |
| USB                  |     |
| Status Monitor       |     |
| Macintosh            |     |
| Windows <sup>®</sup> |     |
|                      |     |

#### W

| Watermark |  | 19, | 24 |
|-----------|--|-----|----|
|-----------|--|-----|----|

A

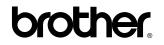

Visit us on the World Wide Web http://www.brother.com/

This product is approved for use in the country of purchase only. Local Brother companies or their dealers will only support machines purchased in their own countries.